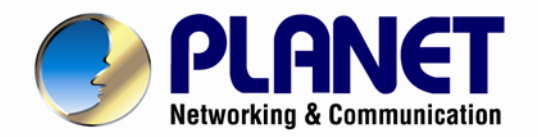

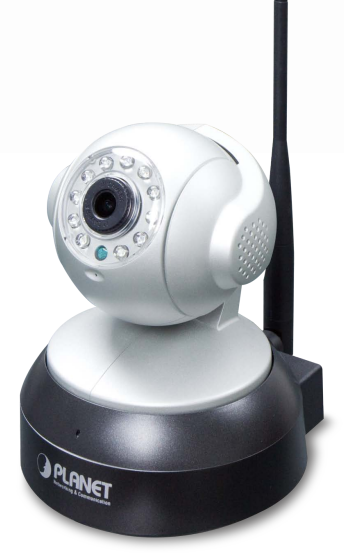

# **User's Manual**

# **720p Wireless IR PT IP Camera**

**►**ICA-W7100

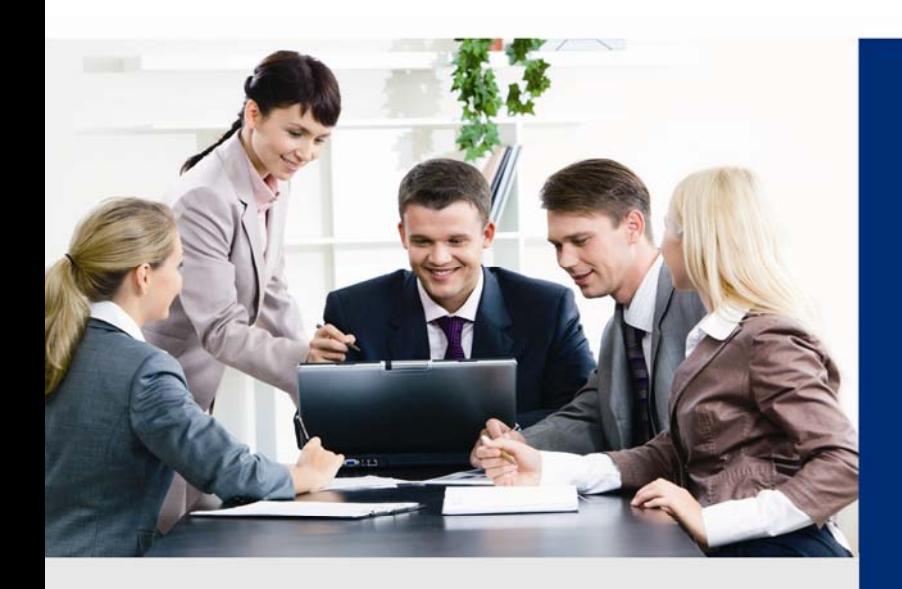

www.PLANET.com.tw

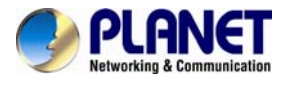

#### **Copyright**

Copyright © 2014 by PLANET Technology Corp. All rights reserved. No part of this publication may be reproduced, transmitted, transcribed, stored in a retrieval system, or translated into any language or computer language, in any form or by any means, electronic, mechanical, magnetic, optical, chemical, manual or otherwise, without the prior written permission of PLANET.

PLANET makes no representations or warranties, either expressed or implied, with respect to the contents hereof and specifically disclaims any warranties, merchantability or fitness for any particular purpose. Any software described in this manual is sold or licensed "as is". Should the programs prove defective following their purchase, the buyer (and not PLANET, its distributor, or its dealer) assumes the entire cost of all necessary servicing, repair, and any incidental or consequential damages resulting from any defect in the software. Further, PLANET reserves the right to revise this publication and to make changes from time to time in the contents hereof without obligation to notify any person of such revision or changes.

All brand and product names mentioned in this manual are trademarks and/or registered trademarks of their respective holders.

#### **Federal Communication Commission Interference Statement**

This equipment has been tested and found to comply with the limits for a Class B digital device, pursuant to Part 15 of FCC Rules. These limits are designed to provide reasonable protection against harmful interference in a residential installation. This equipment generates, uses, and can radiate radio frequency energy and, if not installed and used in accordance with the instructions, may cause harmful interference to radio communications. However, there is no guarantee that interference will not occur in a particular installation. If this equipment does cause harmful interference to radio or television reception, which can be determined by turning the equipment off and on, the user is encouraged to try to correct the interference by one or more of the following measures:

- 1. Reorient or relocate the receiving antenna.
- 2. Increase the separation between the equipment and receiver.
- 3. Connect the equipment into an outlet on a circuit different from that to which the receiver is connected.
- 4. Consult the dealer or an experienced radio technician for help.

#### **FCC Caution**

To assure continued compliance, for example, use only shielded interface cables when connecting to computer or peripheral devices. Any changes or modifications not expressly approved by the party responsible for compliance could void the user's authority to operate the equipment.

This device complies with Part 15 of the FCC Rules. Operation is subject to the following two conditions: (1) This device may not cause harmful interference, and (2) this device must accept any interference received, including interference that may cause undesired operation.

#### **Federal Communication Commission (FCC) Radiation Exposure Statement**

This equipment complies with FCC radiation exposure set forth for an uncontrolled environment. In order to avoid the possibility of exceeding the FCC radio frequency exposure limits, human proximity to the antenna shall not be less than 20 cm (8 inches) during normal operation.

#### **Safety**

This equipment is designed with the utmost care for the safety of those who install and use it. However, special attention must be paid to the dangers of electric shock and static electricity when working with electrical equipment. All guidelines of this and of the computer manufacture must therefore be allowed at all times to ensure the safe use of the equipment.

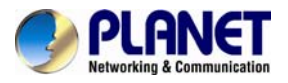

#### **CE Mark Warning**

This is a Class B product. In a domestic environment, this product may cause radio interference, in which case the user may be required to take adequate measures.

#### **WEEE Regulation**

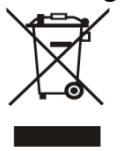

To avoid the potential effects on the environment and human health as a result of the presence of hazardous substances in electrical and electronic equipment, end users of electrical and electronic equipment should understand the meaning of the crossed-out wheeled bin symbol. Do not dispose of WEEE as unsorted municipal waste; they should be collected separately.

#### **Revision**

User's Manual of PLANET 720p Wireless IR PT IP Camera Model: ICA-W7100 Rev: 1.00 (December, 2014) Part No. EM-ICA-W7100\_v1.0

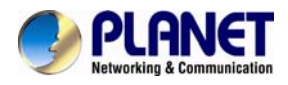

# **Table of Contents**

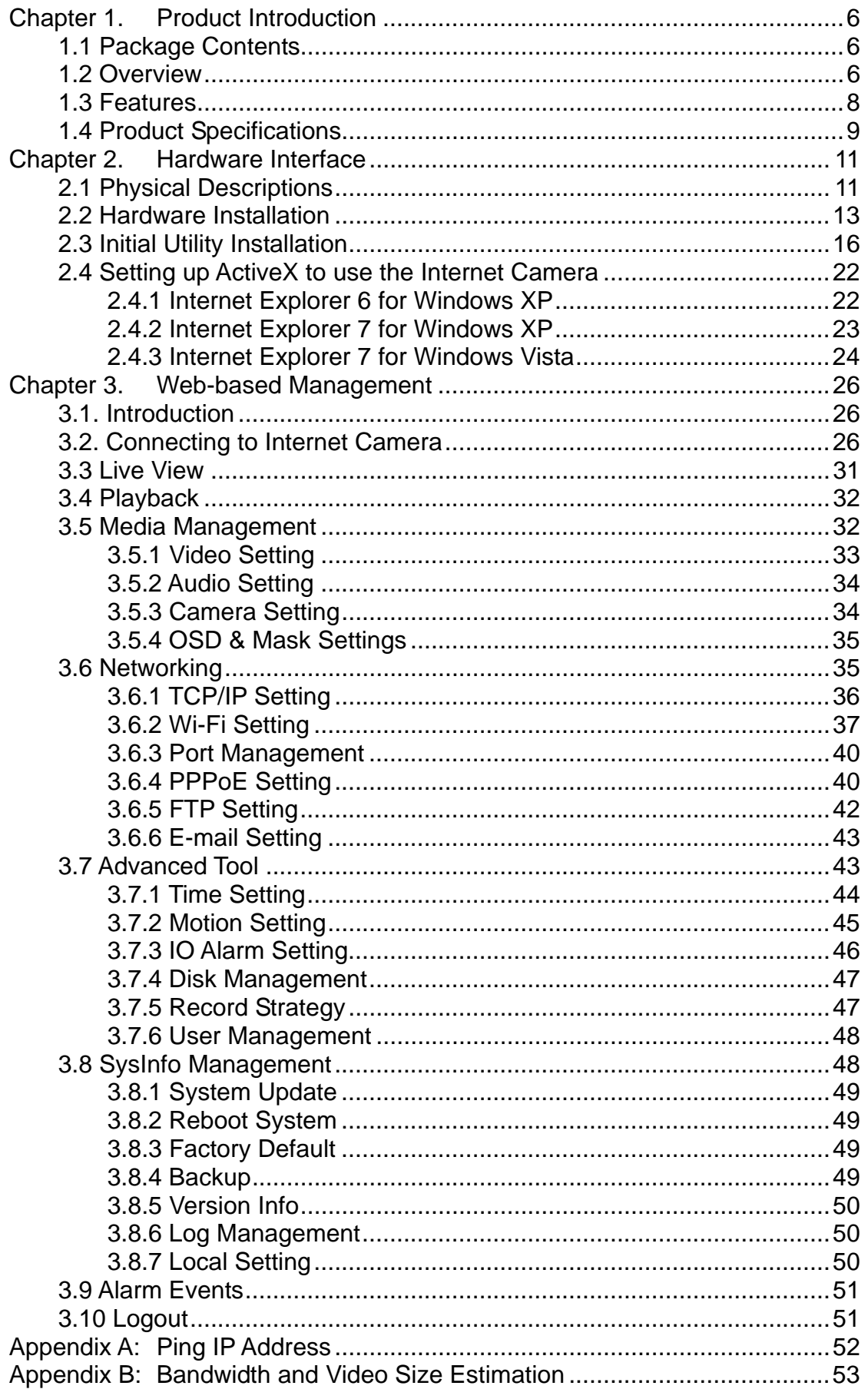

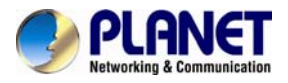

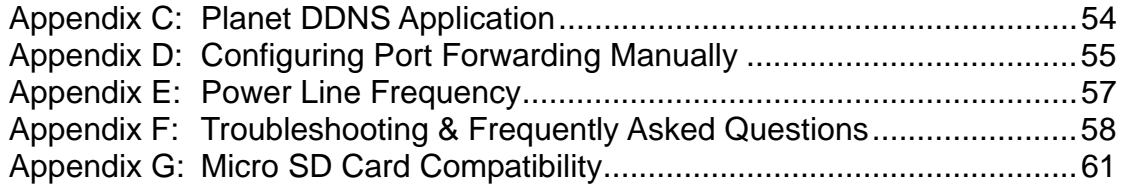

<span id="page-5-0"></span>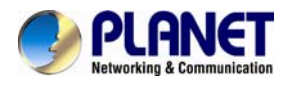

# **Chapter 1. Product Introduction**

### **1.1 Package Contents**

The package should contain the following items:

- z Camera Unit x 1
- Power Adapter x 1
- CD-ROM (including User's Manual and Utility) x 1
- Quick Installation Guide x 1
- Screw Package x 1
- 5dBi Antenna x 1
- Bracket x 1
- 4-pin Screw Terminal Block x 1

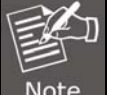

1. If any of the above items are missing, please contact your dealer immediately. 2. Using the power supply that is not the one included in the Internet Camera packet will cause damage and void the warranty for this product.

### **1.2 Overview**

#### **Compact and Cost-effective 720p HD Surveillance**

PLANET ICA-W7100 is easily and conveniently installed anywhere as it is compact in size. It incorporates 1 megapixel resolution sensors, and supports H.264 compression format, thus delivering excellent picture quality in up to 1280 x 720 pixels (720p) at 30 frames per second. In addition, the ICA-W7100 comes with a 355-degree pan, 90-degree tilt, and a micro SD slot for storage. Along with the motion detection function and the function of the pan-tilt camera, you can safely and reliably observe larger areas. Complying with ONVIF, the ICA-W7100 is therefore interoperable with any third brand camera in the market, which greatly supports users to integrate with their existing surveillance network.

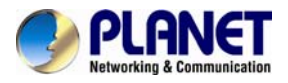

#### **Day & Night Surveillance**

The ICA-W7100 brings the clearest vision at night by featuring 0.1 lux illumination and the 11 IR LEDs built around the lens. It offers color pictures both in the day time and night time with the built-in CMOS sensor supporting up to 10 meters. The ICA-W7100 is able to maintain clear images 24 hours a day.

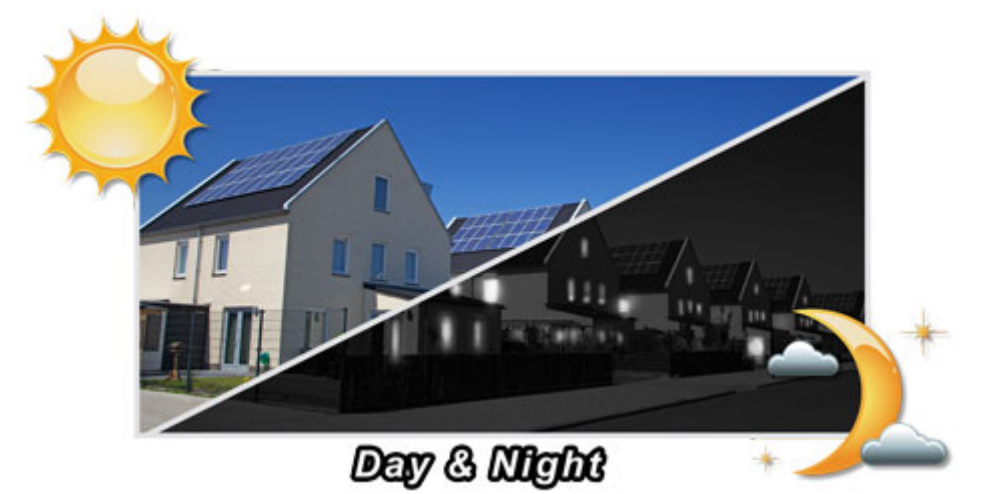

**Exceptional Image Quality** 

Together with powerful image processing attributes like Wide Dynamic Range (WDR) and Dimensional Noise Reduction (DNR) technology, the ICA-W7100 is able to filter the intense backlight surrounding a subject and remove noises from video signal. The result is that an extremely clear and exquisite picture quality can be produced even under any challenging lighting conditions.

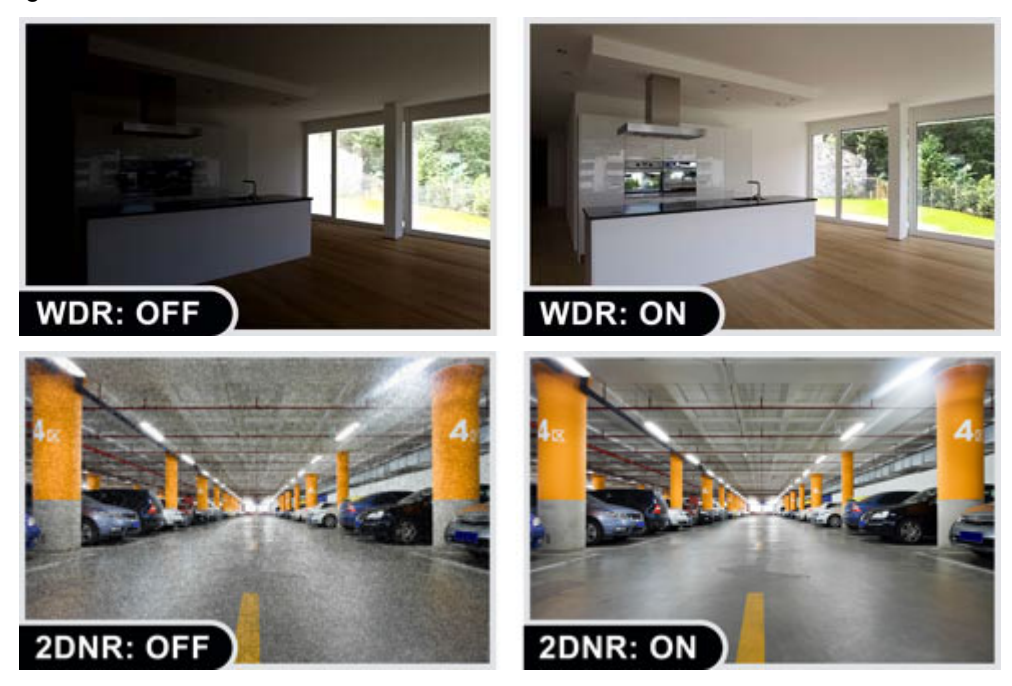

<span id="page-7-0"></span>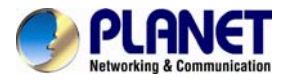

#### **Advanced Event Management**

Users can save consecutive videos in local storage and events on memory card and thus you never have to miss an important moment. Users can set their area of interest to only detect motion in that area, thus greatly reduces the number of unnecessary alarms. The ICA-W7100 also offers 2-way audio surveillance; therefore, the administrator can speak to anyone at the ICA-W7100 remote site with a speaker connected.

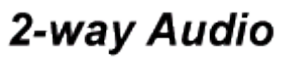

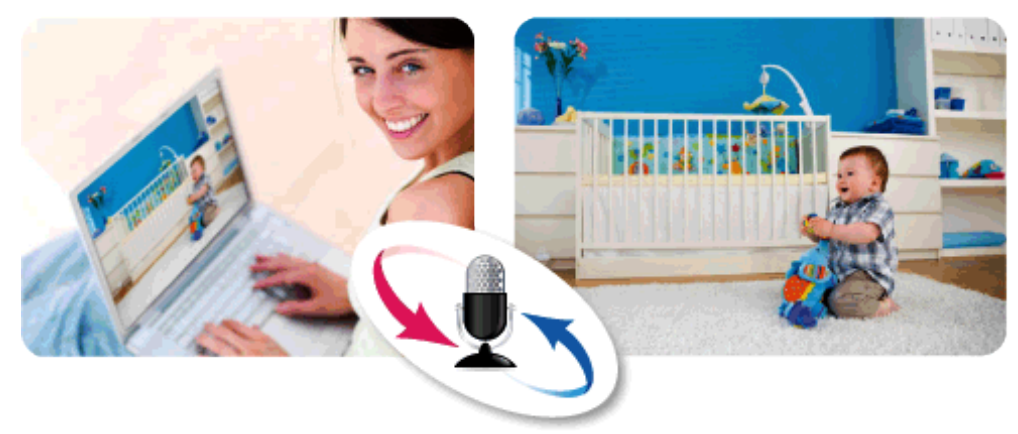

#### **Flexible Installation with 11n Wireless Connectivity**

The ICA-W7100 adopts IEEE 802.11n wireless technology to communicate at up to 150Mbps wireless signal rate and ensures secure transmission with WEP and WPA encryptions. The wireless N functionality enables rapid integration into the wireless network and offers a flexible choice of the site.

The ICA-W7100 is indisputably the ideal choice for reliable and high-performance surveillance.

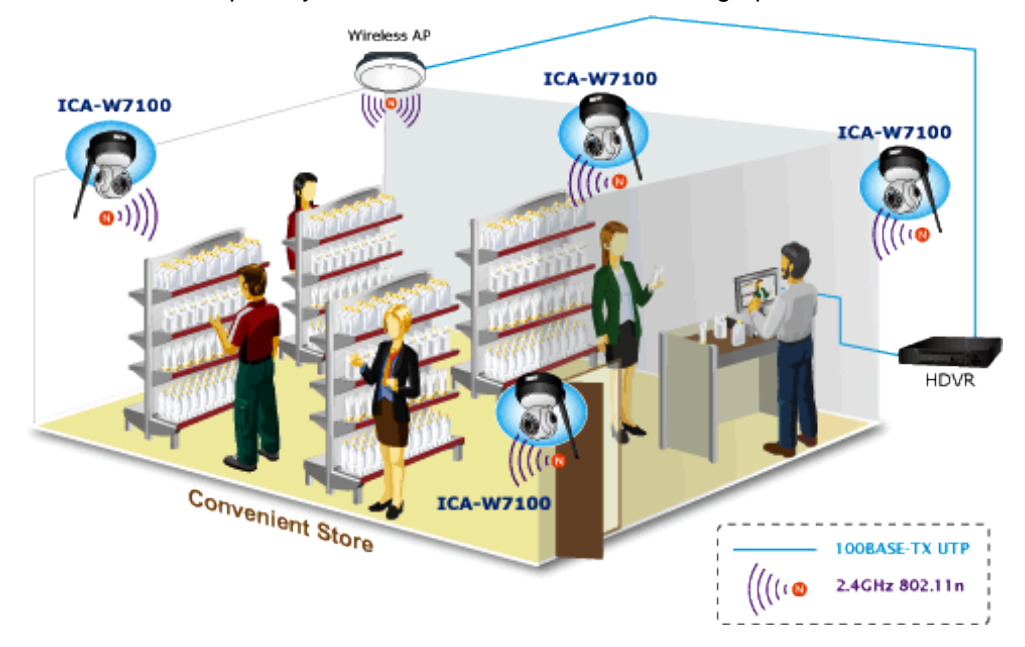

### **1.3 Features**

#### ¾ **Camera**

- 1/4" progressive CMOS sensor
- ‧ 3.6mm fixed lens
- 0.1 lux minimum illumination at F1.2
- ‧ Maximum resolution 1280 x 720
- Built-in 11 IR illuminators, effective up to 10 meters

<span id="page-8-0"></span>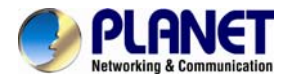

#### ¾ **Video / Audio**

- ‧ H.264 video compression
- ‧ Simultaneous multi-stream support
- ‧ Max. resolution 720p at 30fps
- 2DNR to improve picture quality at low lux<br>• 2-way audio support with enhanced audio
- 2-way audio support with enhanced audio quality

#### ¾ **Network and Configuration**

- ‧ IEEE 802.11n wireless LAN capability
- ‧ WEP / WPA / WPA2-PSK wireless security
- ‧ Auto MDI/MDI-X supported
- ‧ RTSP / DDNS / FTP protocols selectable

#### ¾ **Easy Installation & Management**

- ‧ ONVIF compliant for interoperability
- Intelligent motion detection alarm triggering<br>• Micro SD/SDHC card for event recording su
- Micro SD/SDHC card for event recording supported
- ‧ Digital input/output for integration with sensors and alarms
- ‧ Easy configuration and management via Windows-based utility or web interface

### **1.4 Product Specifications**

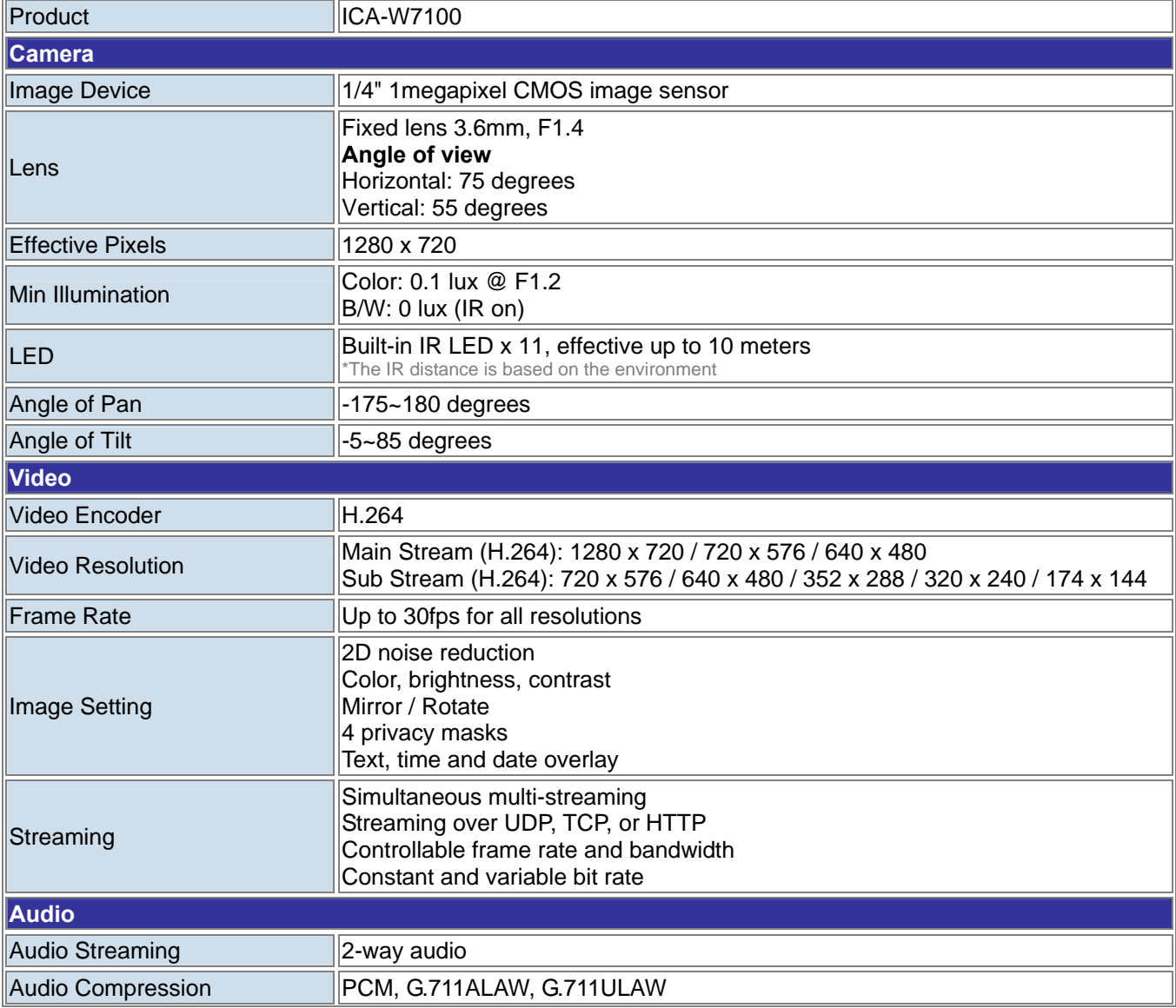

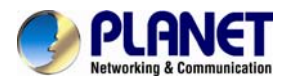

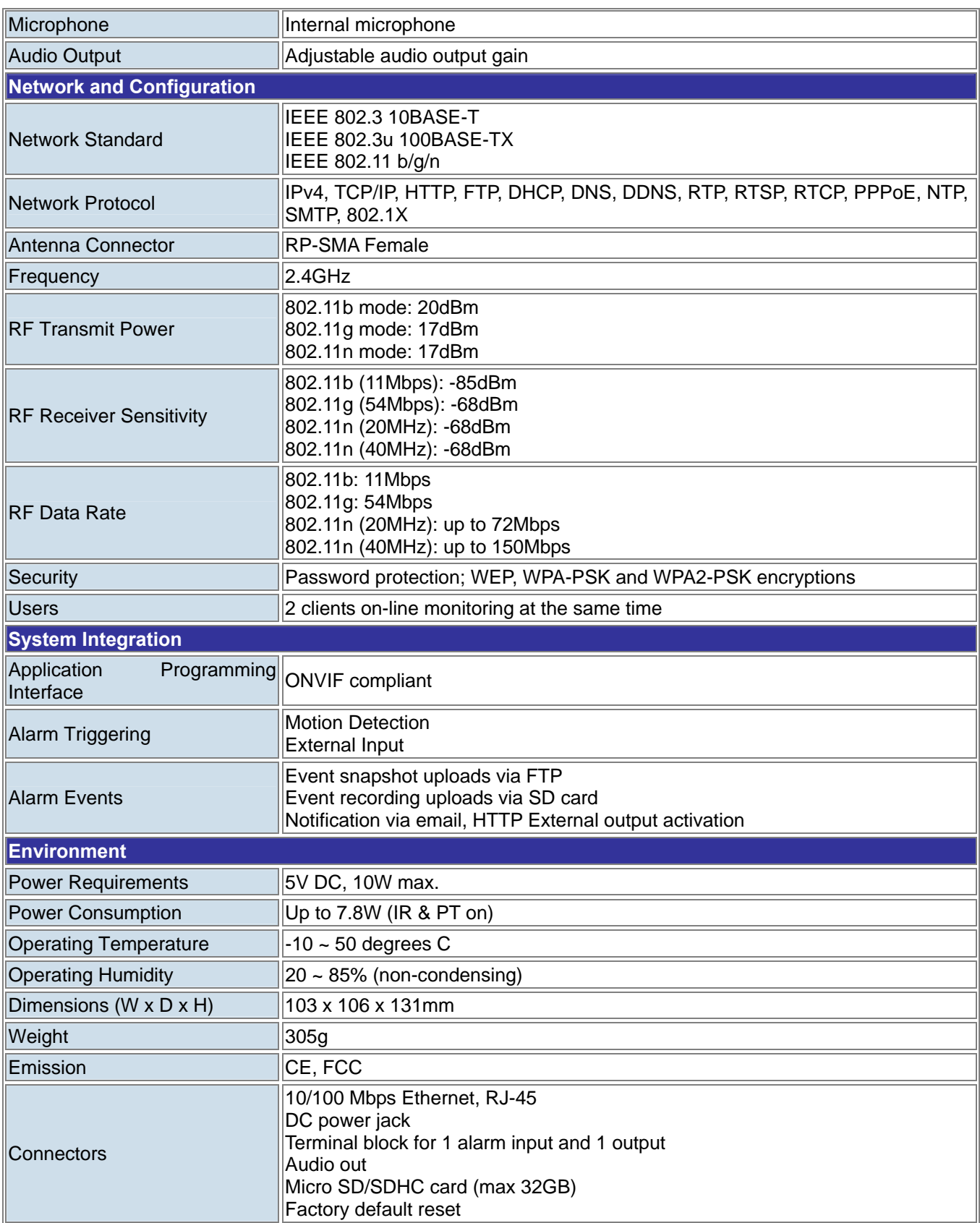

<span id="page-10-0"></span>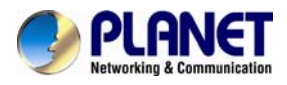

# **Chapter 2. Hardware Interface**

### **2.1 Physical Descriptions**

**Front View** 

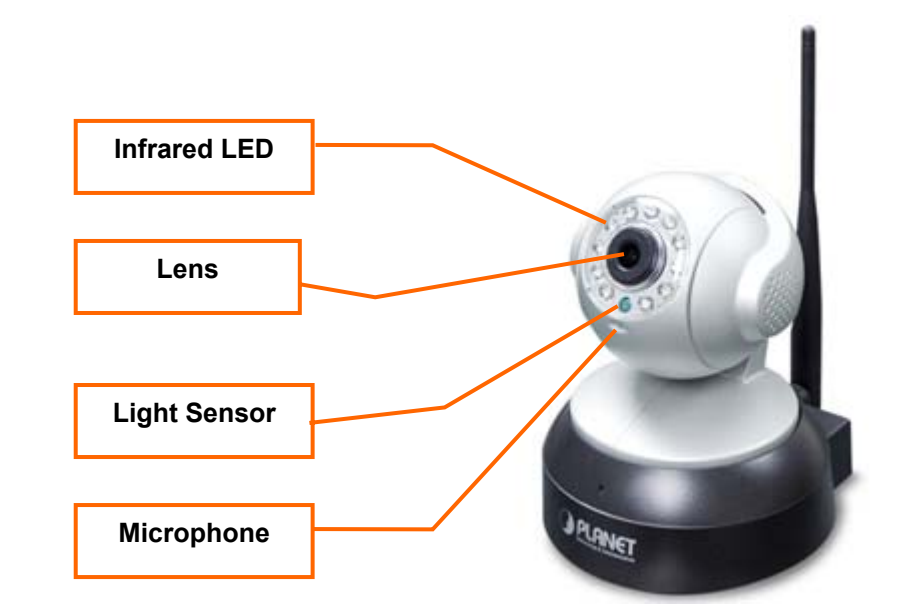

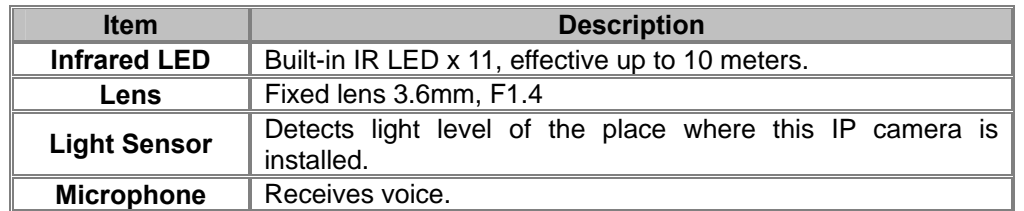

#### **Rear Panel**

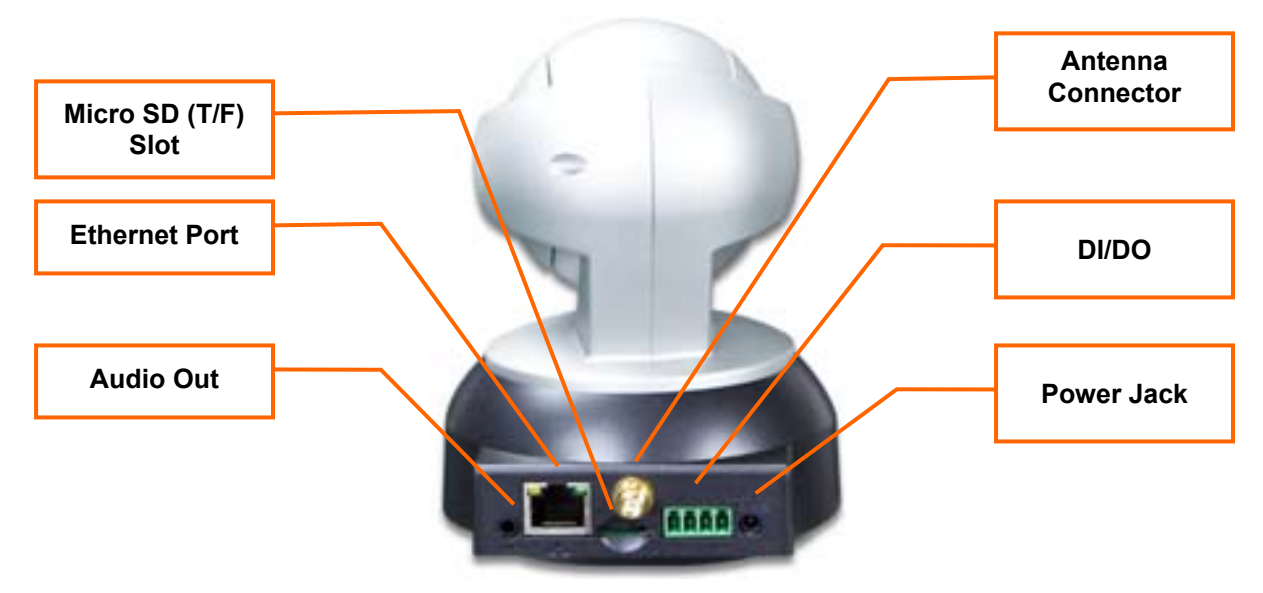

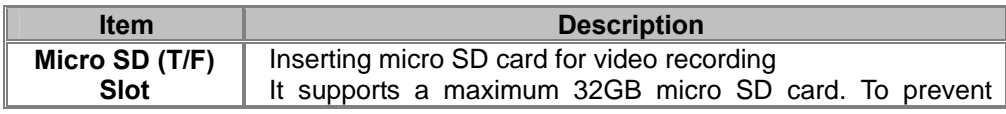

<span id="page-11-0"></span>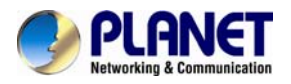

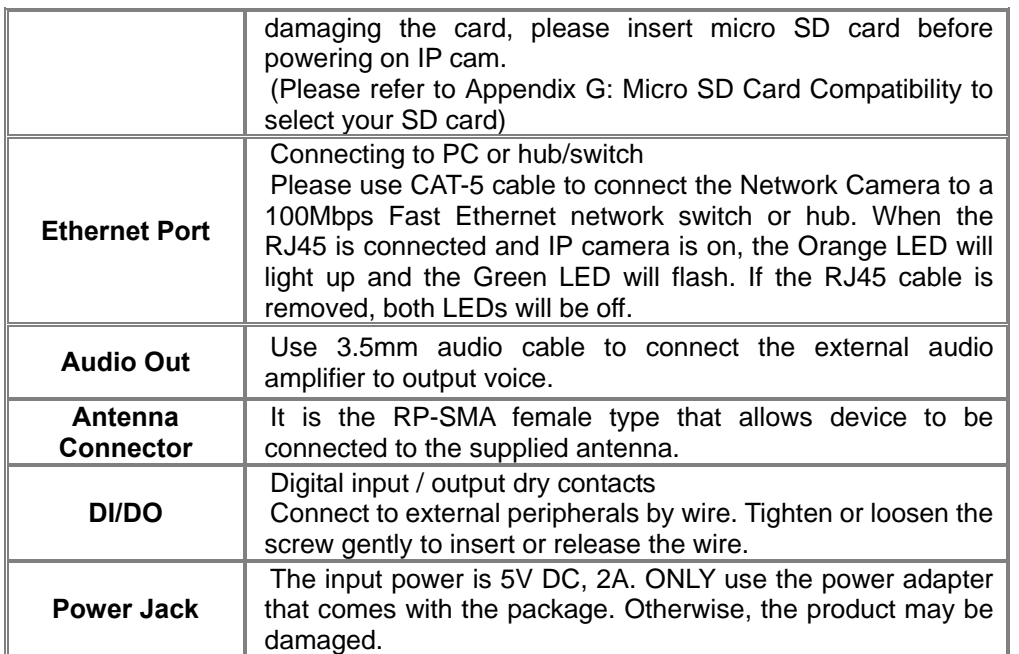

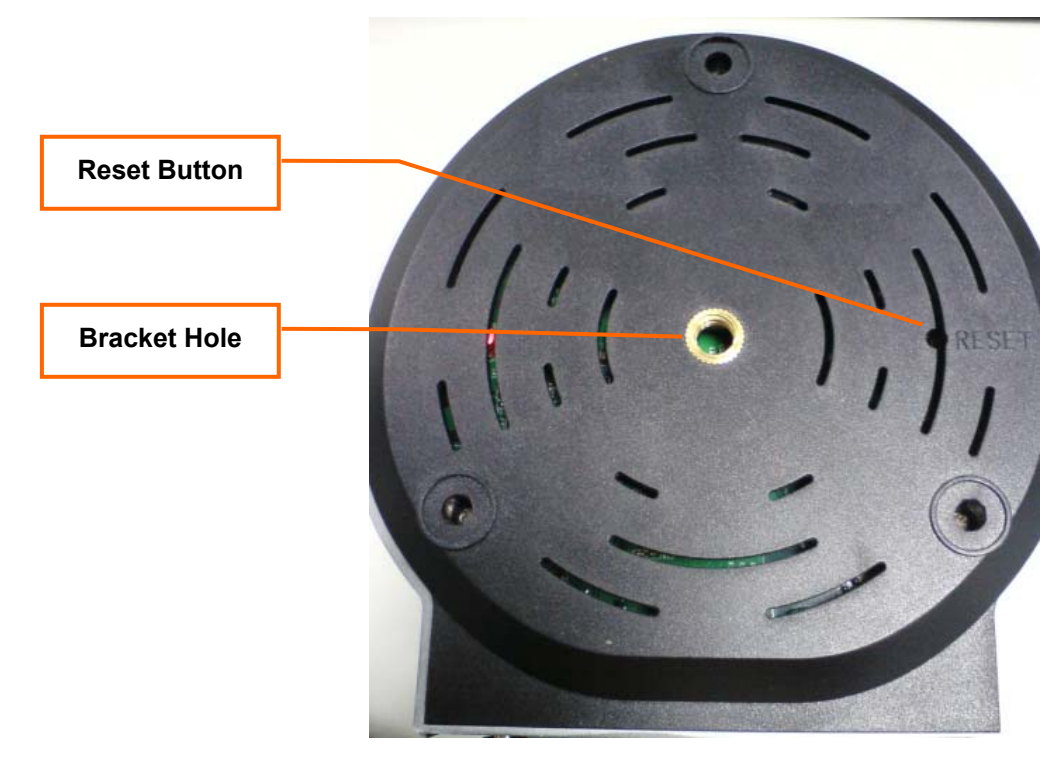

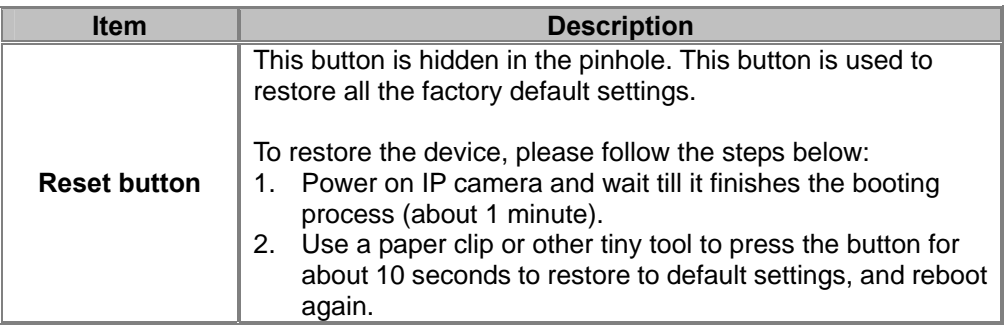

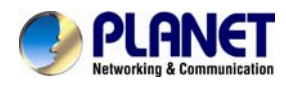

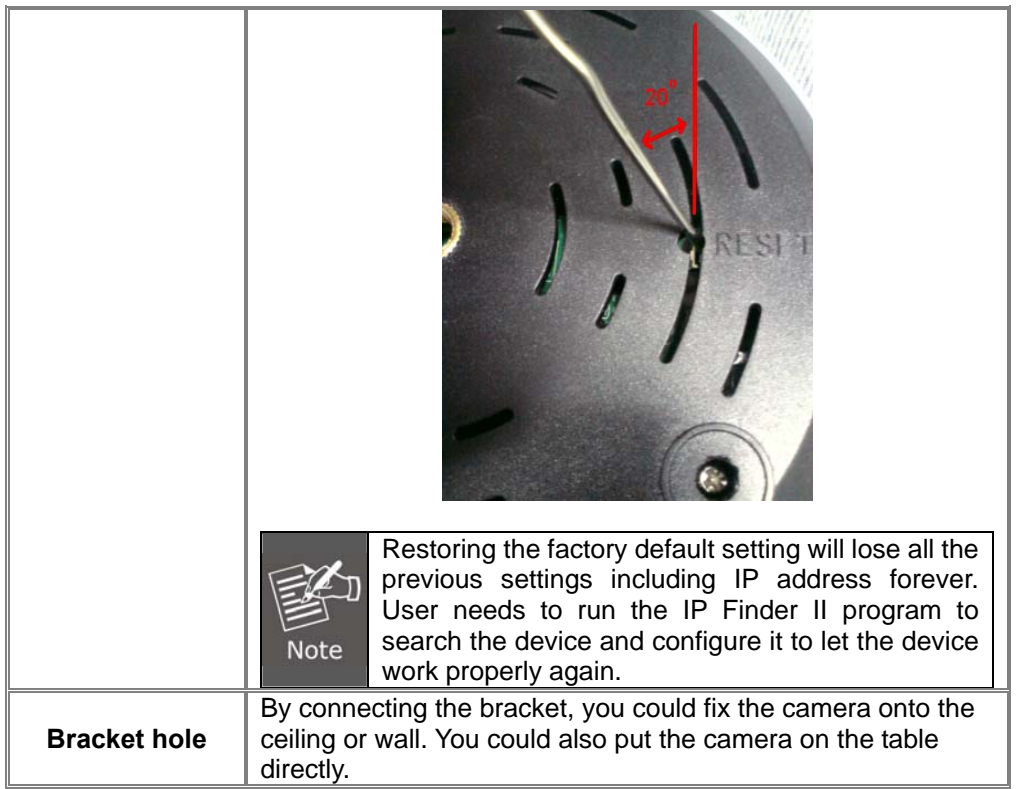

### **2.2 Hardware Installation**

#### **1**. **Insert micro SD card.**

If user needs to use the alarm recording function, please insert the micro SD/SDHC card before powering on.

Please refer the Appendix G: Micro SD Card Compatibility to select your micro SD/SDHC card.

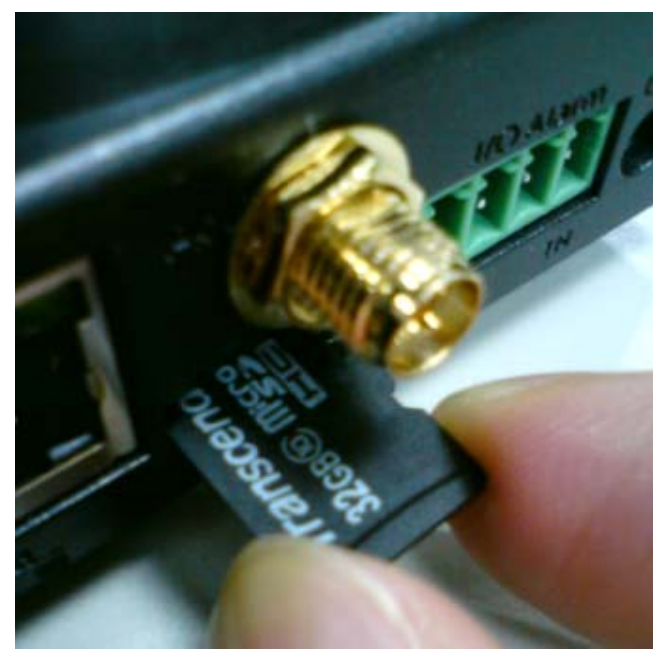

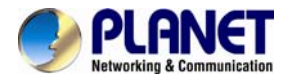

#### **2. Install the included antenna.**

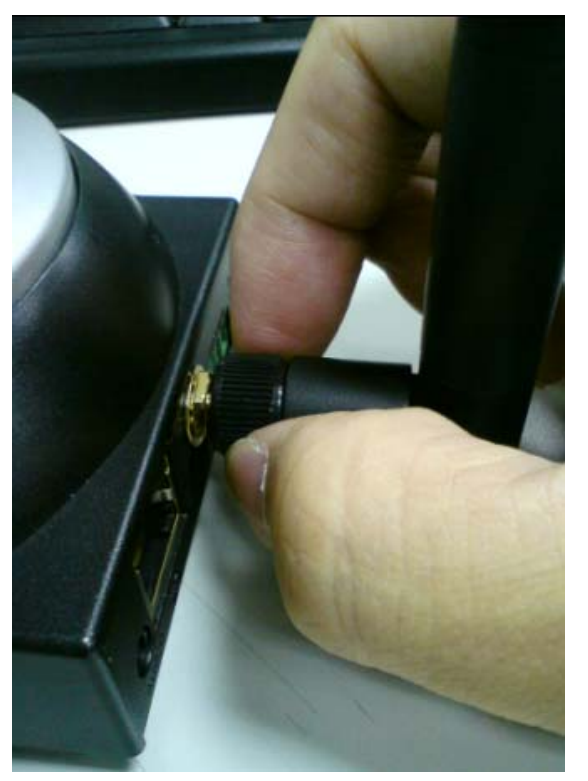

**3. Connecting an Ethernet cable.** 

Connect the LAN cable on the camera to the network device (hub or switch).

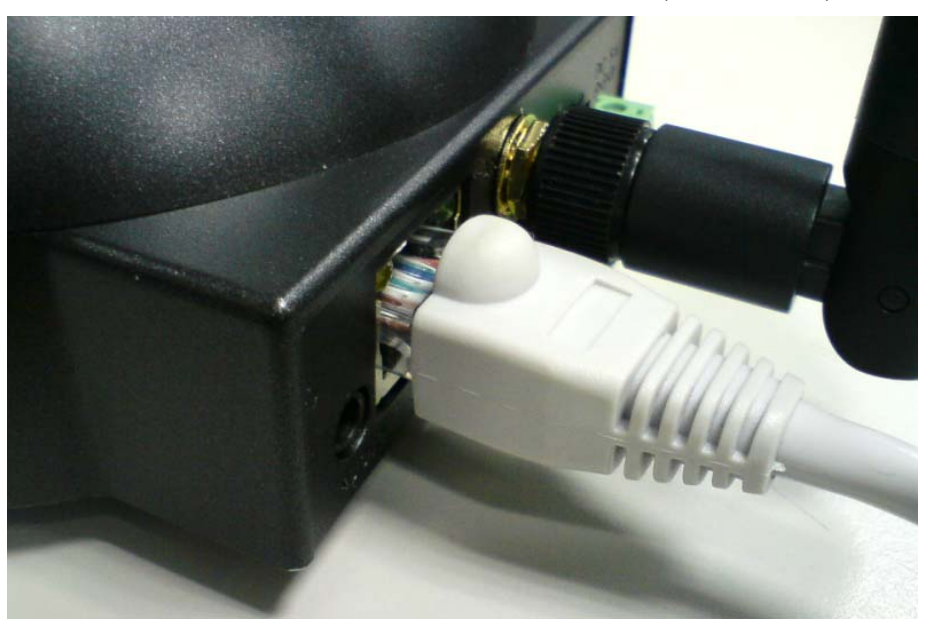

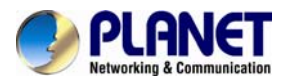

#### **4. Insert 4-pin Screw Terminal Block into DI/DO port. (optional)**

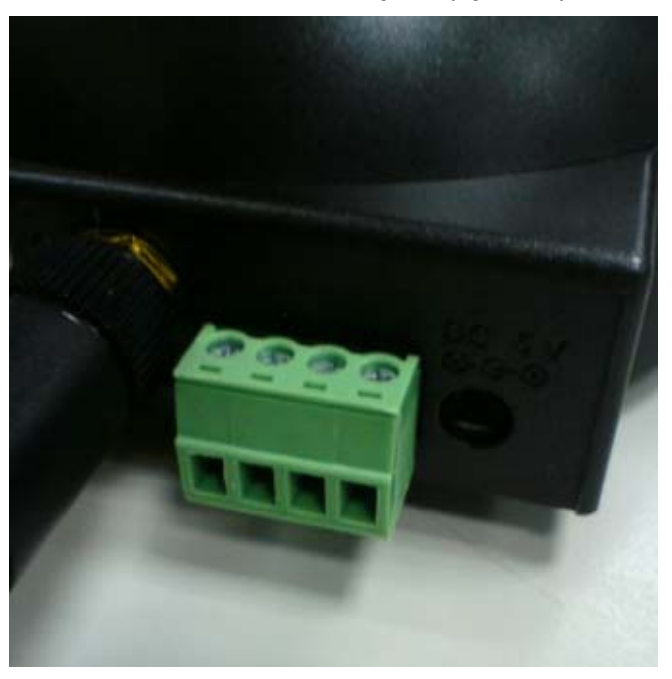

#### **5. Attaching the power supply (5V/2A)**

Plug the power adapter into a power source. After powering on, the camera will start to operate.

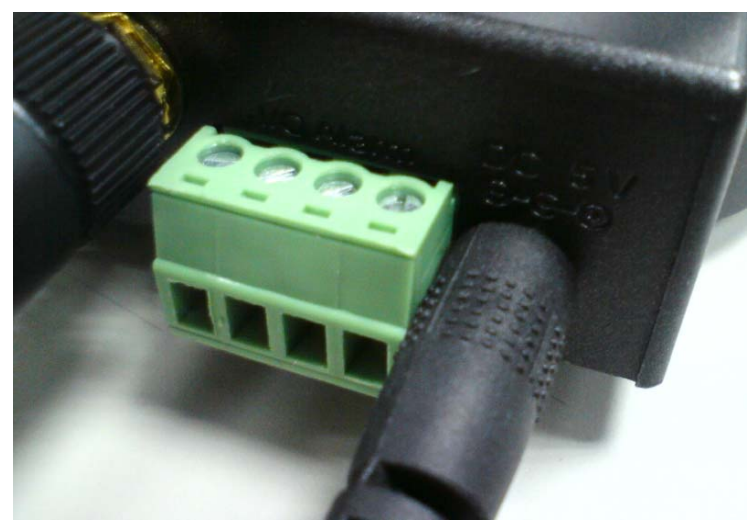

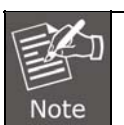

Only use the power adapter supplied with Internet camera. Otherwise, the product may be damaged.

<span id="page-15-0"></span>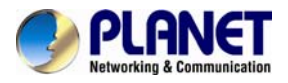

#### **6. Attaching speaker to camera (optional)**

If user needs both video and audio streams, a speaker should be attached to camera.

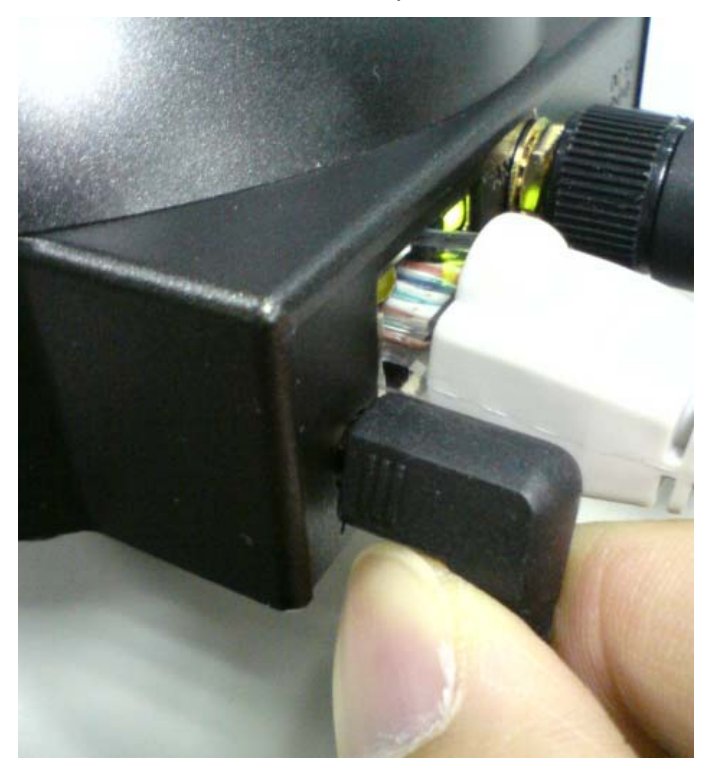

### **2.3 Initial Utility Installation**

This chapter shows how to quickly set up your H.264 camera. The camera is with the default settings. However, the windows utility PLANET IP Finder II can help you find the networked camera quickly, and help you to configure some basic settings before you start advanced management and monitoring.

- 1. Insert the bundled CD into the CD-ROM drive to launch the auto-run program. Once completed, a welcome menu screen will appear.
- 2. Click the "IP Finder II" hyperlink; you will see the dialog box as shown below. Please click "Yes" to start to install IP Finder II.

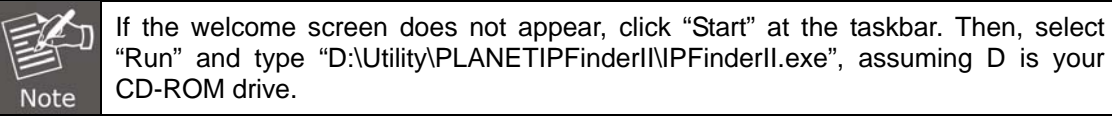

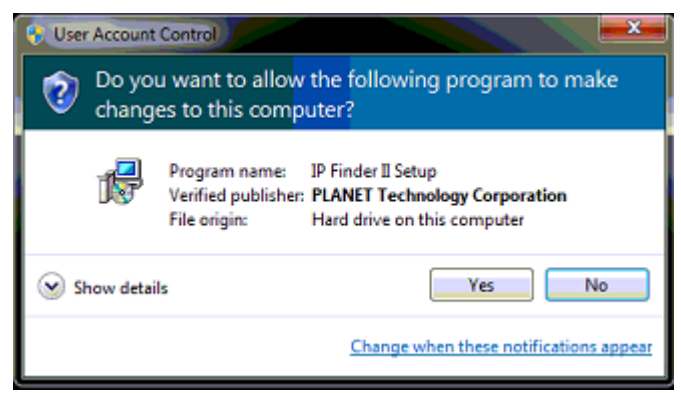

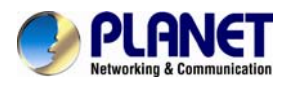

3. The "Welcome to the IP Finder II Setup Wizard" prompt will display on the screen and click "**Next**" to continue.

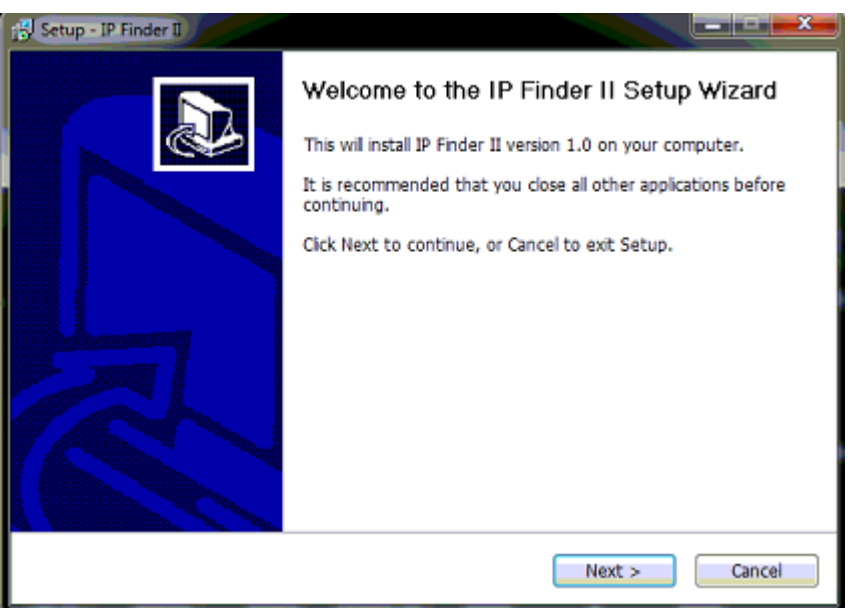

4. Please click "**Next**" to install with original settings, or you may click "**Browse…**" button to modify the install folder and then press "Next" to continue.

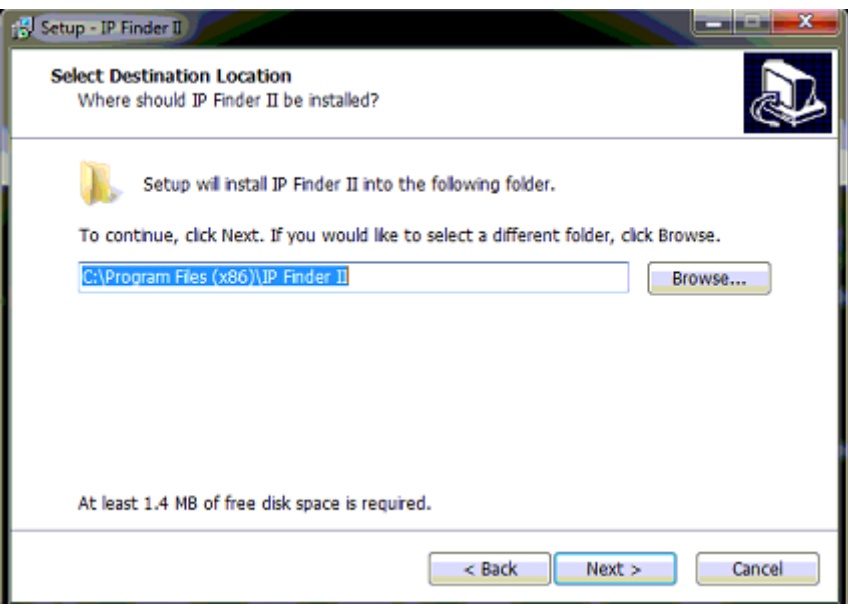

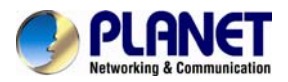

5. Please click "**Next**" to install with original settings, or you may click "**Browse…**" button to modify the install folder and then press "Next" to continue.

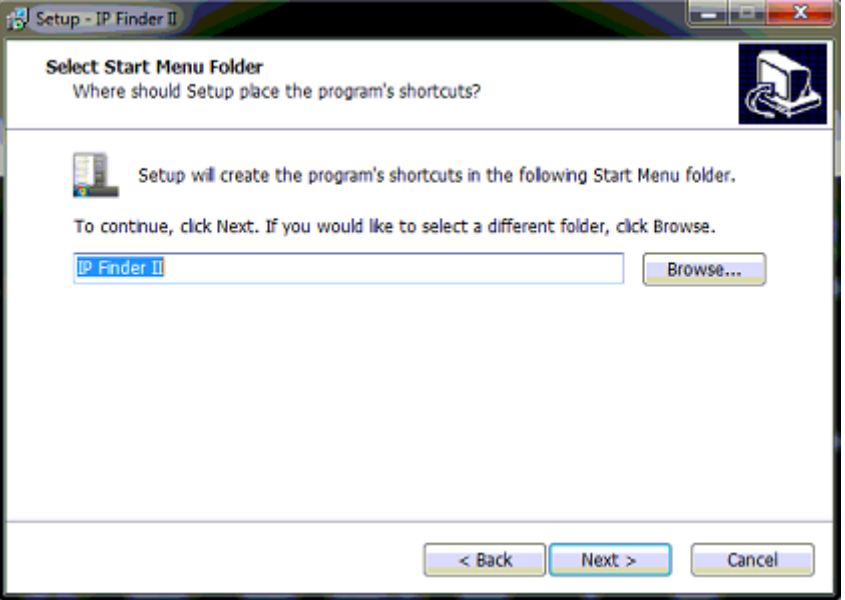

6. Please click "**Install**" to start the installation.

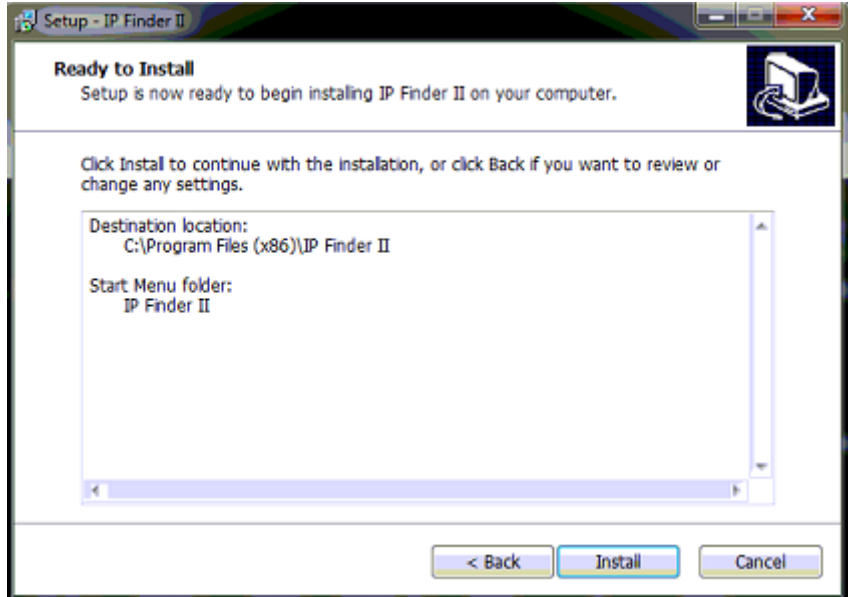

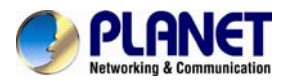

7. Please click "**Finish**" to complete the installation and launch program immediately.

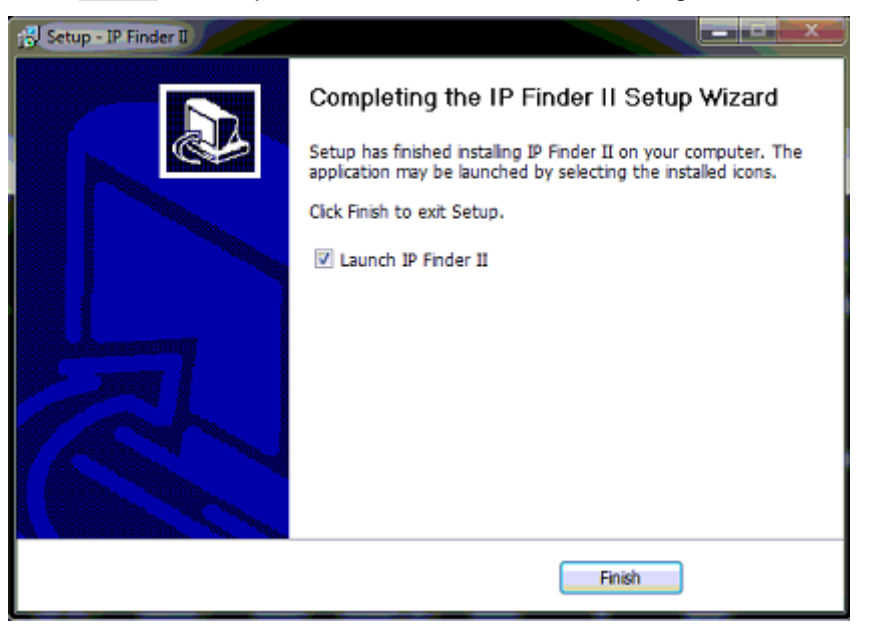

8. The search tool will run as shown in the picture below.

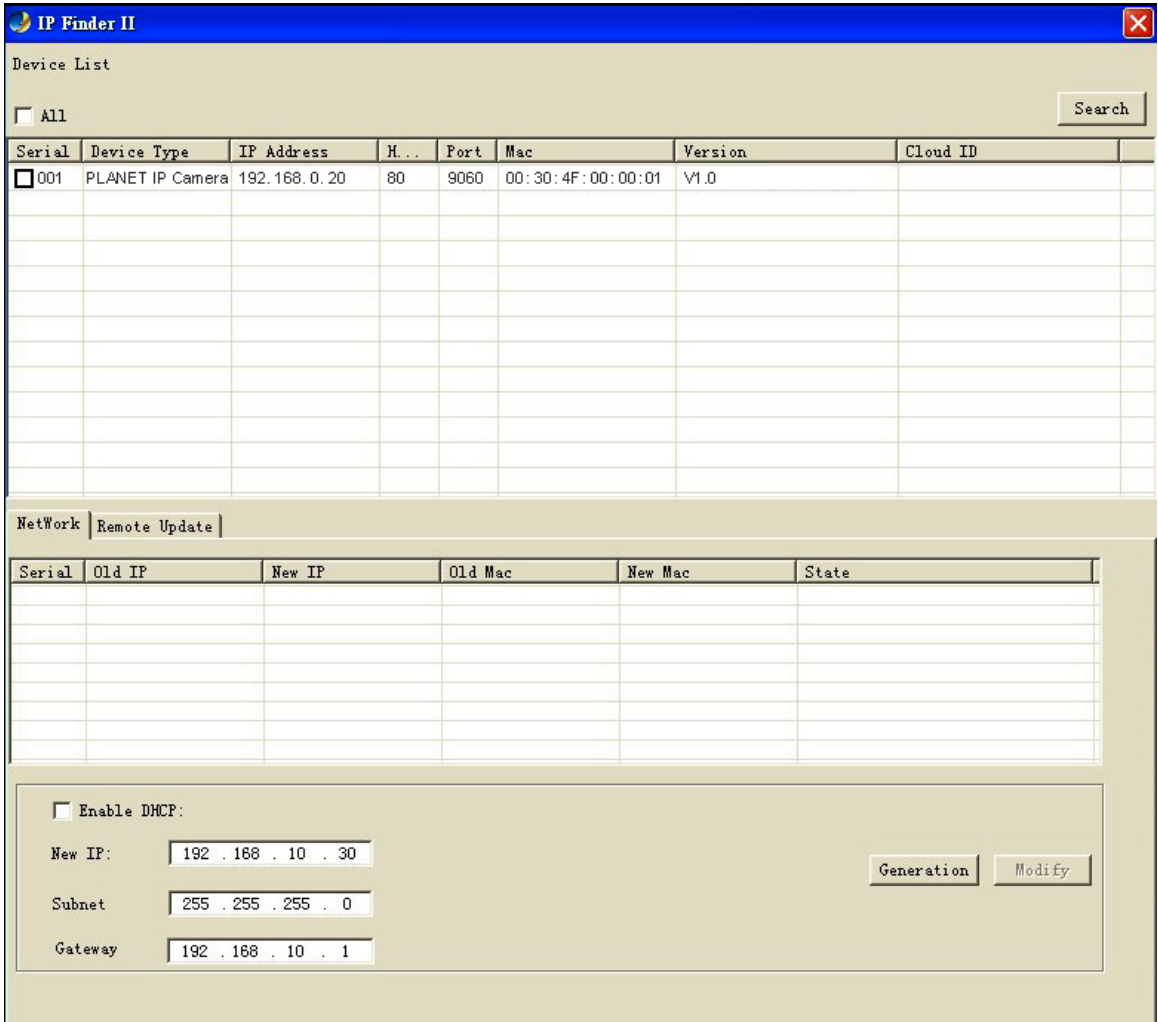

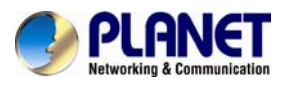

**(1) Search:** IP Finder II will search all IP cameras connected to LAN. The user can click "Search" to search again.

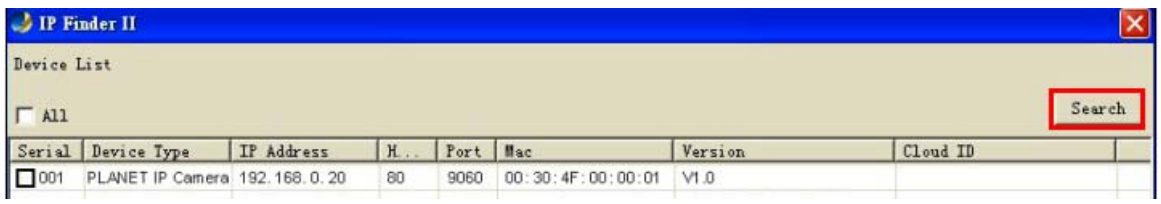

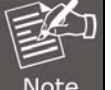

A quick way to access IP camera is to left-click the mouse twice on a selected IP camera listed on "Device list" of PLANET IP Finder II. A login window of IE browser will be opened.

#### **(2) Network:**

If user wants to set a **specific IP address** of device, please refer to the steps below:

| Serial        | Device Type                   | IP Address | H. | Port Mac |                   | Version | Cloud ID |
|---------------|-------------------------------|------------|----|----------|-------------------|---------|----------|
| $\square$ 001 | PLANET IP Camera 192.168.0.20 |            | 80 | 9060     | 00:30:4F:00:00:01 | M.0     |          |
| л             |                               |            |    |          |                   |         |          |
|               |                               |            |    |          |                   |         |          |
|               |                               |            |    |          |                   |         |          |
|               |                               |            |    |          |                   |         |          |
|               |                               |            |    |          |                   |         |          |
|               |                               |            |    |          |                   |         |          |
|               |                               |            |    |          |                   |         |          |
|               |                               |            |    |          |                   |         |          |
|               |                               |            |    |          |                   |         |          |
|               |                               |            |    |          |                   |         |          |
|               |                               |            |    |          |                   |         |          |
|               |                               |            |    |          |                   |         |          |

NetWork Remote Update

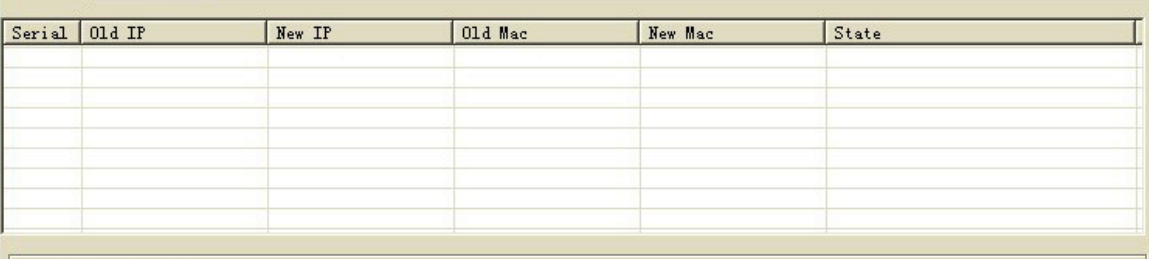

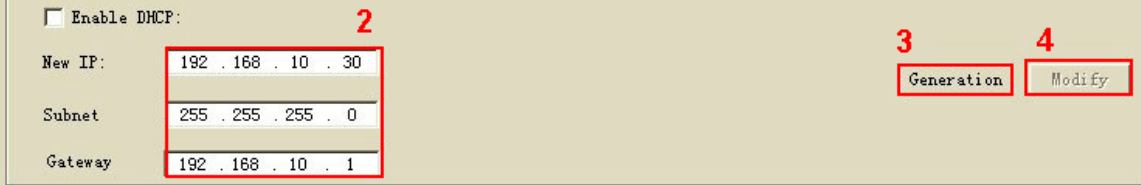

**Step 1**. Select an IP cam from the device list **Step 2**. Set IP address **Step 3**. Click "**Generation**" **Step 4**. Click "**Modify**"

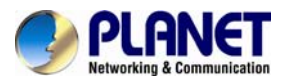

When you see the message, please click "Yes" to change the IP address.

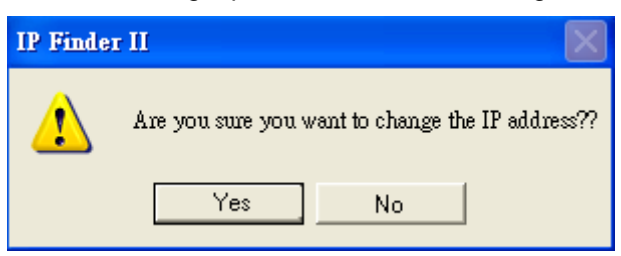

If user wants to set device as DHCP client, please refer to the steps below:

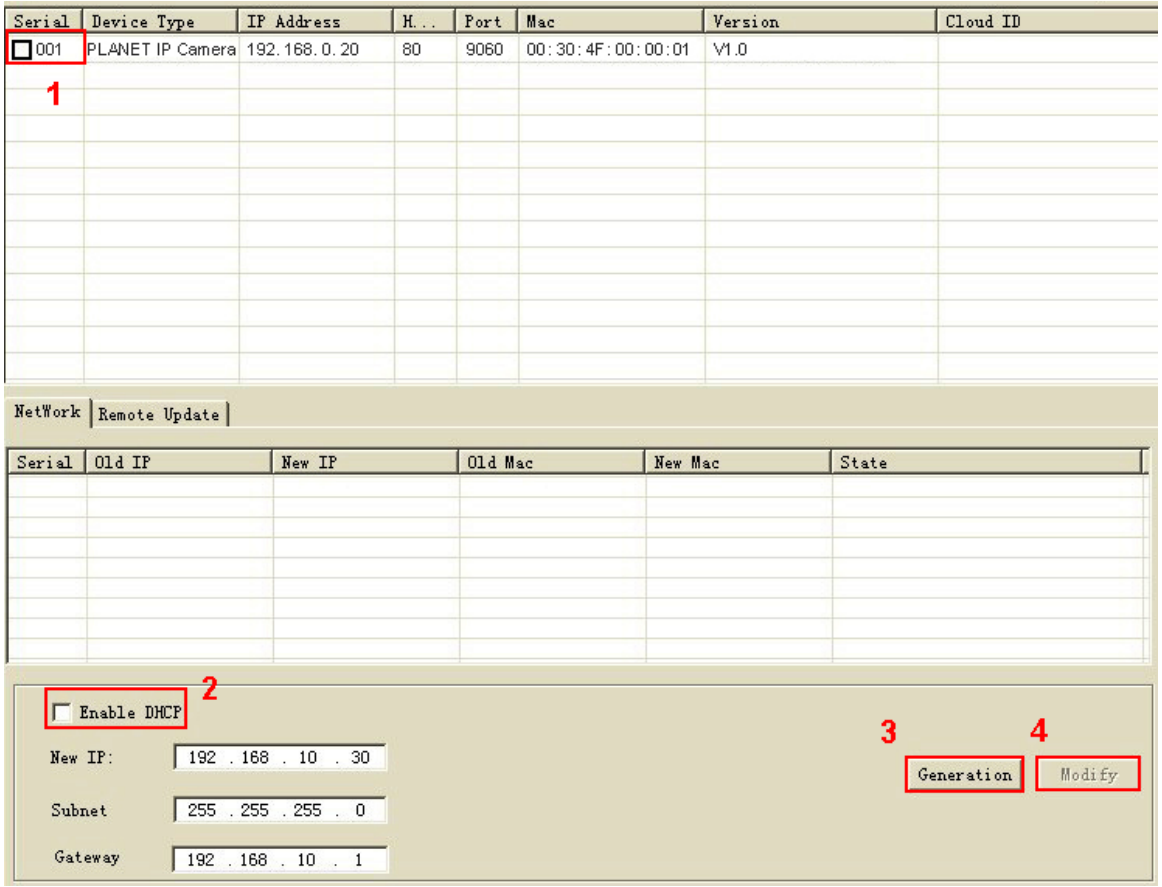

- **Step 1**. Select an IP cam from the device list
- **Step 2**. Check the "**Enable DHCP**" box
- **Step 3**. Click "**Generation**"
- **Step 4**. Click "**Modify**"

When you see the message, please click "Yes" to change the IP address.

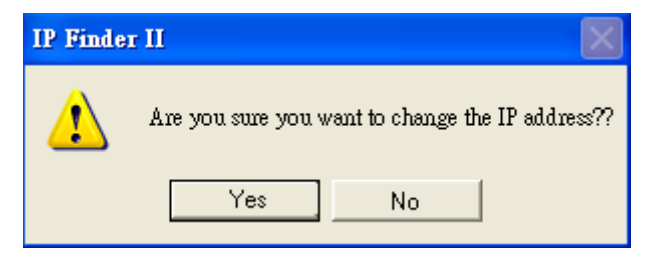

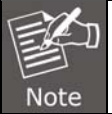

Please make sure the IP address of PC is in the same subnet as device's IP address.

<span id="page-21-0"></span>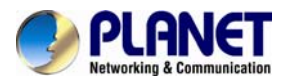

#### **(3) Remote Update:**

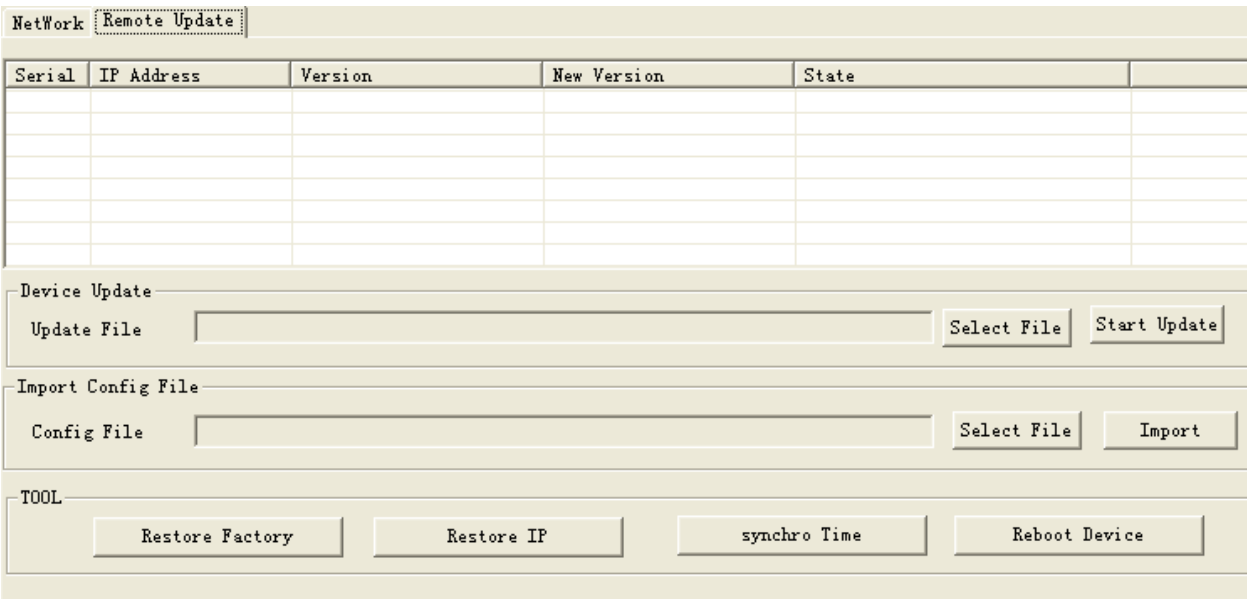

**Device Update:** User could update firmware via the function. Please select a device and click "Select File" to select correct firmware, and then click "Start Update" to start to update firmware.

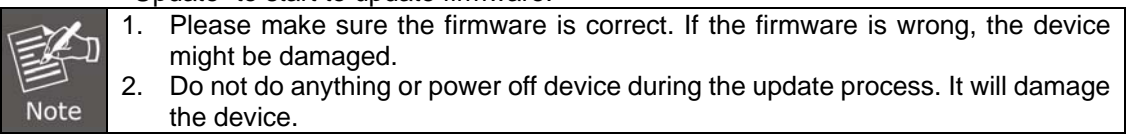

- **Import Config File:** User may upgrade from previous saved setting. Please select a device and click "Select File" to select correct setting file, and then click "Import" to start to upgrade setting.
- **Restore Factory:** Delete all the settings in the device. Please select a device and click "Restore Factory" to restore all settings to factory default setting.
- **Restore IP:** Restore IP address to default IP address. The default IP address is 192.168.0.20. (If there is no DHCP server in the network) Please select a device and click "Restore IP" to restore default IP address.
- **Synchro Time:** Set device's time the same as PC. Please select a device and click "Synchro Time" to change time.
- **Reboot Device:** Re-start the device. Please select a device and click "Reboot" Device" to reboot device.

### **2.4 Setting up ActiveX to use the Internet Camera**

The Internet Camera web pages communicate with the Internet Camera using an ActiveX control. The ActiveX control must be downloaded from the Internet Camera and installed on your PC. Your Internet Explorer security settings must allow for the web page to work correctly. To use the Internet Camera, user must set up his IE browser as follows:

#### **2.4.1 Internet Explorer 6 for Windows XP**

From your IE browser  $\rightarrow$  "Tools"  $\rightarrow$  "Internet Options..."  $\rightarrow$  "Security"  $\rightarrow$  "Custom Level...", please set up your "Settings" as follows:

<span id="page-22-0"></span>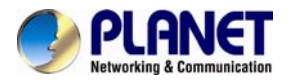

Set up the first 3 items

- *Download the signed ActiveX controls*
- *Download the unsigned ActiveX controls*
- *Initialize and script the ActiveX controls not masked as safe to Prompt*

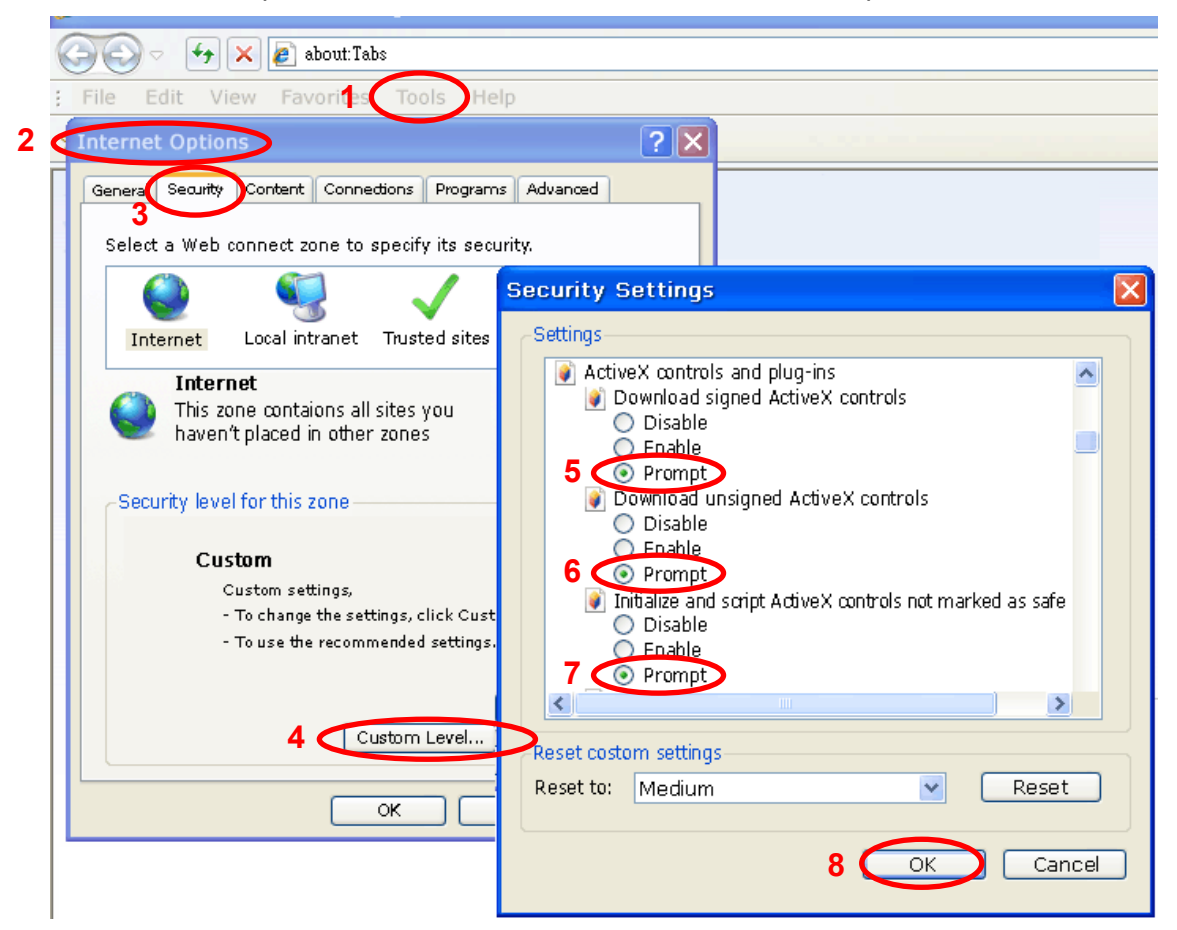

By now, you have finished your entire PC configuration for Internet Camera.

#### **2.4.2 Internet Explorer 7 for Windows XP**

From your IE browser → "Tools" → "Internet Options..." → "Security" → "Custom Level...", please set up your "Settings" as follows:

Set up the first 3 items

• *Allow previously unused ActiveX control to run…* 

• *Allows Scriptlets* 

<span id="page-23-0"></span>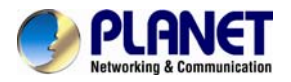

• *Automatic prompting for ActiveX controls*

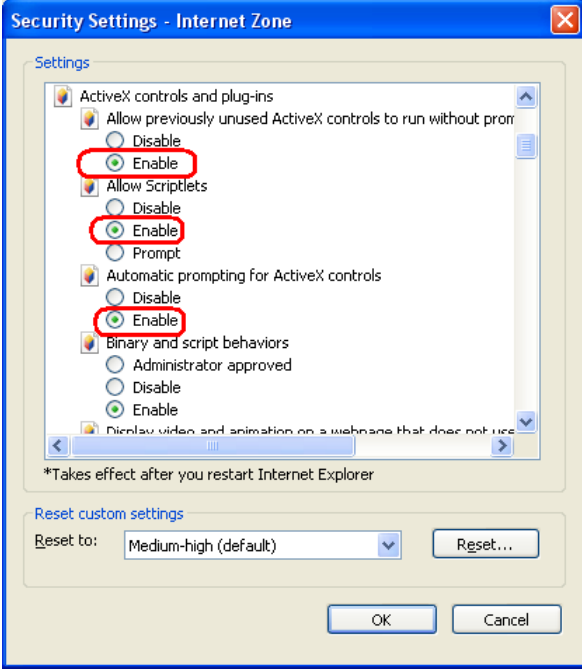

By now, you have finished your entire PC configuration for Internet Camera.

#### **2.4.3 Internet Explorer 7 for Windows Vista**

From your IE browser → "Tools" → "Internet Options..." → "Security" → "Internet" → "Custom Level...", please set up your "Settings" as follows:

- *Enable "Automatic prompting for ActiveX controls"*
- *Prompt "Initialize and script active controls not marked…."*

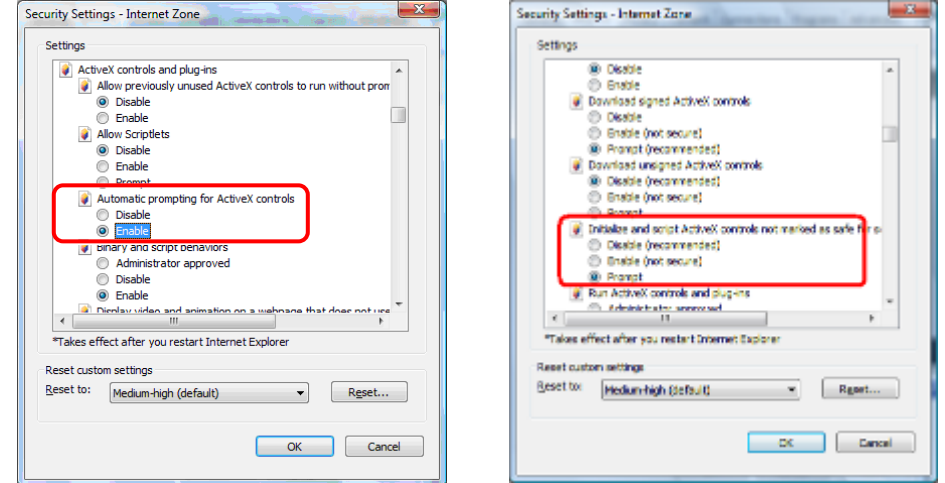

From your IE browser  $\rightarrow$  "Tools"  $\rightarrow$  "Internet Options..."  $\rightarrow$  "Security"  $\rightarrow$  "Trusted Sites" →"Custom Level...", please set up your "Settings" as follows:

• *Enable "Automatic prompting for ActiveX controls"*

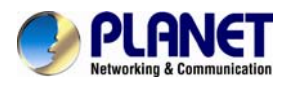

• *Prompt "Initialize and script active controls not marked…."* 

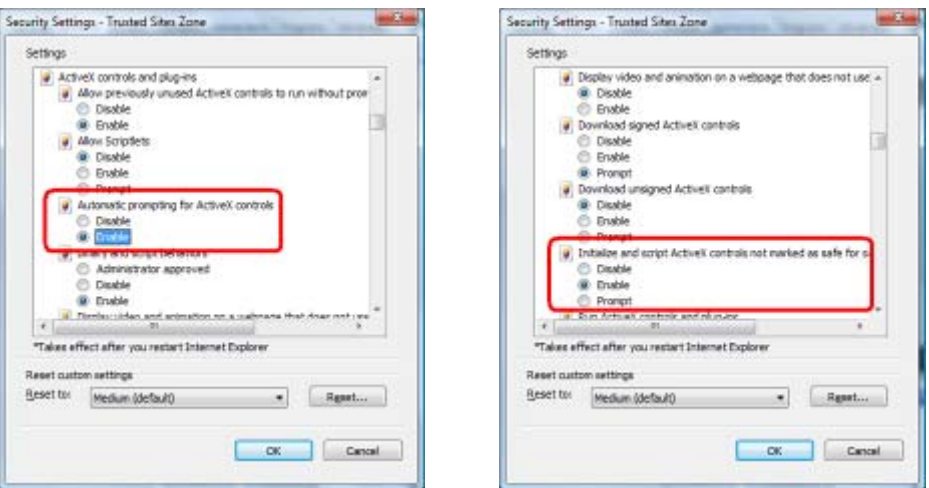

By now, you have finished your entire PC configuration for Internet Camera.

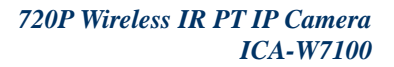

<span id="page-25-0"></span>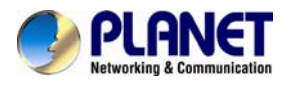

# **Chapter 3. Web-based Management**

This chapter provides setup details of the Internet Camera's Web-based Interface.

## **3.1. Introduction**

The Internet Camera can be configured with your Web browser. Before configuring, please make sure your PC is under the same IP segment as Internet Camera.

### **3.2. Connecting to Internet Camera**

- A. Use the following procedures to establish a connection from your PC to the Camera.
- B. Once connected, you can add the camera to your browser's Favorites or Bookmarks.
- 1. Start the IE browser on the computer and type the IP address of the camera. The default IP: "[http://192.168.0.20](http://192.168.0.20/)"

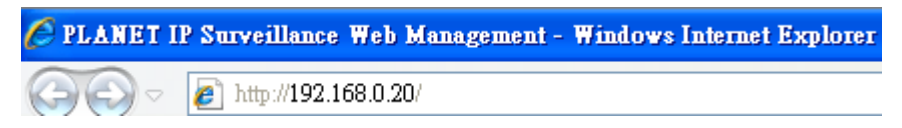

2. The login window of Camera will appear. It requires installing a video player of IP camera. If you never install it, please click "OK" to start an installation. If you installed it before, please "Cancel" and skip steps 3 to 7.

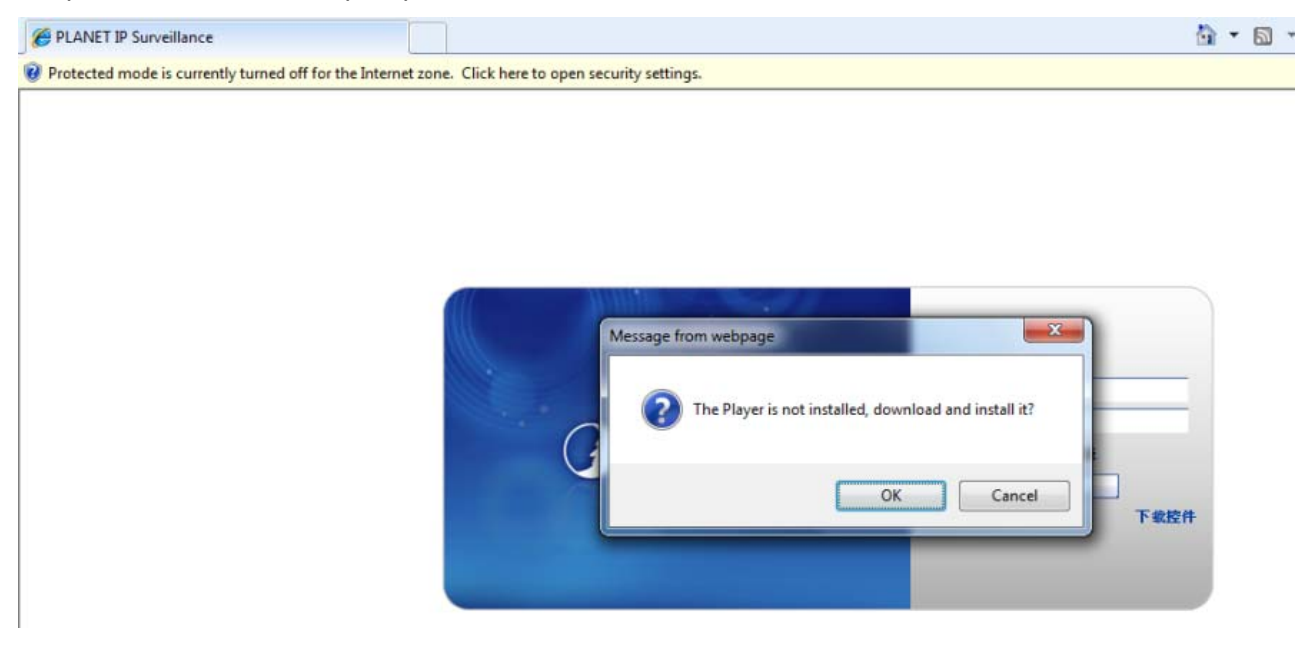

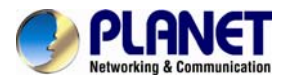

3. Please click "Run" to run the ie.exe file.

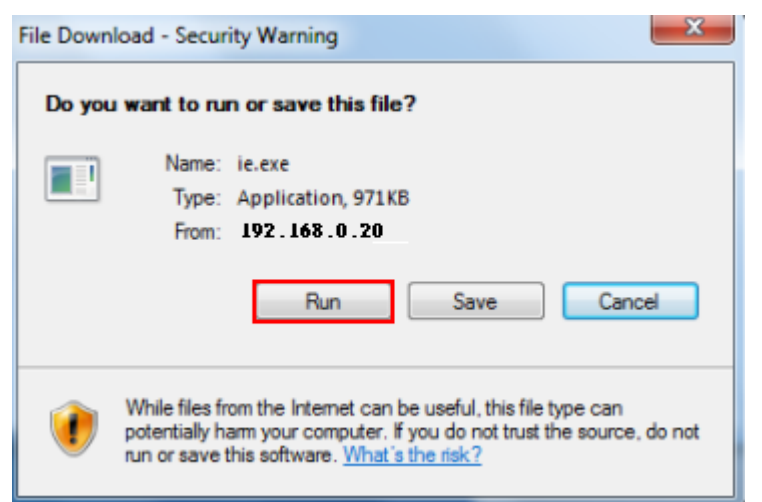

4. Click "Next" to continue.

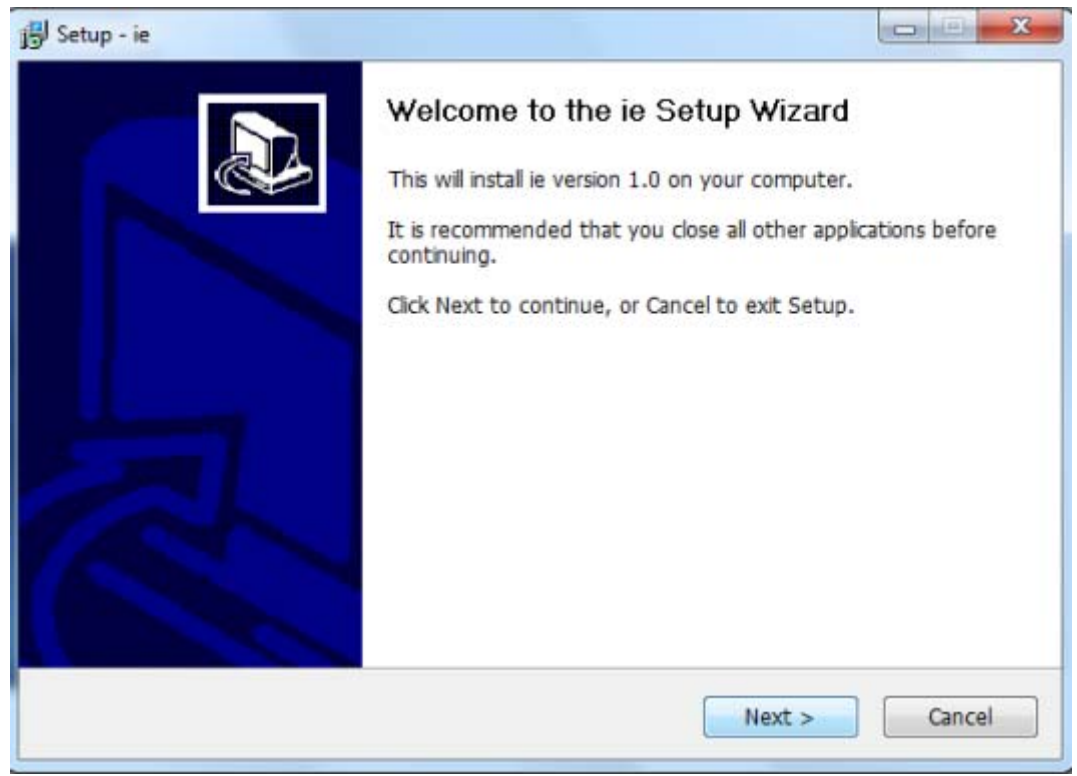

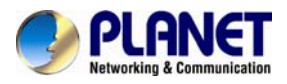

5. Please click "**Next**" to install with original settings, or you may click the "**Browse…**" button to modify the install folder and then press "Next" to continue.

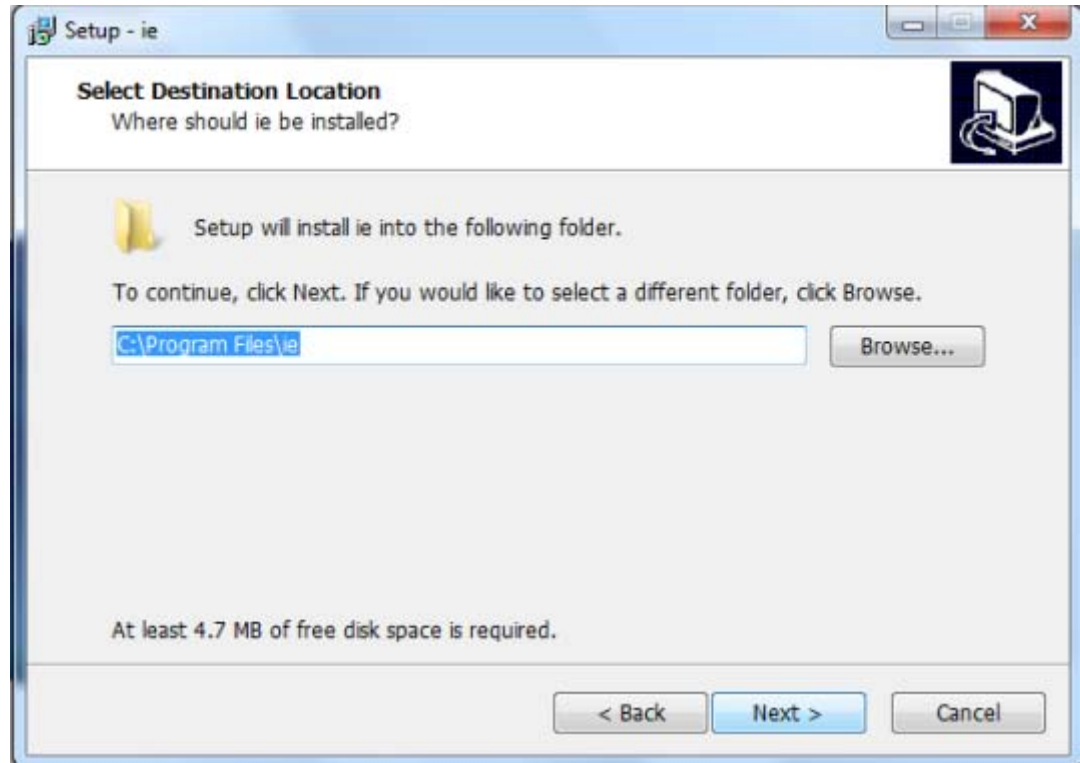

6. Please click "**Install**" to start the installation.

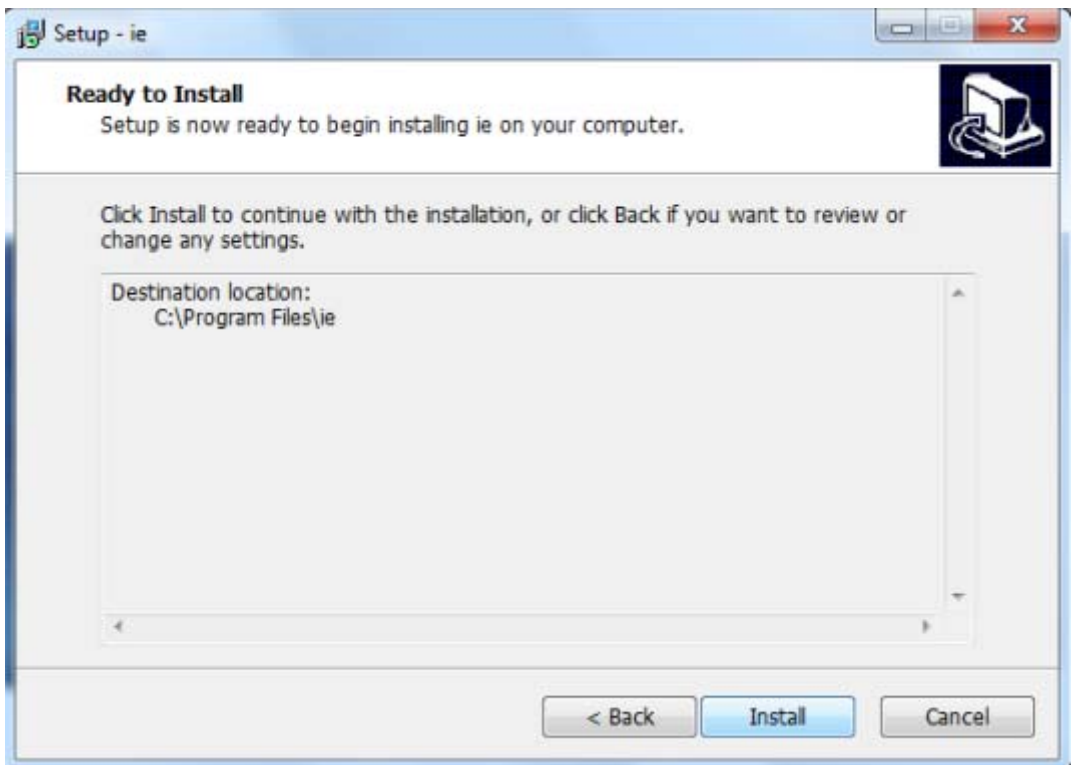

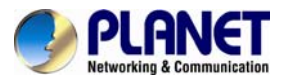

7. Please click "**Finish**" to complete the installation

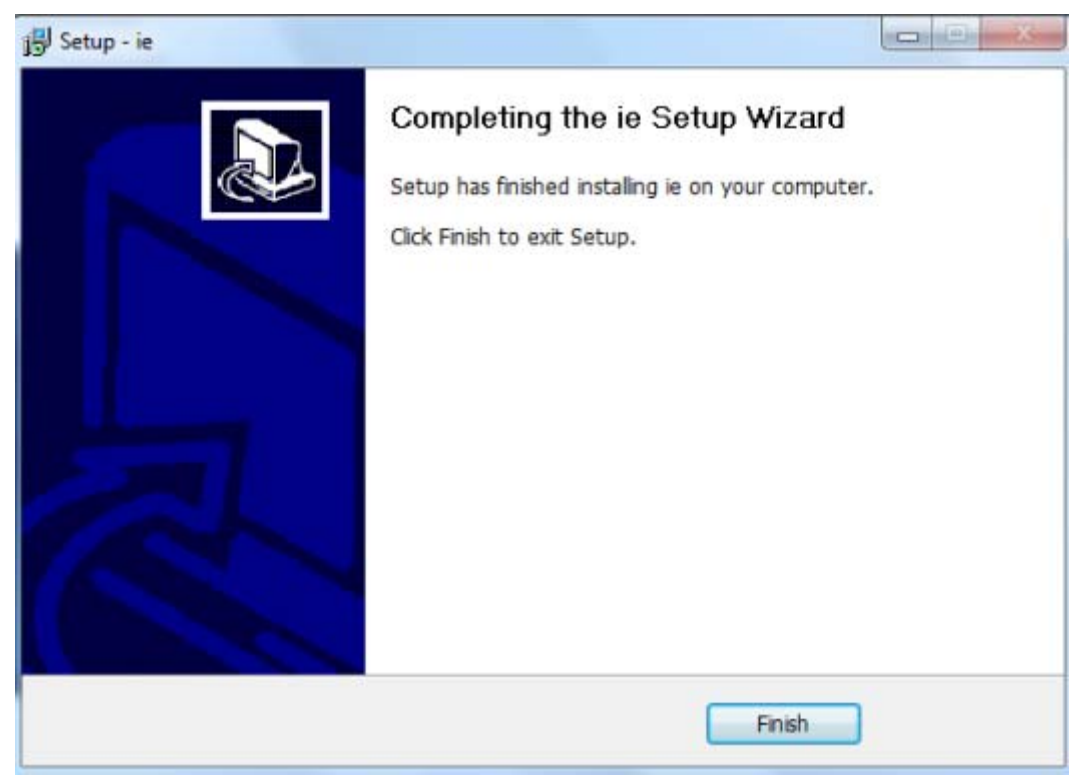

8. Refresh IE browser. Please click "Cancel" to skip the installation of ie.exe, and click ActiveX message to allow it to run.

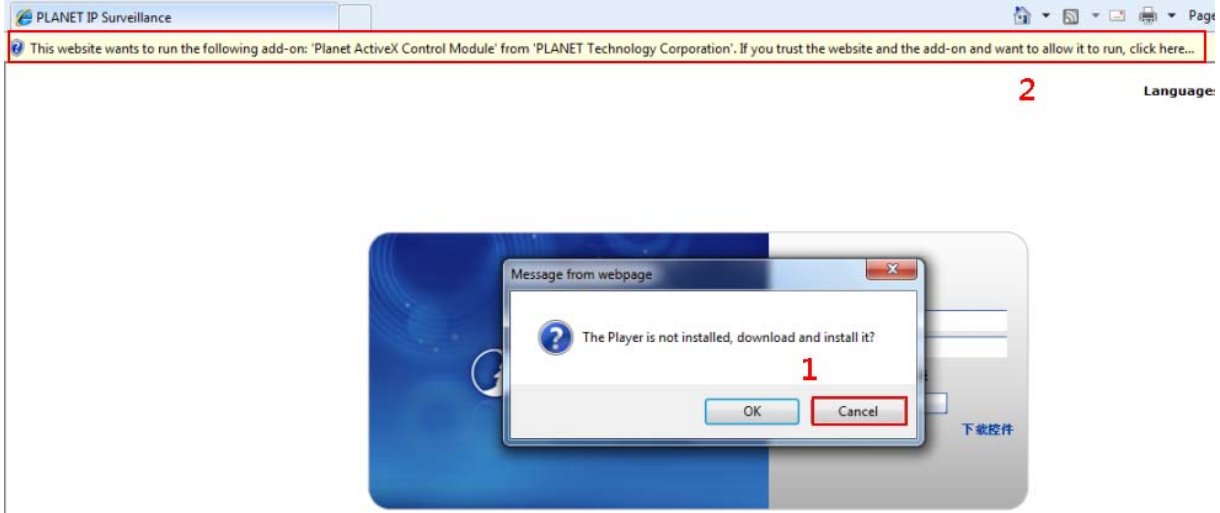

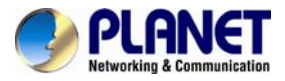

9. Click "Run" to install the ActiveX control.

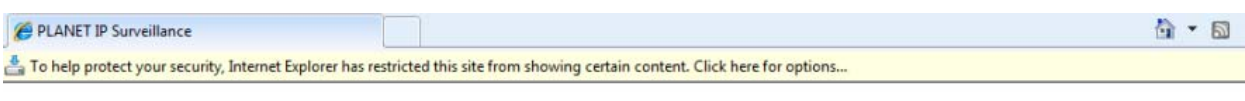

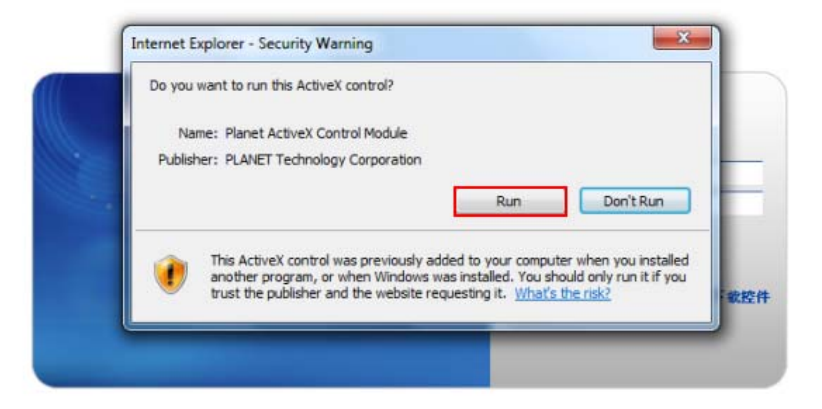

10. After the ActiveX control is installed and run, you are able to login the web management. Default login **username** and **password** are both **admin**.

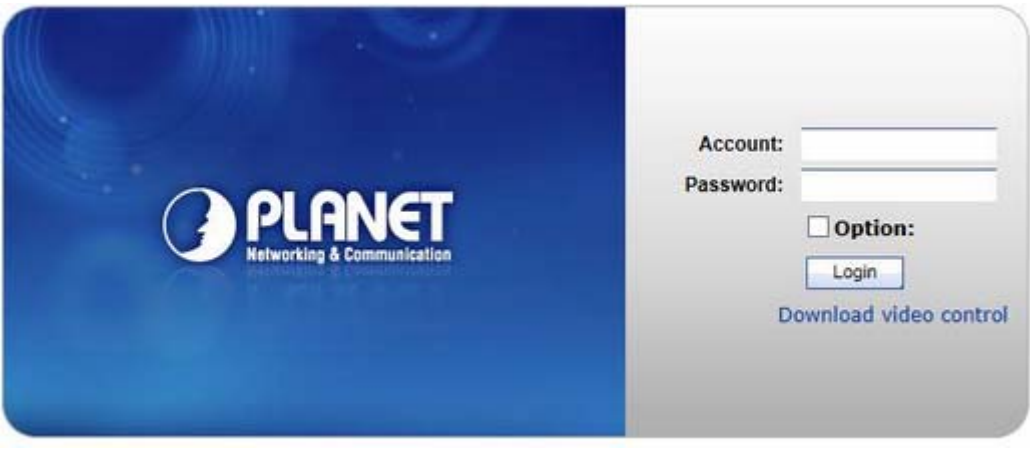

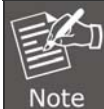

If you log in the camera as an ordinary user, setting function will be not available. If you log in the camera as the administrator, you can perform all the settings provided within the device.

<span id="page-30-0"></span>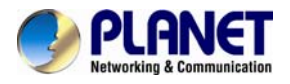

### **3.3 Live View**

Start-up screen is shown below whether you are an ordinary user or an administrator.

Click Live View to get into the Live View page.

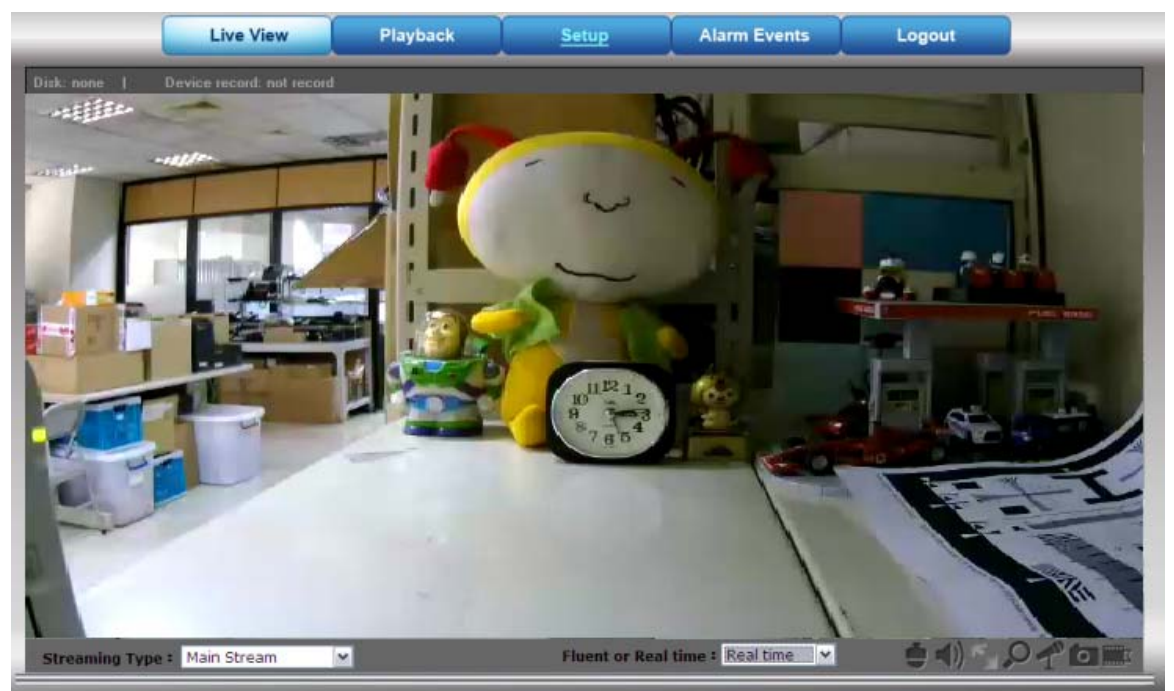

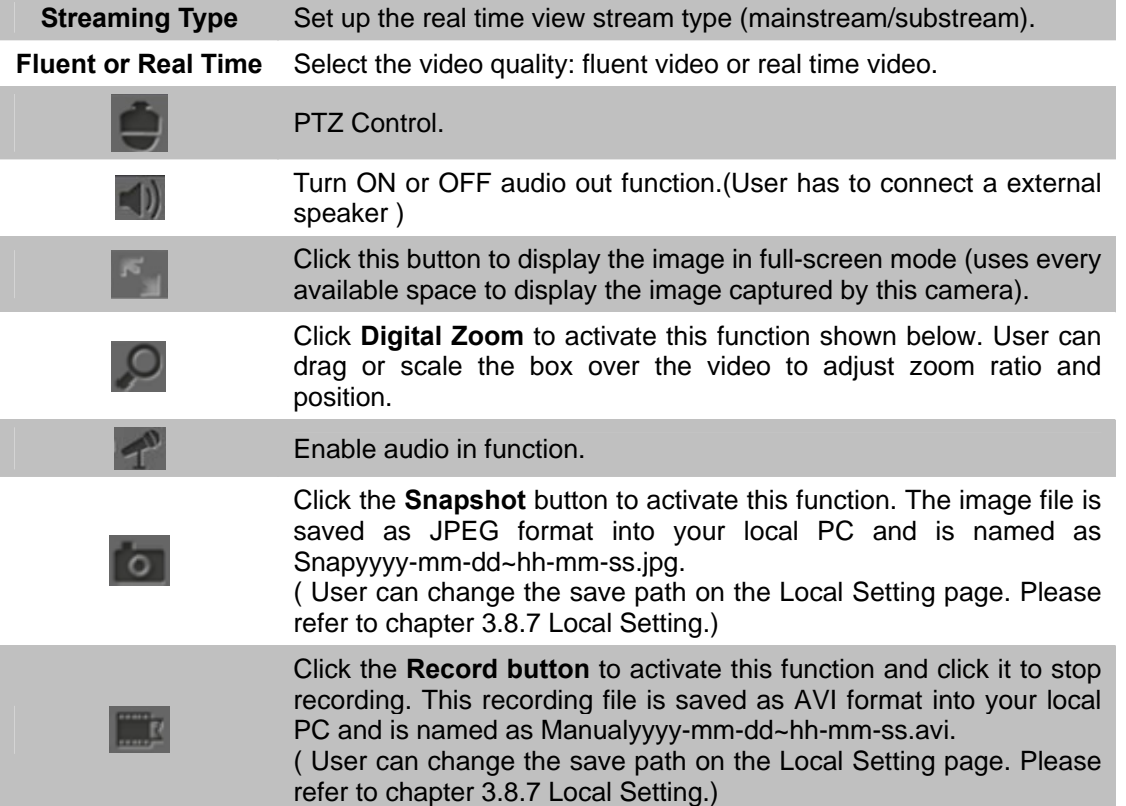

<span id="page-31-0"></span>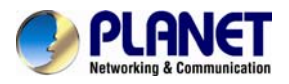

### **3.4 Playback**

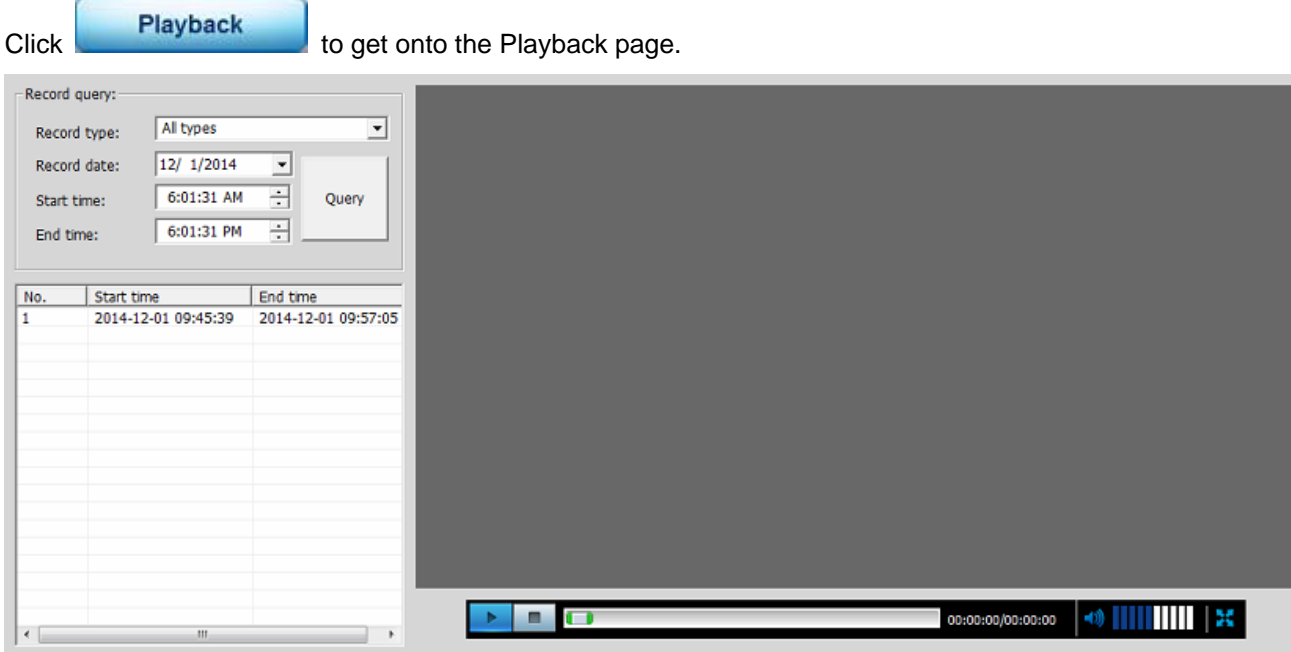

- **Record type:** There are four types in the list: All types, Time record, Move detection record and I/O alarm record. and I/O alarm record.
- **Record date:** Select the date of recording file.
- **Start/End time:** Select the time of record date.
- **Query:** Click the button to search recording file. All the searched files will be listed on the list below.
- List: Show the recording file on the list. You can download the recording file by right-clicking on it.
- z **Video control button:**

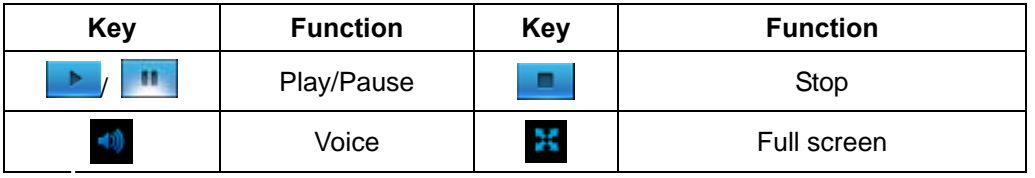

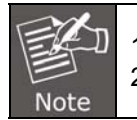

1. Only those recording files that are stored in SD card can be downloaded. 2. Only those recording files that are stored in SD card support playback function.

### **3.5 Media Management**

Click **Setup**-> **Media Management**.

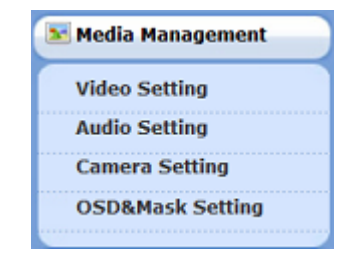

<span id="page-32-0"></span>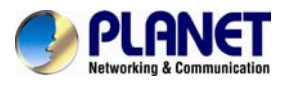

### **3.5.1 Video Setting**

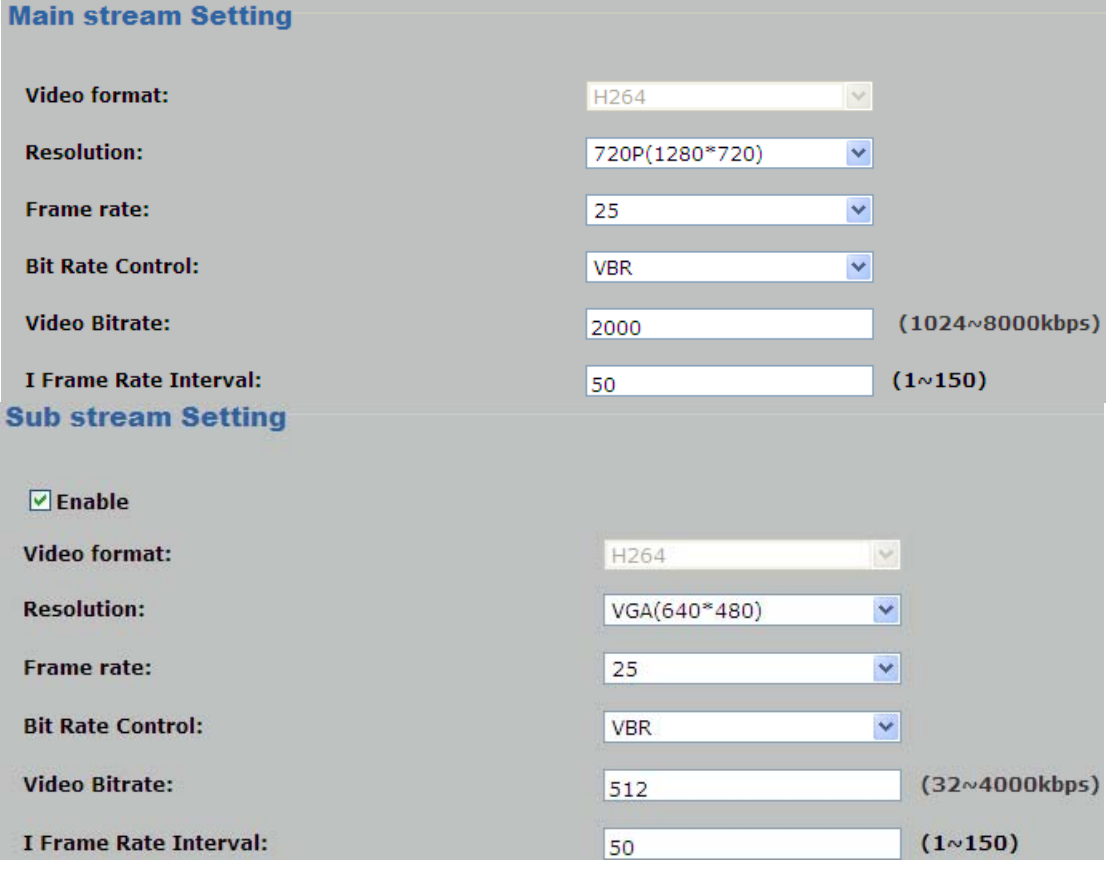

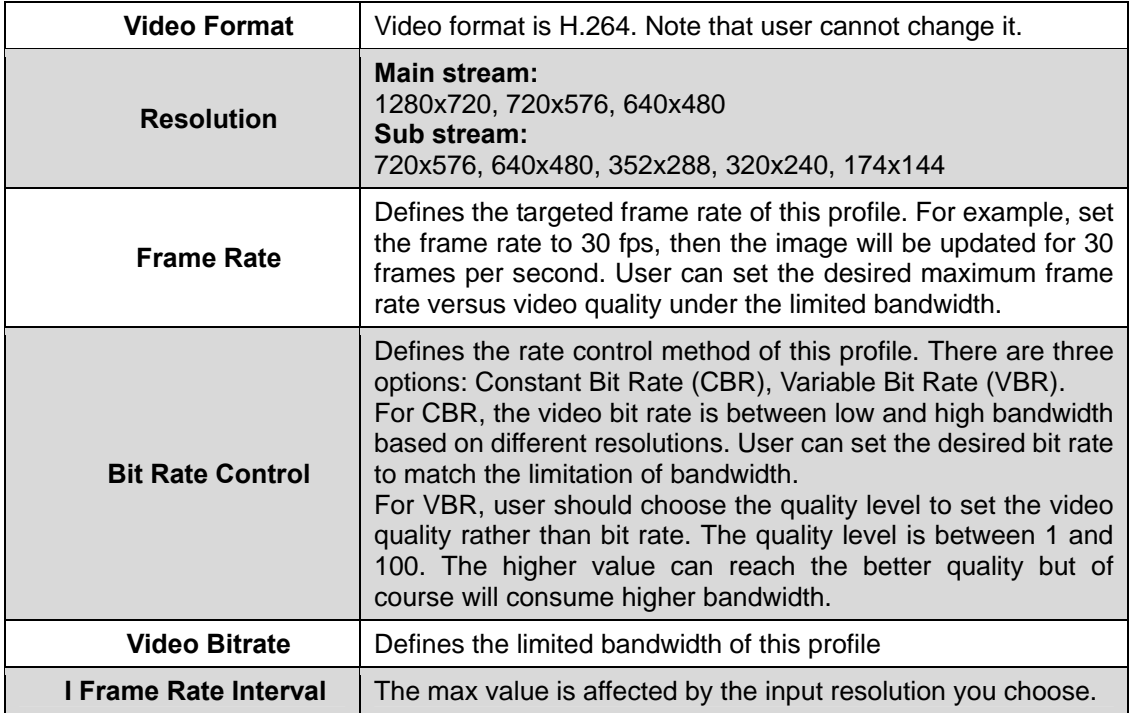

<span id="page-33-0"></span>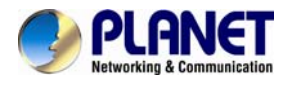

### **3.5.2 [Audio Setting](http://192.168.1.123:10003/audio_config.html)**

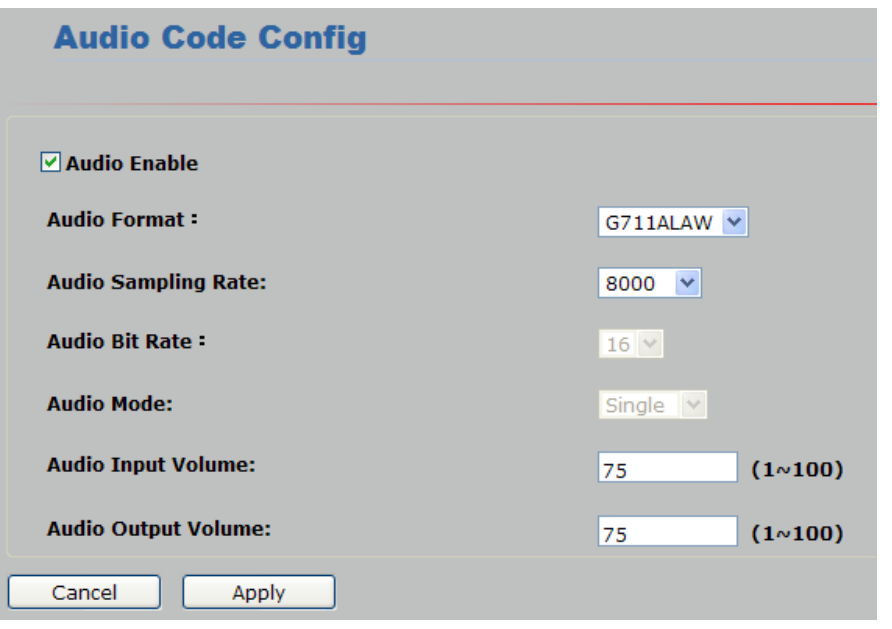

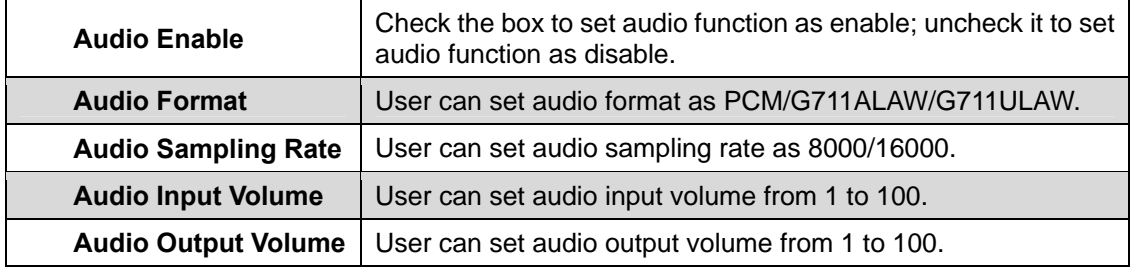

### **3.5.3 Camera Setting**

**Charles Controller State** 

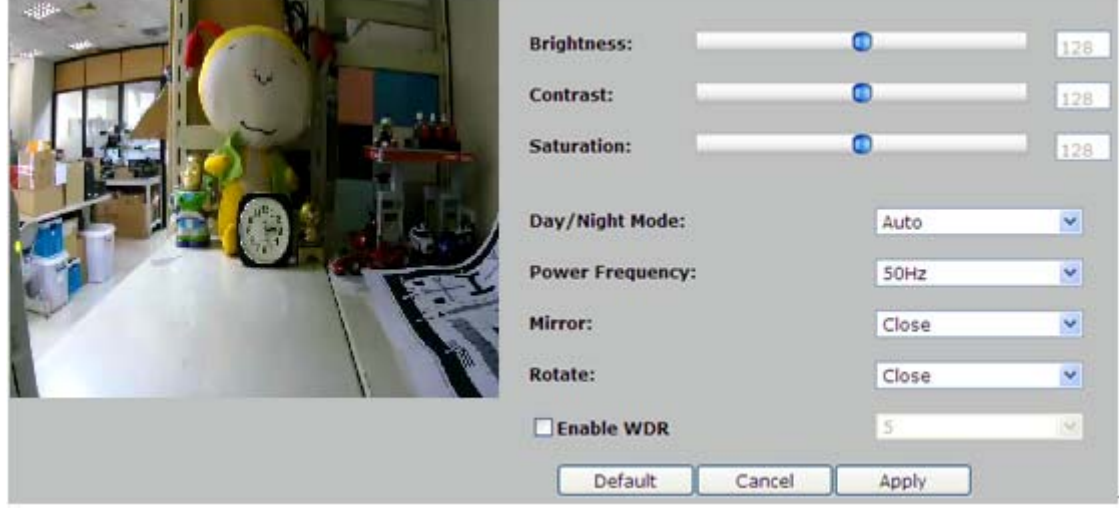

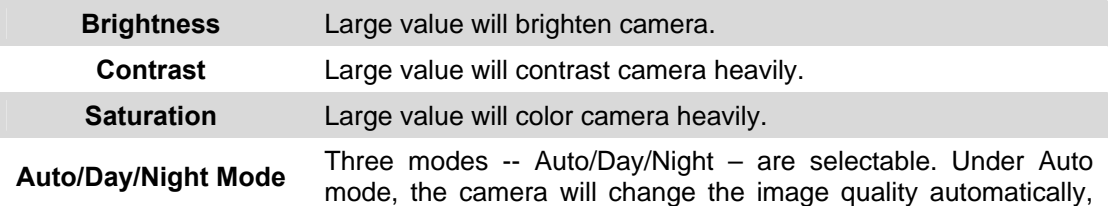

<span id="page-34-0"></span>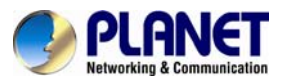

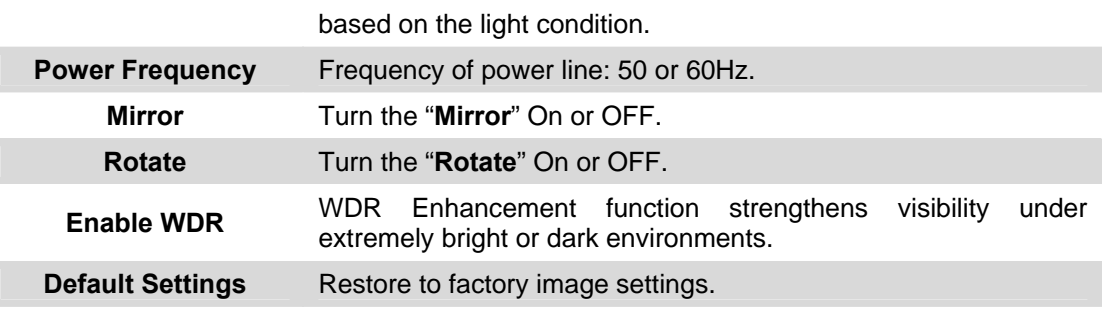

### **3.5.4 OSD & Mask Settings**

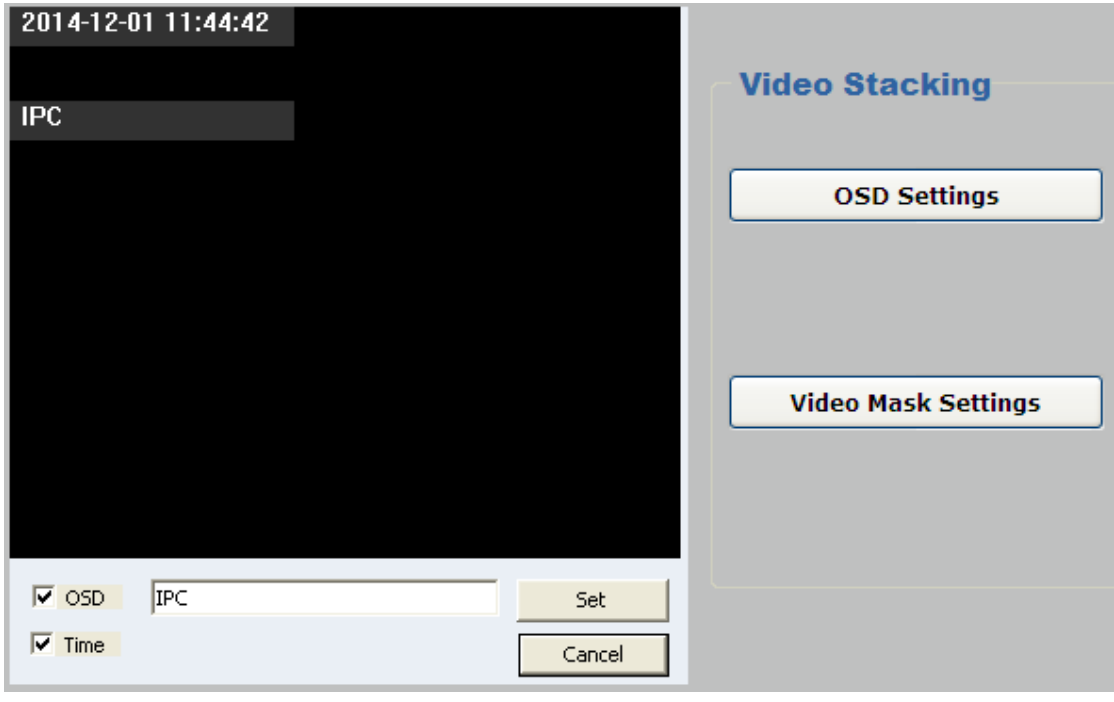

**OSD Settings** Display region of Device Title & Time can be set.

**Video Mask Settings** 

Click "**Video Mask Settings**" to enter the main interface shown below. Select one region on the image and click "**Set**" to save this setup. Click "**Query**" to check the selected masking region; click "**Delete All**" to delete all Masking regions. Or select one region and click "**Delete Selected**".

### **3.6 Networking**

Click **Setup**-> **Networking**.

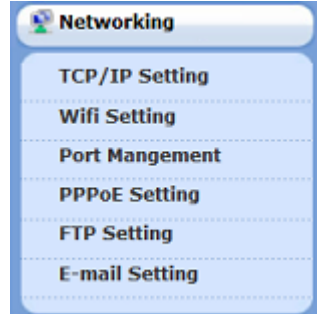

<span id="page-35-0"></span>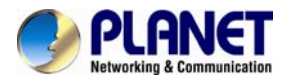

### **3.6.1 TCP/IP Setting**

IP camera supports DHCP and static IP.

 $\overline{ }$ 

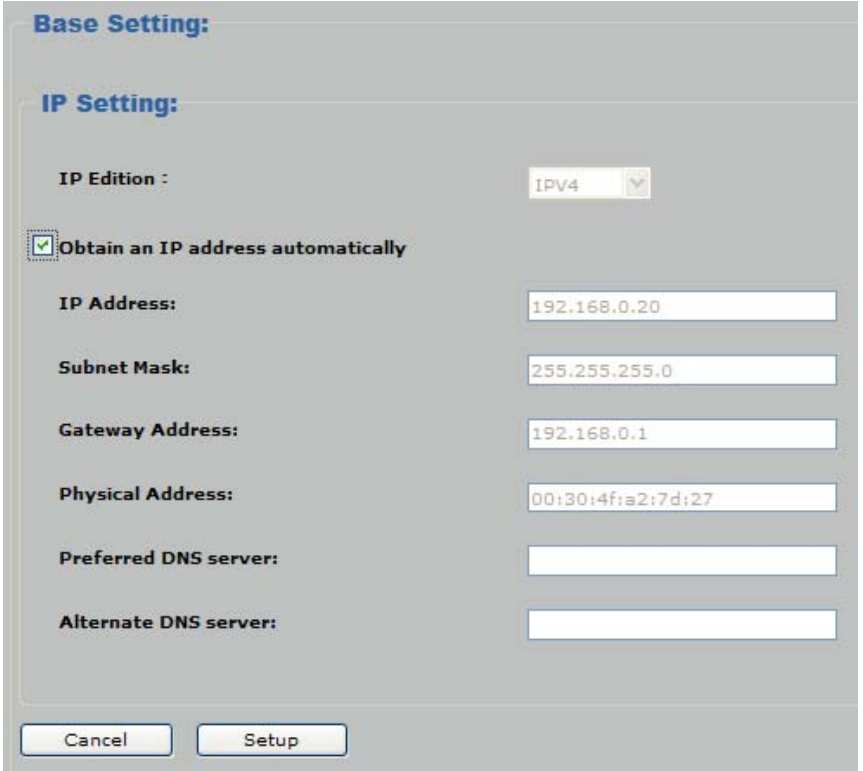

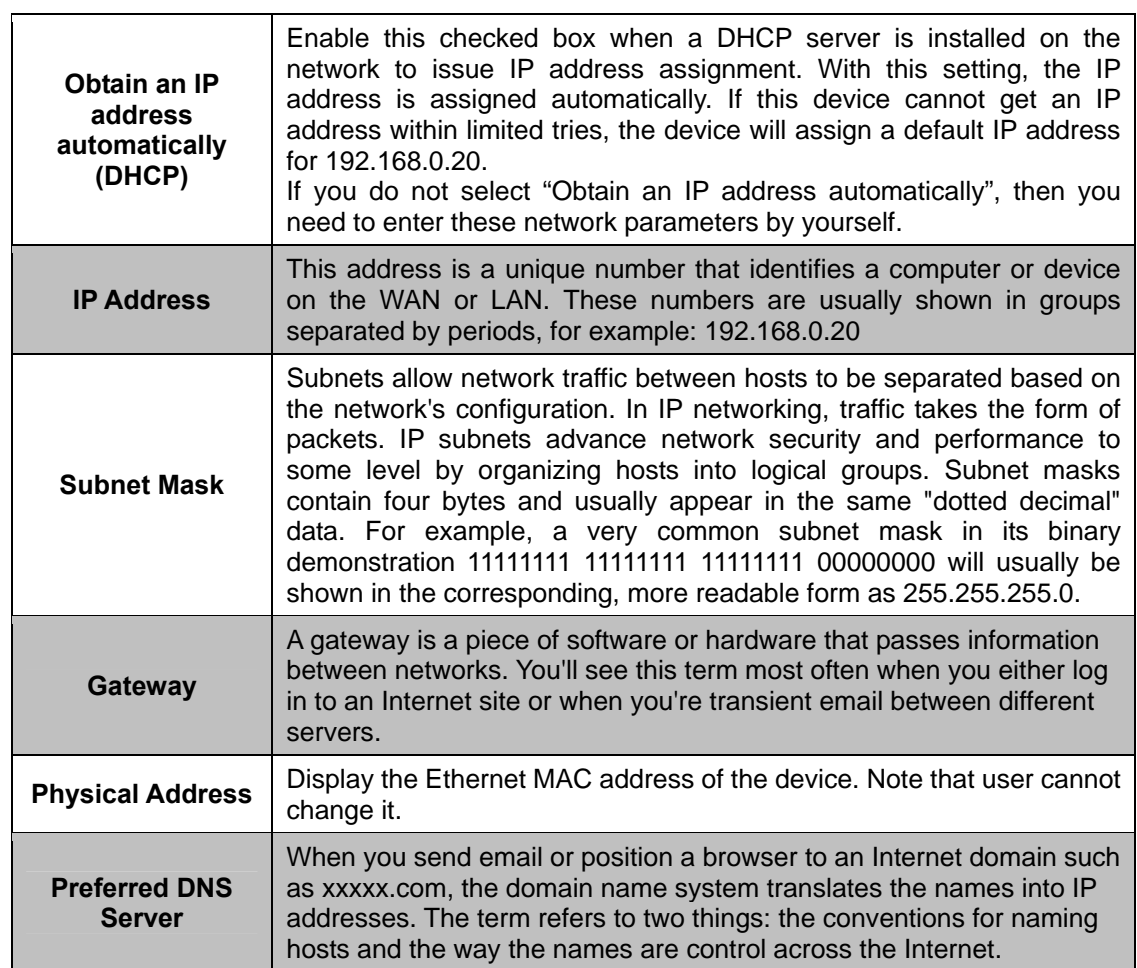

<span id="page-36-0"></span>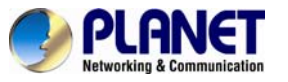

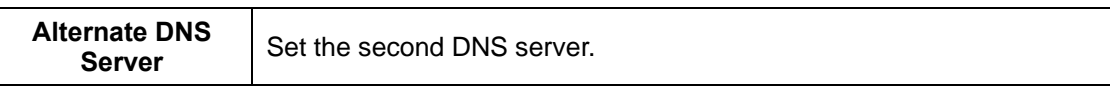

If you log in the camera as an ordinary user, setting function will be not available. If you log in the camera as the administrator, you can perform all the settings provided within the device. When the configuration is finished, please click "**Setup**" to save and enable **Note** the setting.

### **3.6.2 [Wi-Fi Setting](http://192.168.1.123:10003/wifi.html)**

In this menu, you can configure IP camera's wireless network settings.

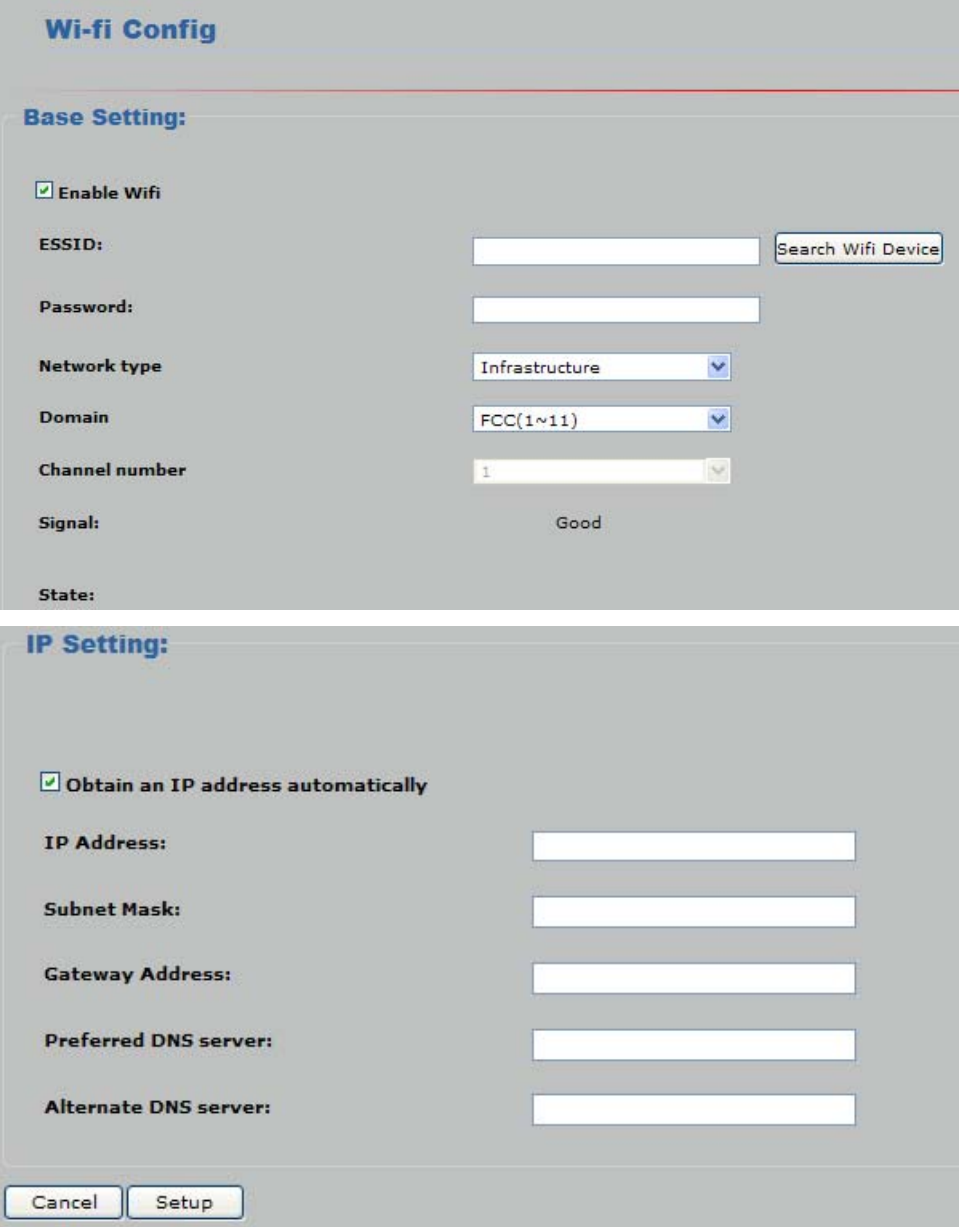

The descriptions of every setting in this menu will be given below:

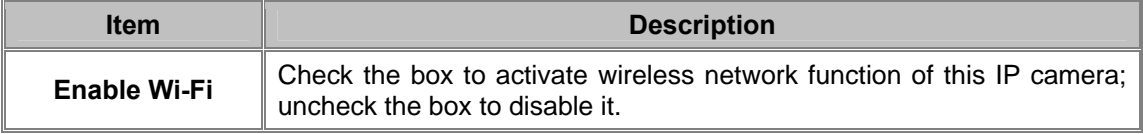

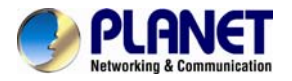

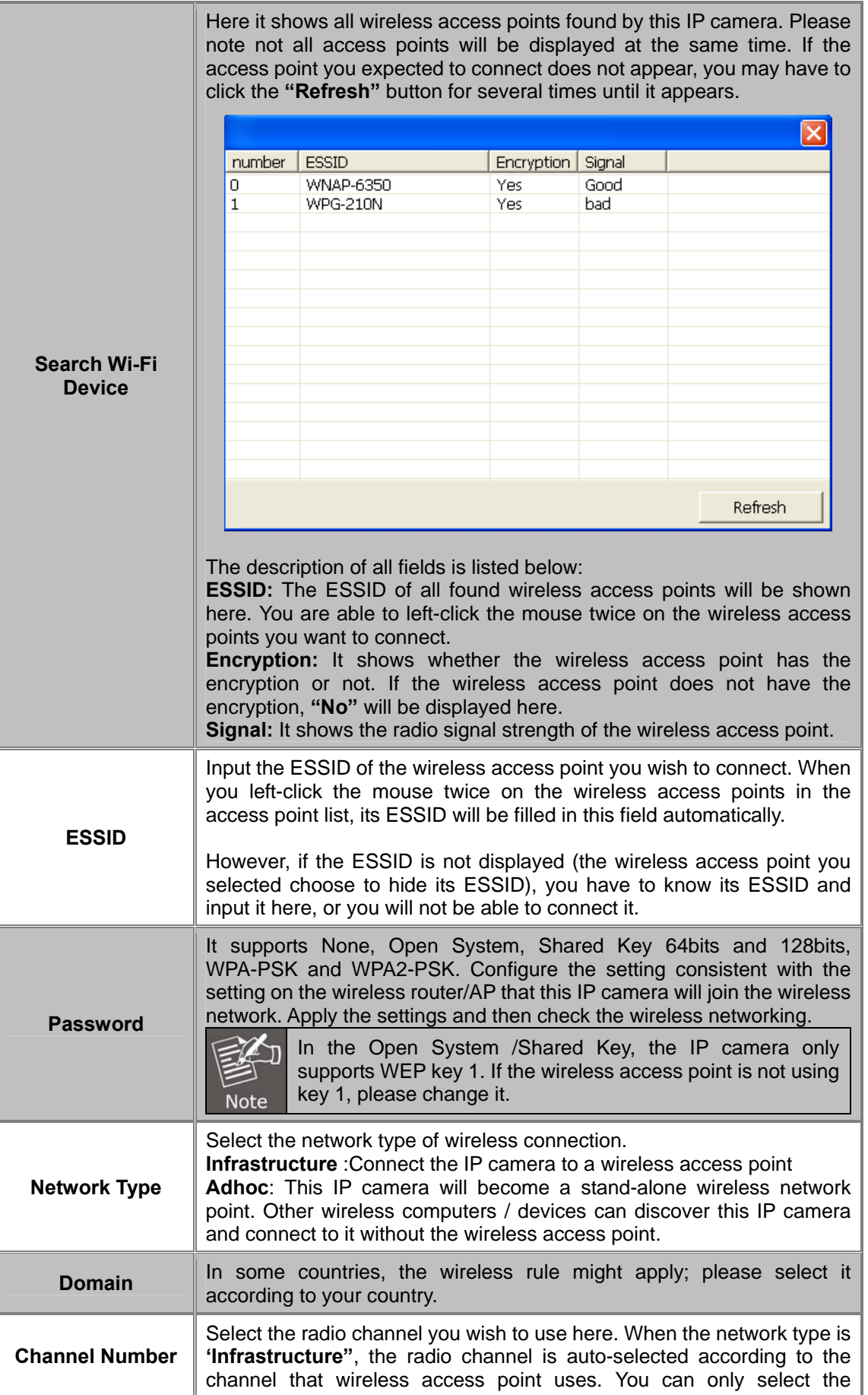

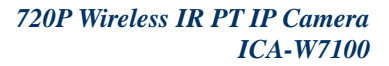

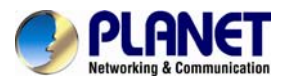

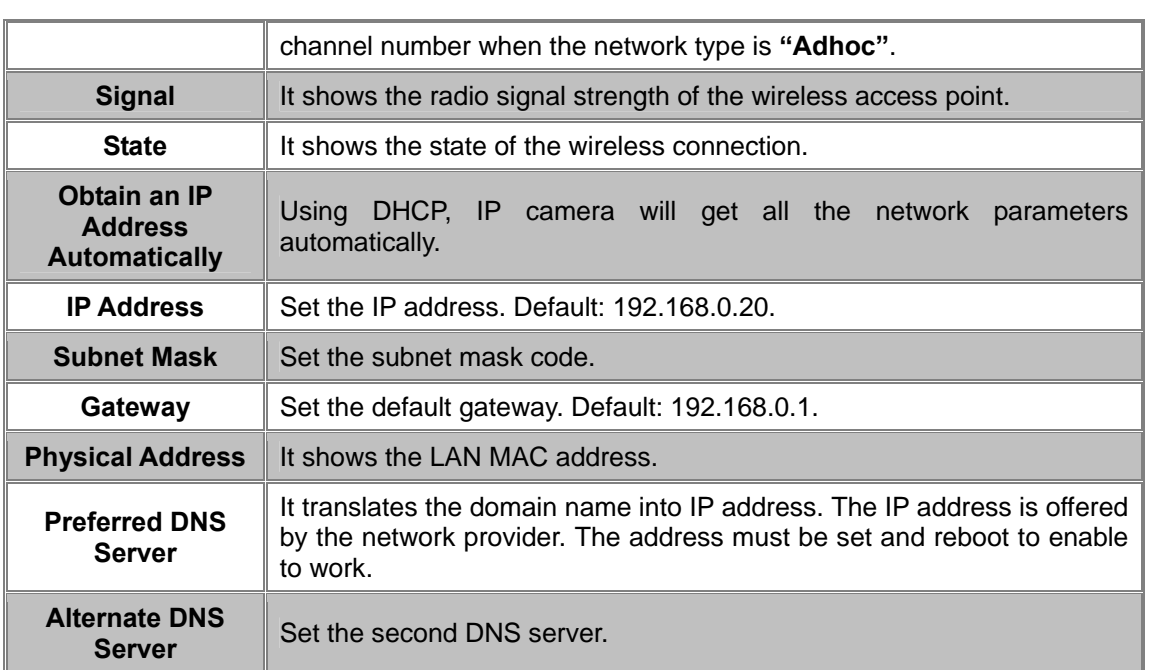

#### **•** Here is an example that shows how to connect the camera to wireless AP.

**Step 1:** Check the box of Enable Wi-Fi and click the "Search Wi-Fi device" button to search nearby wireless AP.

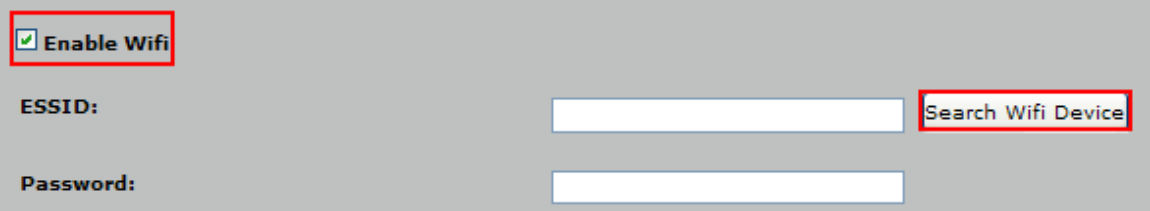

**Step 2:** Please left-click the mouse twice on the wireless access points and the ESSID will be filled in the field of ESSID automatically.

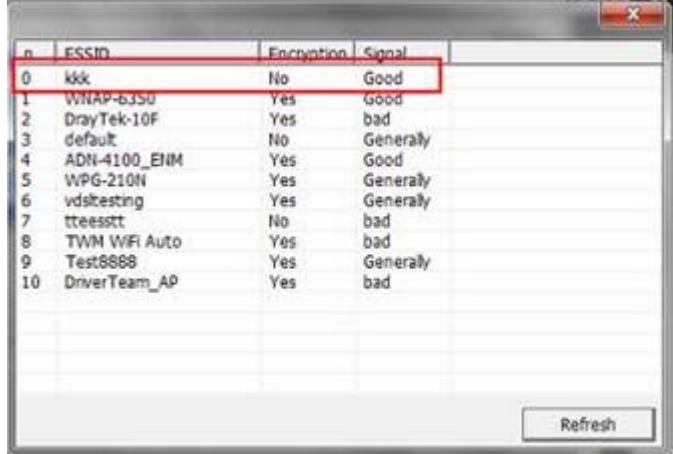

<span id="page-39-0"></span>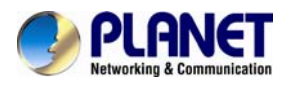

**Step 3:** If the wireless AP has the encryption key, please input the correct password. If the wireless AP doesn't have the encryption key, please keep it as blank.

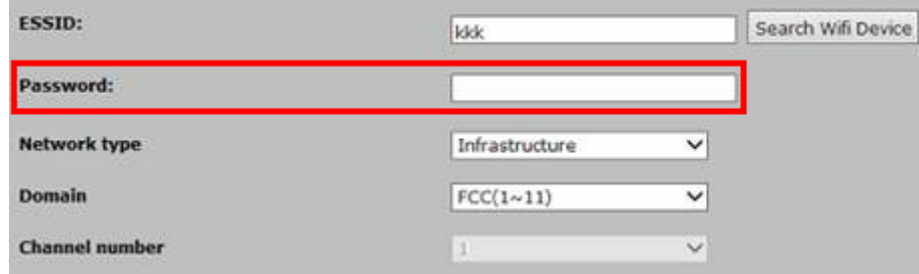

**Step 4:** Click the "Setup" button to save change.

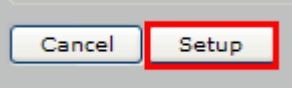

**Step 5:** Remove IP camera's Ethernet cable. IP camera will connect to the wireless AP via wireless.

**Step 6:** If wireless AP supports Wireless Client Table function, user is able to check the connection status via the function.

#### **3.6.3 Port Management**

User may need to assign a different port to avoid conflict when setting up IP assignment

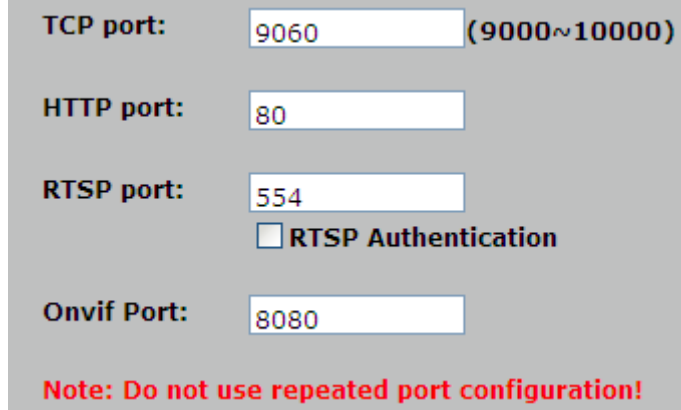

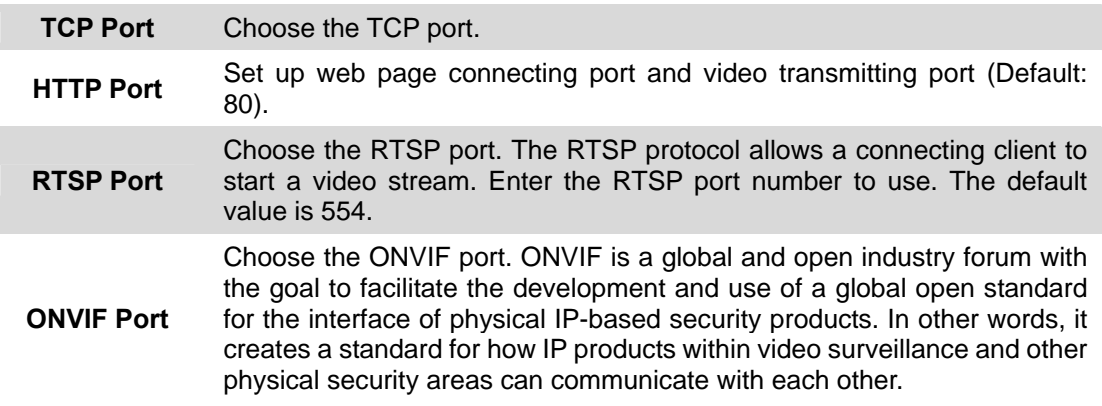

#### **3.6.4 PPPoE Setting**

- **•** PPPoE stands for Point to Point Protocol over Ethernet
- A standard that builds on Ethernet and Point-to-Point network protocol, it allows Internet

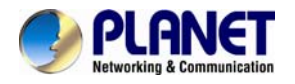

Camera to connect to Internet with xDSL or cable connection. It can dial up your ISP and get a dynamic IP address. For more PPPoE and Internet configuration, please consult your ISP. It can directly connect to the xDSL; however, it should be set up in a LAN environment to program the PPPoE information first, and then connect to the xDSL modem. Power it on again to enable the device to dial on to the ISP for connecting to the WAN through the xDSL modem. The procedures are

- Connect to a LAN by DHCP or Fixed IP
- Access the device by entering Setting  $\rightarrow$  Network  $\rightarrow$  PPPoE as shown below:

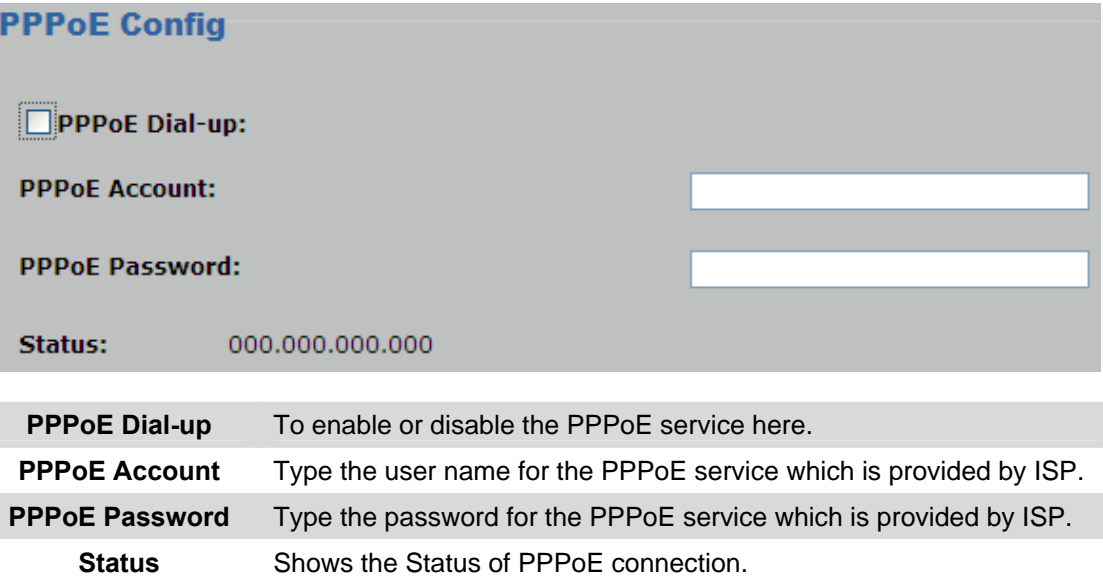

• DDNS stands for Dynamic Domain Name Server

The device supports DDNS if your device is connected to xDSL directly. You might need this feature. However, if your device is behind a NAT router, you will not need to enable this feature. Because DDNS allows the device to use an easier way to remember naming format rather than an IP address. The name of the domain is like the name of a person, and the IP address is like his phone number. On the Internet we have IP numbers for each host (computer, server, router, and so on), and we replace these IP numbers to easily remember names, which are organized into the domain name. As to xDSL environment, most of the users will use dynamic IP addresses. If users want to set up a web or an FTP server, then the Dynamic Domain Name Server is necessary. For more DDNS configuration, please consult your dealer.

Your ISP provides you with at least one IP address which is used to connect to the Internet. The address you get may be static, meaning it never changes, or dynamic, meaning it's likely to change periodically. Just how often it changes, depending on your ISP. A dynamic IP address complicates remote access since you may not know what your current WAN IP address is when you want to access your network over the Internet. The solution to the dynamic IP address problem comes in the form of a dynamic DNS service.

<span id="page-41-0"></span>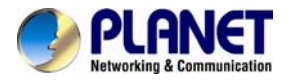

The Internet uses DNS servers to look up domain names and translates them into IP addresses. Domain names are just easy to remember aliases for IP addresses. A dynamic DNS service is unique because it provides a means of updating your IP address so that your listing will remain current when your IP address changes. There are several excellent DDNS services available on the Internet and best of all they're free to use. One such service you can use is Planetddns. You'll need to register at [http://planetddns.com](http://planetddns.com/) and set up the domain name of your choice to begin using it. Please refer to the home page of the service for detailed instructions or refer to Appendix C for more information.

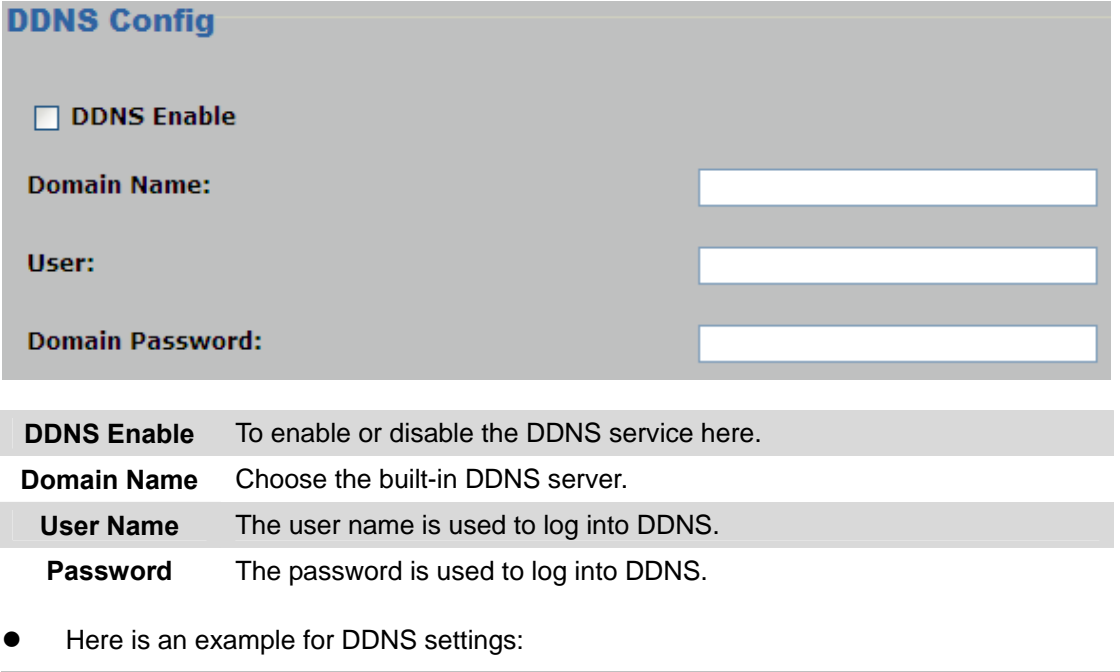

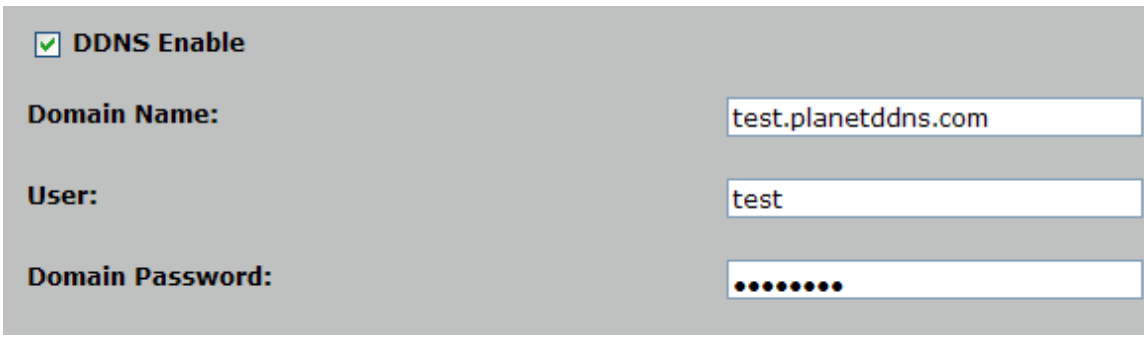

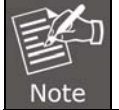

If you do not have a Planet DDNS account yet, please visit http://planetddns.com to register and set your domain name.

#### **3.6.5 FTP Setting**

You may set up FTP parameters for further operation of Event Schedule. If users want to send the alarm message to an FTP server, it will need to configure parameters here and also add at least one event schedule to enable event triggering as SMTP.

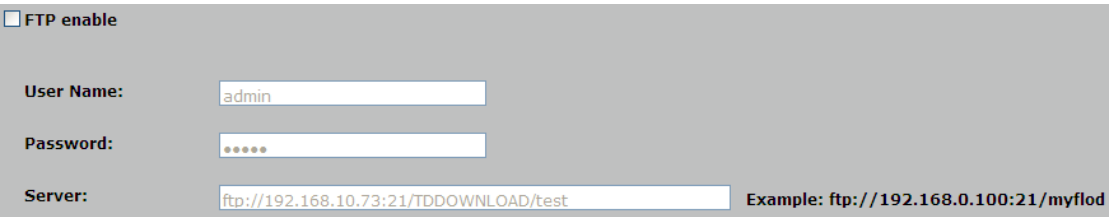

<span id="page-42-0"></span>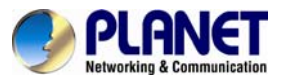

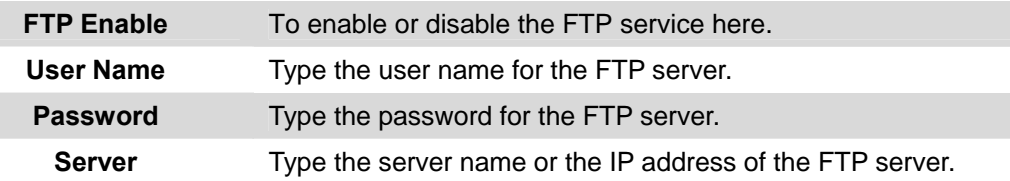

### **3.6.6 E-mail Setting**

User may set up SMTP mail parameters for further operation of Event Schedule. If users want to send the alarm message out, it will need to configure parameters here and also add at least one event schedule to enable event triggering.

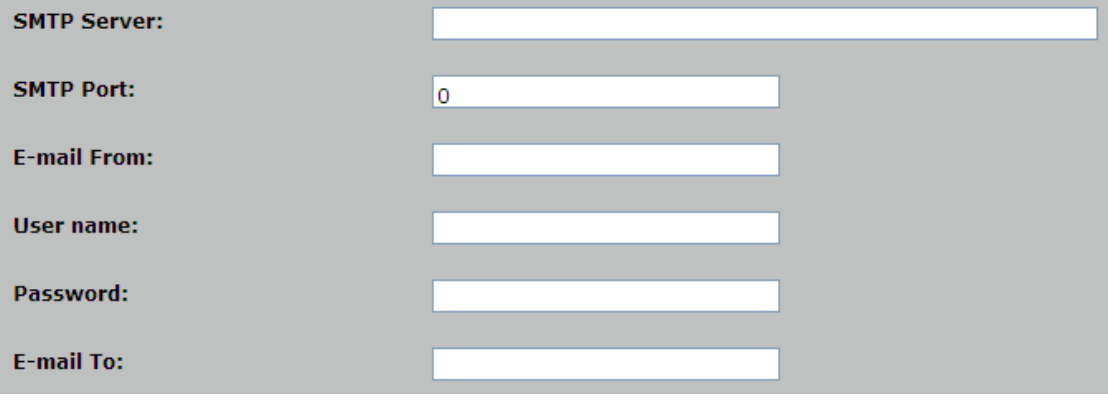

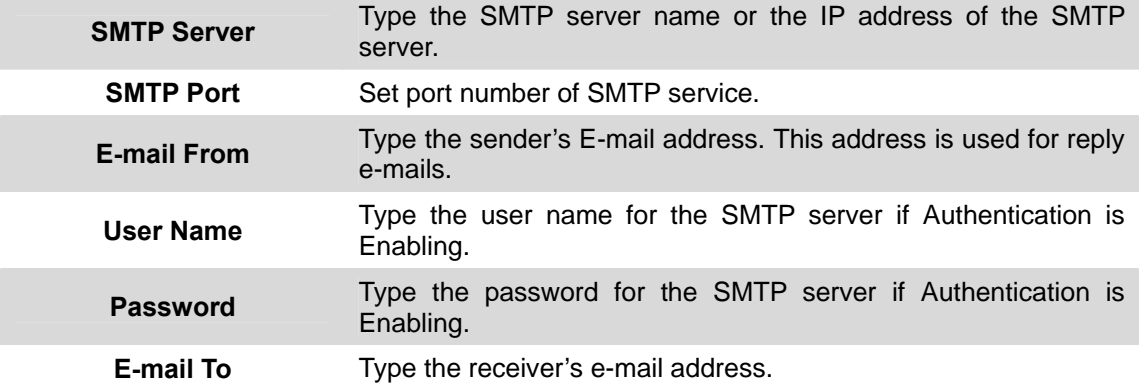

### **3.7 Advanced Tool**

Click **Setup**-> **Advanced Tool**

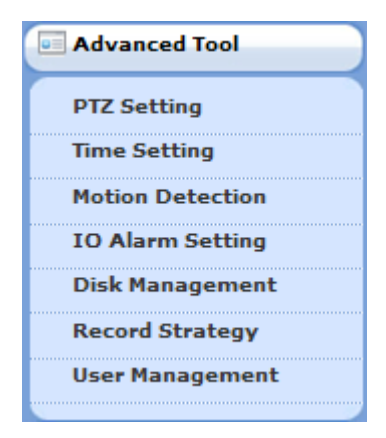

<span id="page-43-0"></span>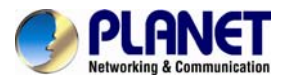

### **3.7.1 Time Setting**

User can set up the time setting of Internet camera. Synchronize it with PC or remote NTP server. Also, you may select the correct time zone of your country.

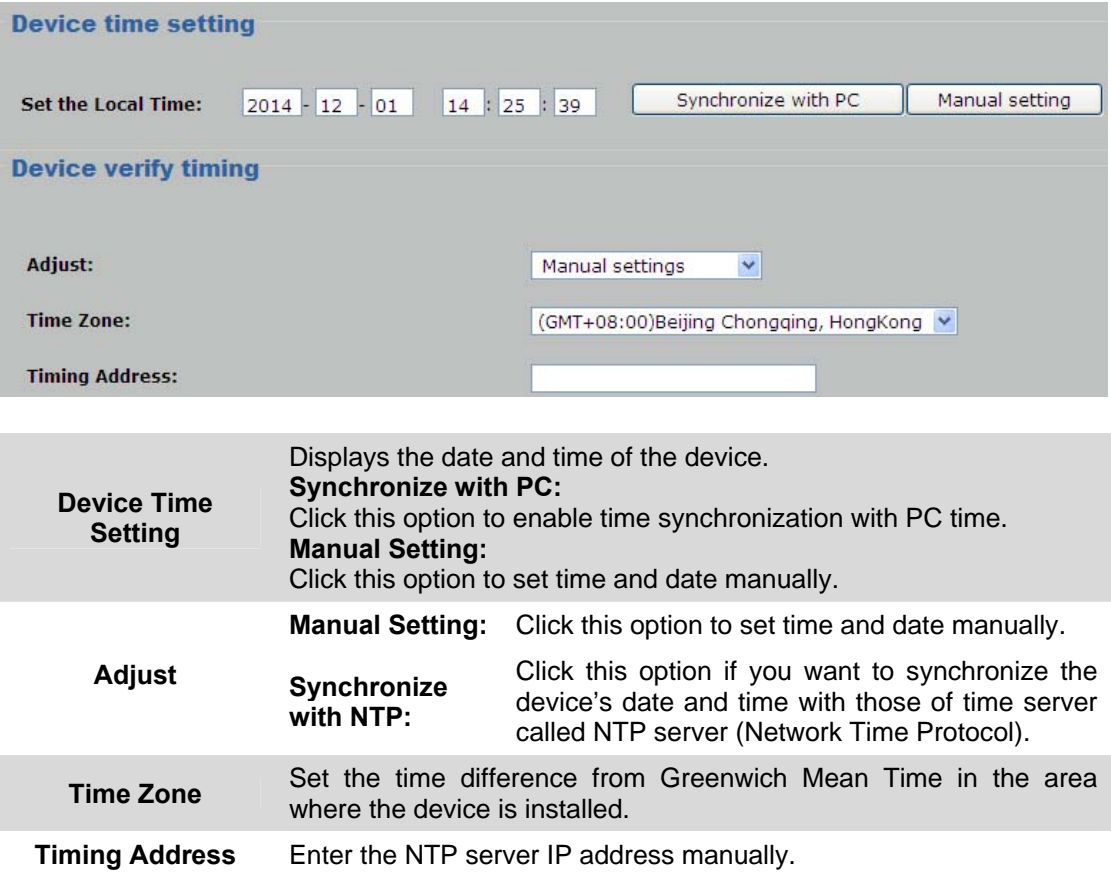

<span id="page-44-0"></span>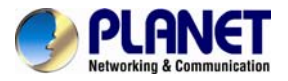

### **3.7.2 Motion Setting**

Use this menu to specify motion detection window and set the conditions for detection while observing a captured image.

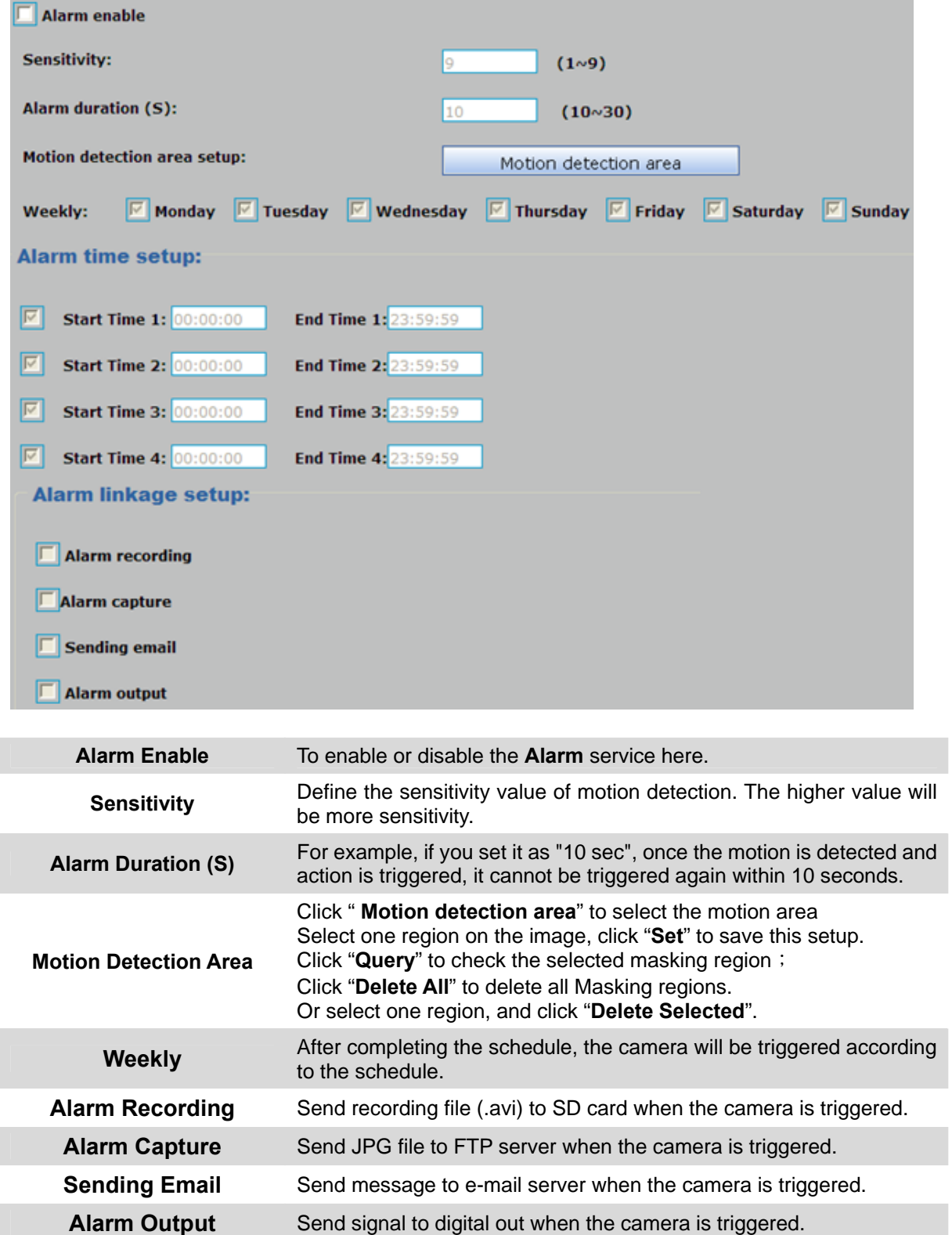

<span id="page-45-0"></span>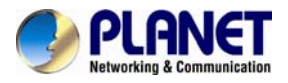

### **3.7.3 IO Alarm Setting**

Use this menu to specify the triggered conditions of digital I/O.

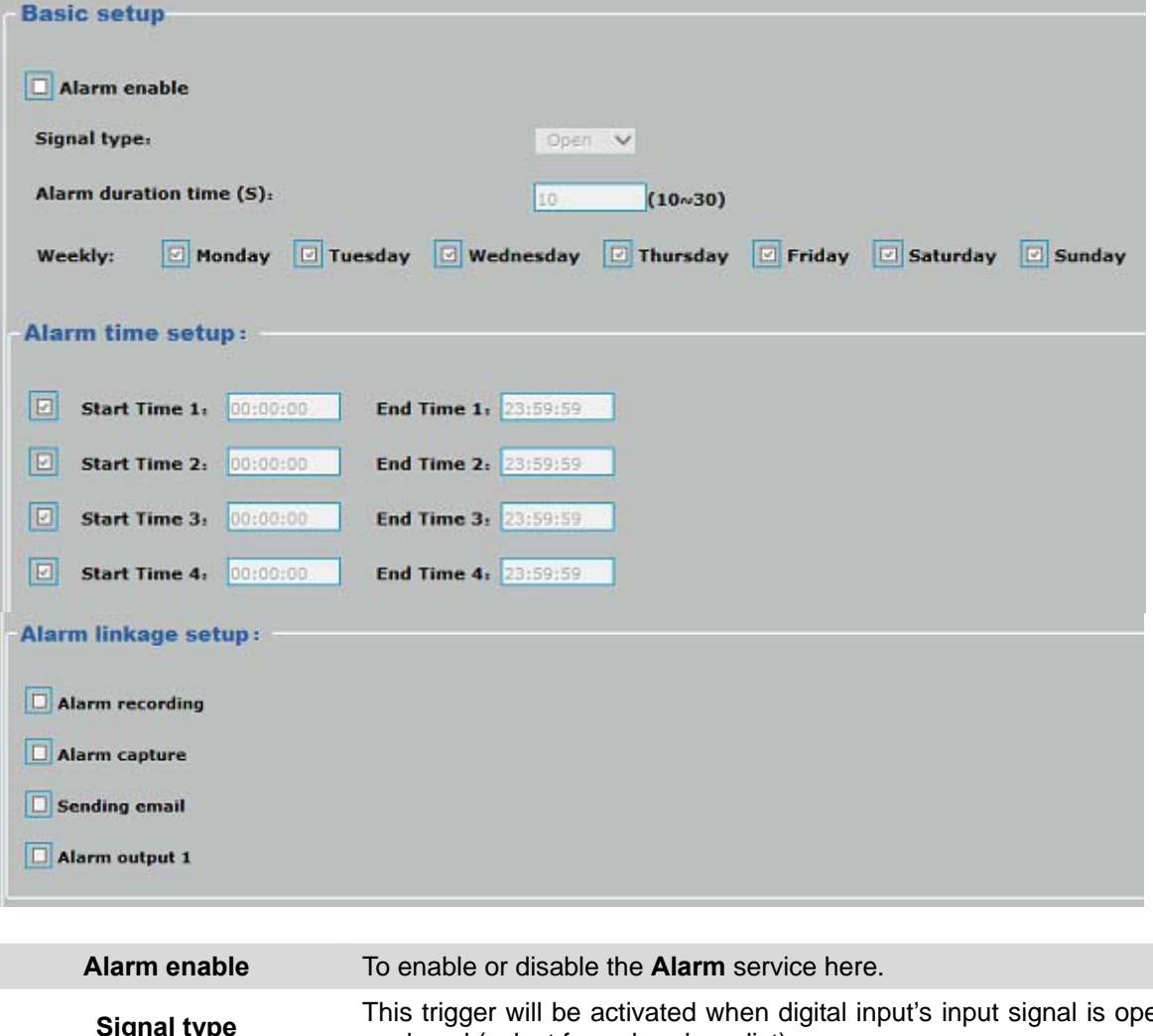

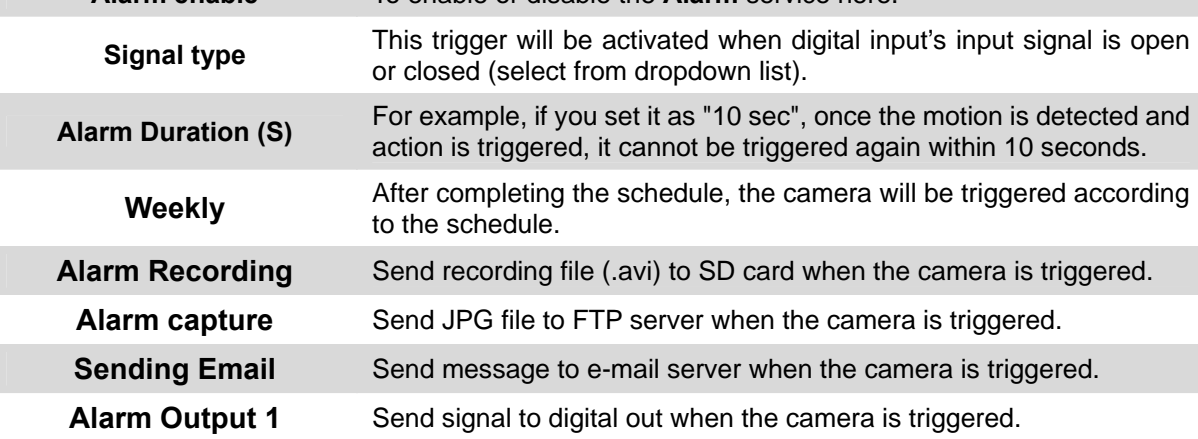

<span id="page-46-0"></span>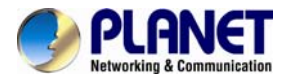

#### **3.7.4 Disk Management**

Users can implement local recording to the Micro SD card up to 32GB. This page shows the capacity information of the micro SD card. Users can also format the SD card through the setting page.

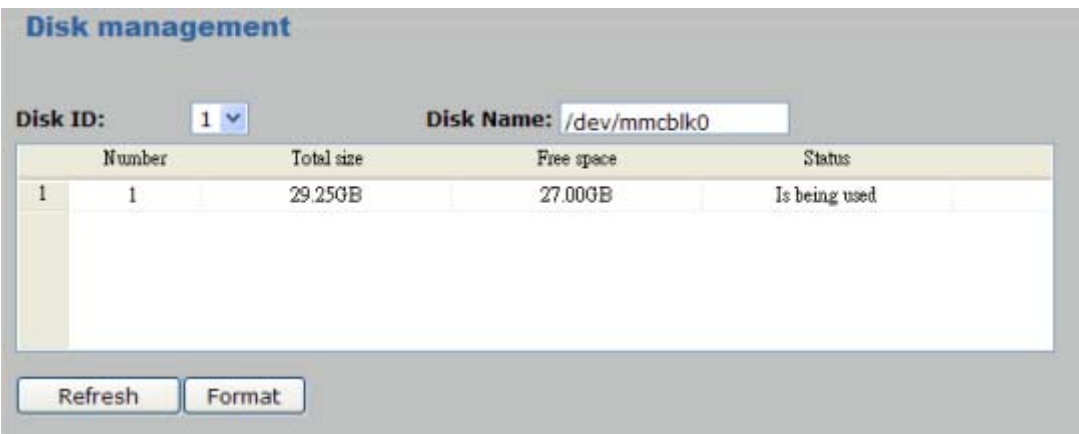

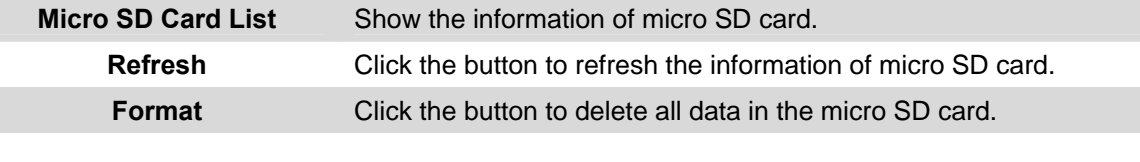

Please format the micro SD card when using for the first time. Formatting will also be required when a memory card is already being used on one camera and later transferred to another camera with a different software platform.

#### **3.7.5 [Record Strategy](http://192.168.1.123:10003/schedulerecord.html)**

Note

Use this menu to specify the record plan.

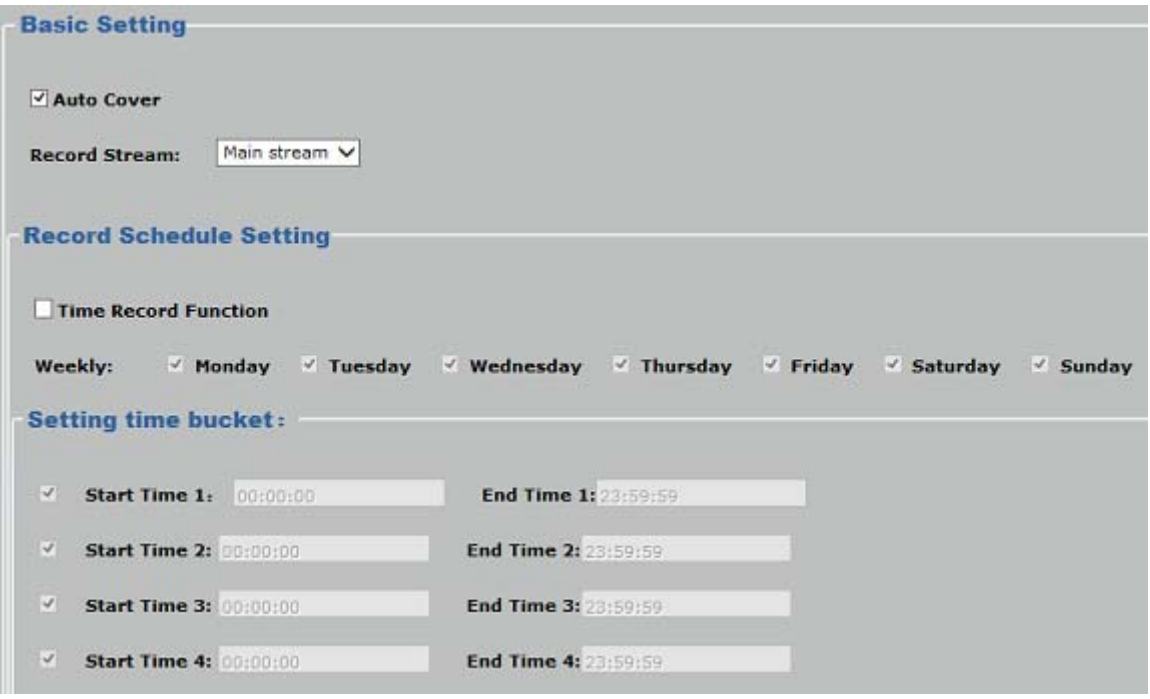

**Auto Cover** If the function is enable, once the SD card is full, the camera will delete the old data automatically to keep recording.

<span id="page-47-0"></span>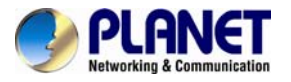

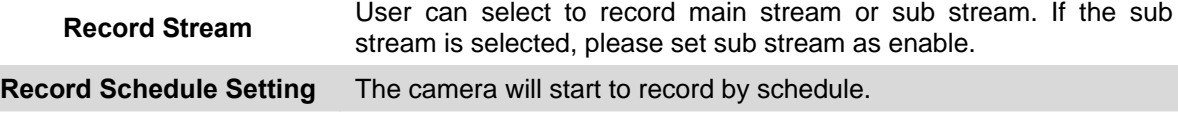

#### **3.7.6 User Management**

Use this menu to set the user name and password of the Administrator and access right of each user.

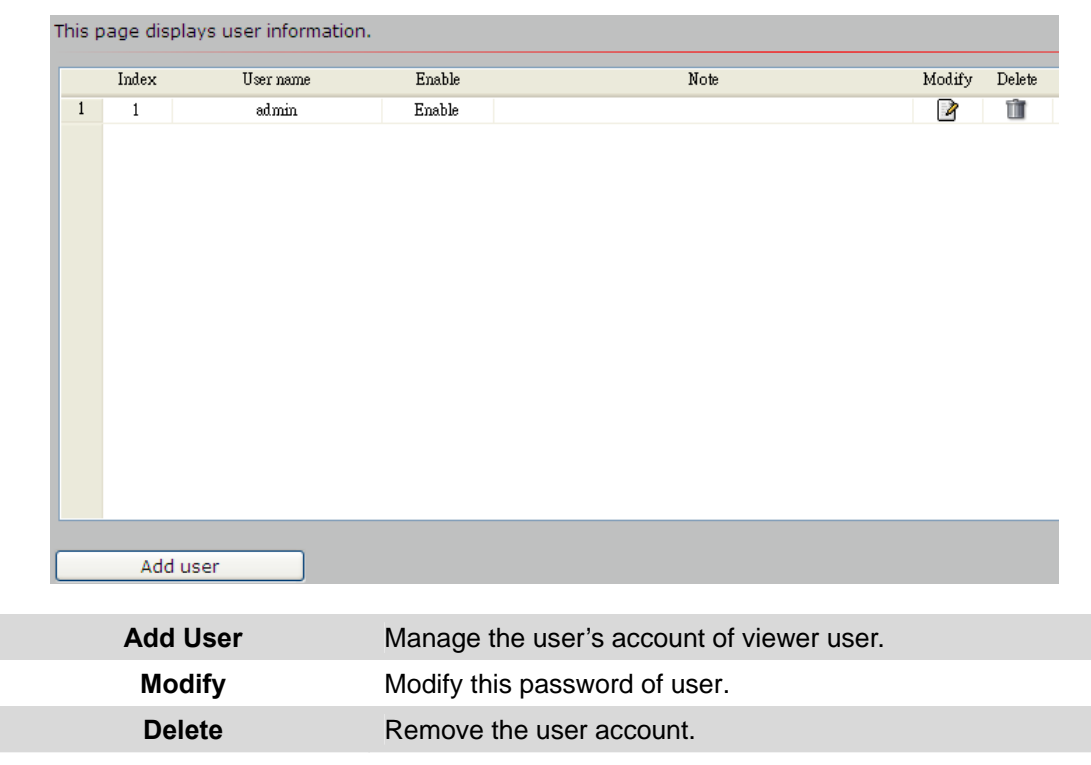

### **3.8 SysInfo Management**

Click **Setup**-> **SysInfo Management**.

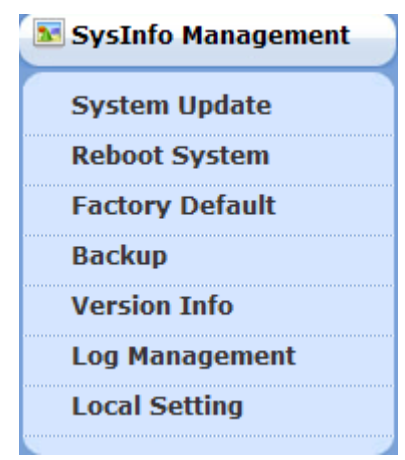

<span id="page-48-0"></span>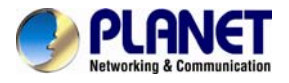

### **3.8.1 System Update**

To update the firmware online, click "**Select file…**" to select the firmware. Then click "Remote Upgrade" to proceed.

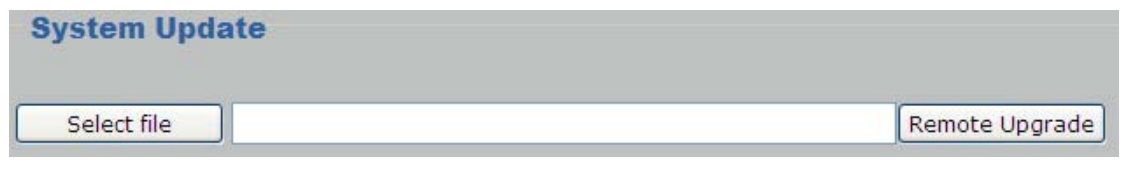

1. Downloading of the firmware procedure cannot be interrupted. If the power and/or network connection are broken during the download procedure, it might possibly cause serious damage to the device.

2. User must make sure that the firmware only applies to this device. Furthermore, do not try to upgrade new firmware if not necessary.

#### **3.8.2 Reboot System**

**Note** 

The device is restarted without changing any of the settings.

```
This page displays reboot information.
Reboot: Click this button to reboot the device.
Reboot
```
#### **3.8.3 Factory Default**

Restore the device to factory default settings. Note that clicking this button will reset all devices parameters to the factory settings (including the IP address).

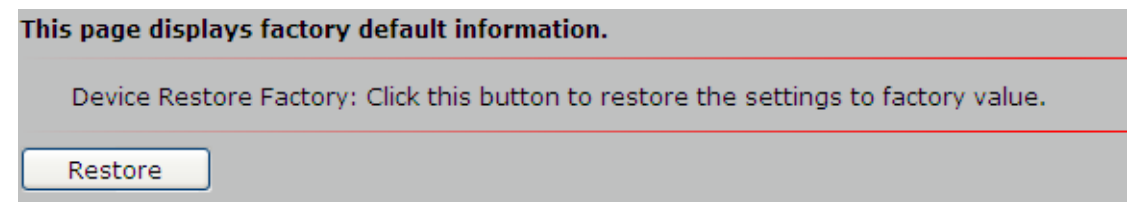

### **3.8.4 Backup**

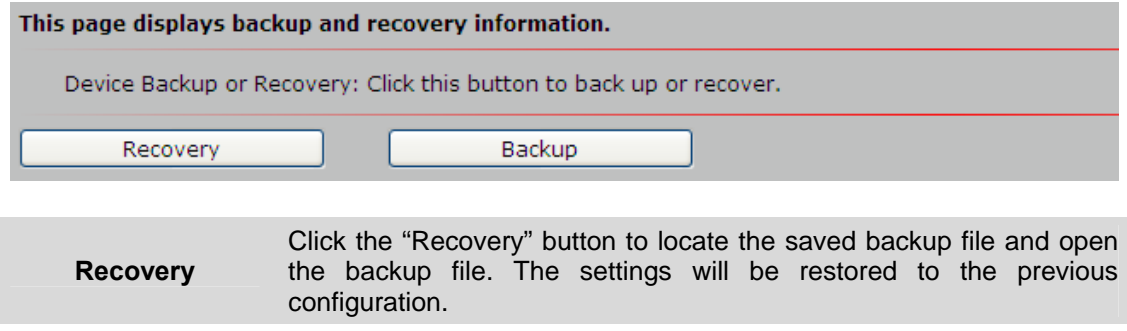

**Backup**  Click this button to back up all of the parameters. If necessary, it will be possible to return to the previous settings if settings are changed and there is unexpected behavior.

<span id="page-49-0"></span>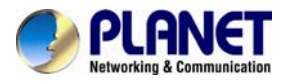

### **3.8.5 Version Info**

This information shows the software version in the device.

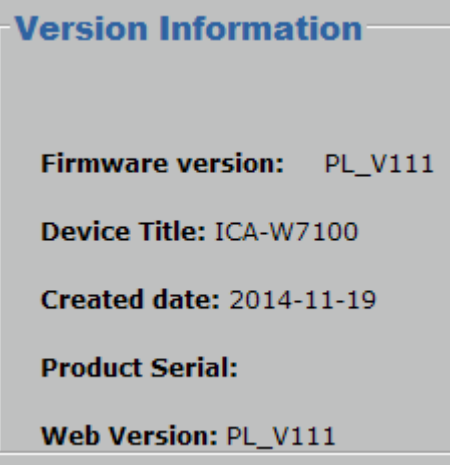

### **3.8.6 Log Management**

User can check the System log, Alarm log and Operate log information of the device.

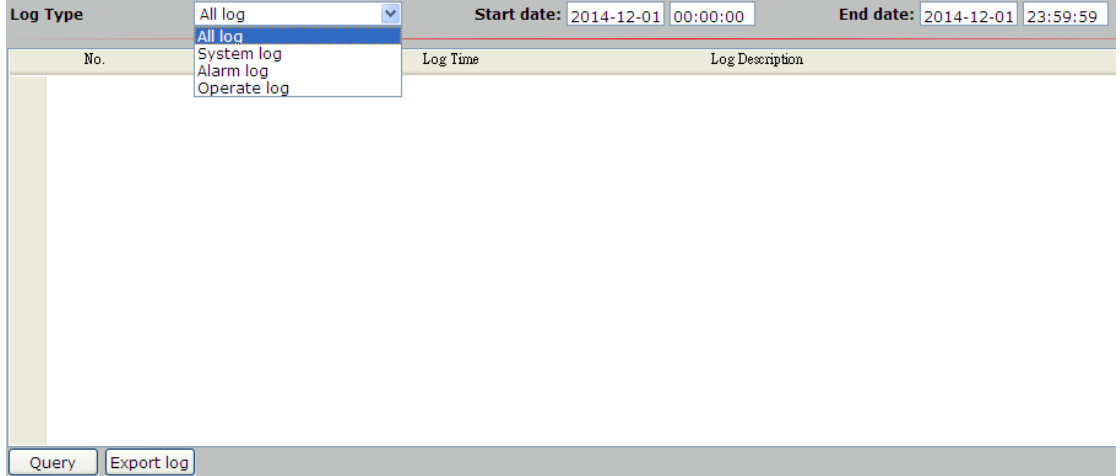

### **3.8.7 Local Setting**

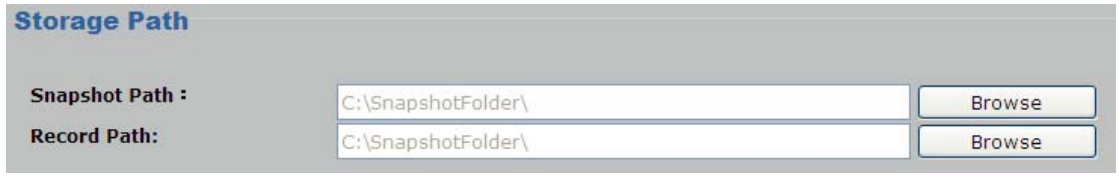

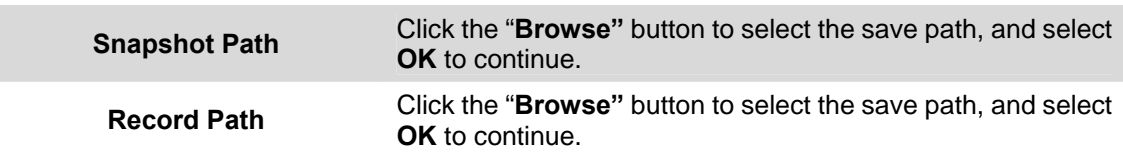

<span id="page-50-0"></span>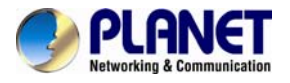

### **3.9 Alarm Events**

This information shows the alarm message in the device.

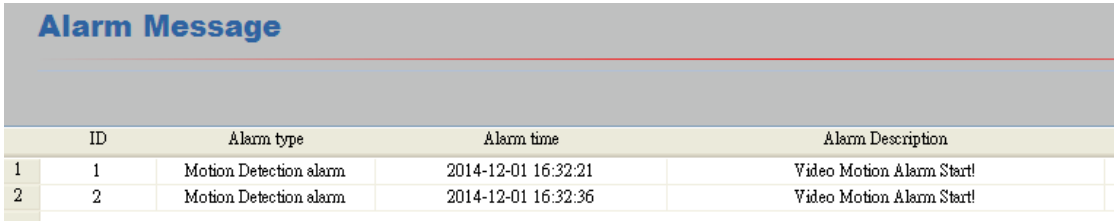

### **3.10 Logout**

Click **Logout** to logout the web management.

- 51 -

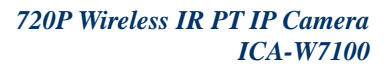

<span id="page-51-0"></span>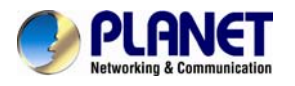

# **Appendix A: Ping IP Address**

The ping (or Packet Internet Groper) command is used to detect whether a specific IP address is accessible by sending a packet to the specific address and waiting for a reply. It's also a very useful tool to confirm whether Internet camera is installed or not, or if the IP address conflicts with any other device over the network.

If you want to make sure the IP address of Internet camera, utilize the ping command as follows:

Start a DOS window.

• Type ping x.x.x.x, where x.x.x.x is the IP address of the Internet camera. The replies, as illustrated below, will provide an explanation to the problem.

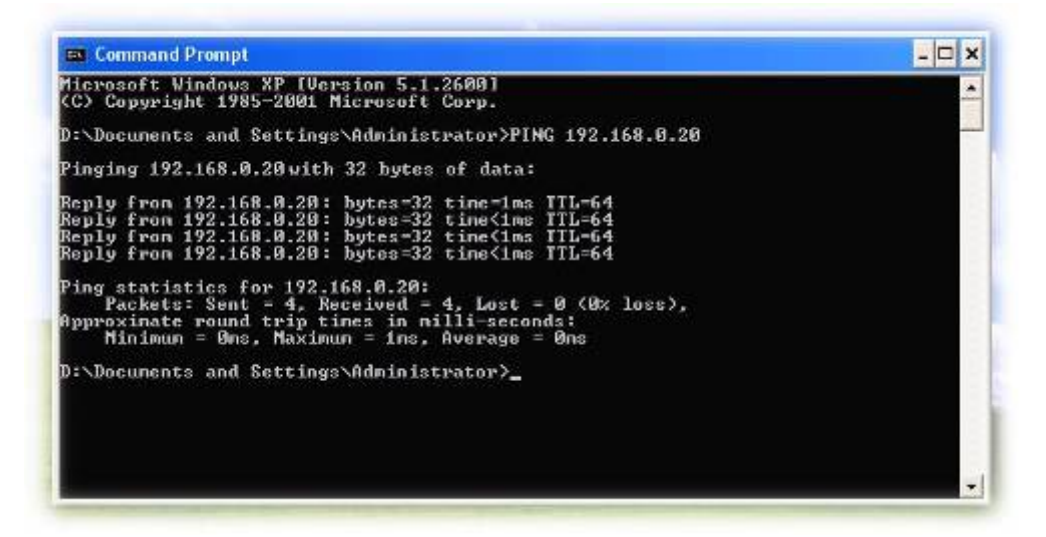

If you want to detect any other device conflicting with the IP address of Internet camera, you also can utilize the ping command but you must disconnect the Internet camera from the network first.

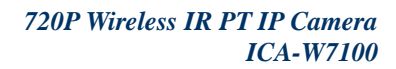

<span id="page-52-0"></span>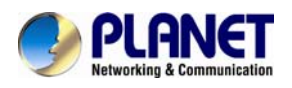

# **Appendix B: Bandwidth and Video Size Estimation**

The frame rate of video transmitted from the device depends on connection bandwidth between client and server, video resolution, codec type, and quality setting of server. Here is a guideline to help you roughly estimate the bandwidth requirements from your device.

The required bandwidth depends on content of video source. The slow motion video will produce smaller bit rate generally and fast motion will produce higher bit rate. Actual results generated by the device may be varying

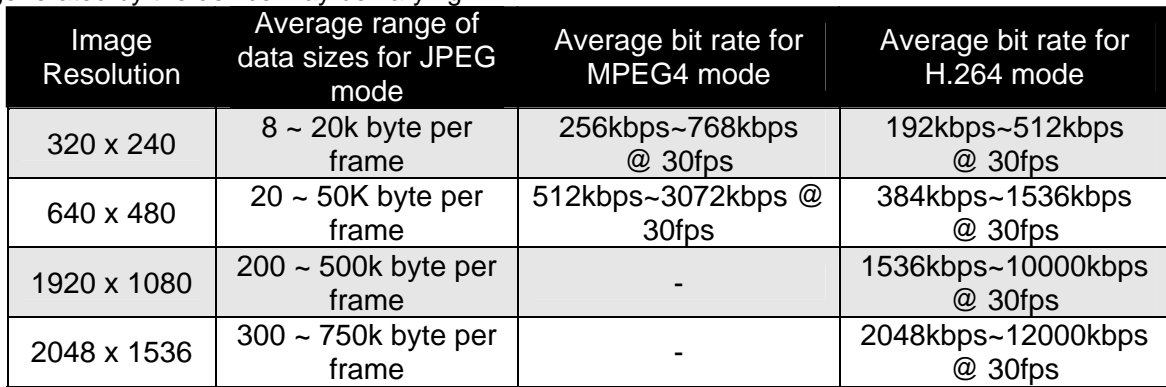

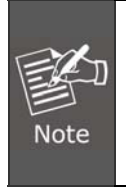

Audio streaming also takes bandwidth around 32kbps. Some xDSL/Cable modem upload speeds could not even reach up to 128 kbps. Thus, you may not be able to receive good quality video while also streaming audio on a 128 kbps or lower connection. Even though the upload speed is more than 128kbps for optimal video performance, disabling audio streaming will get better video performance.

<span id="page-53-0"></span>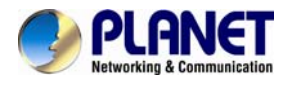

# **Appendix C: Planet DDNS Application**

#### **Configuring PLANET DDNS steps:**

- Step 1: Visit DDNS provider's web site and register an account if you do not have one yet. For example: Register an account at [http://planetddns.com](http://planetddns.com/)
- Step 2: Enable DDNS option through accessing web page of the camera.

#### Step 3: Input all DDNS settings.

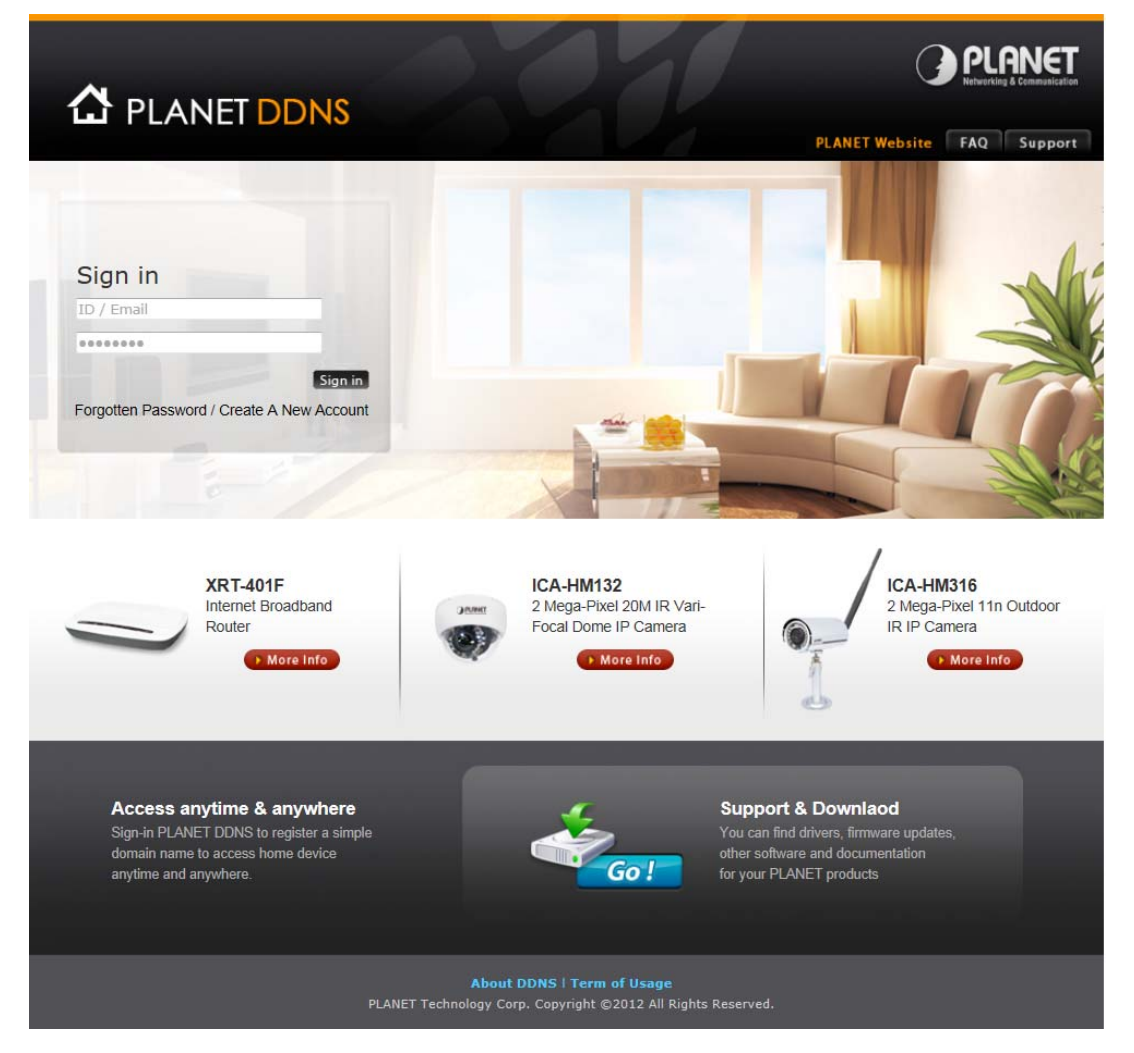

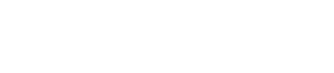

<span id="page-54-0"></span>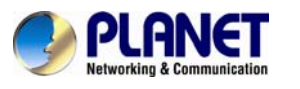

# **Appendix D: Configuring Port Forwarding Manually**

The device can be used with a router. If the device wants to be accessed from the WAN, its IP address needs to be set up as fixed IP address. Port forwarding or Virtual Server function of router also needs to be set up. This device supports UPnP traversal function. Therefore, user could use this feature to configure port forwarding of NAT router first. However, if user needs to configure port forwarding manually, please follow the steps below:

Manually installing the device with a router on your network is an easy 3–step procedure shown below:

- 1. Assign a local/fixed IP address to your device
- 2. Access the Router with Your Web browser
- 3. Open/Configure Virtual Server Ports of Your Router

#### **1. Assign a local/fixed IP address to your device**

The device must be assigned a local and fixed IP address that allows it to be recognized by the router. Manually set up the device with a fixed IP address, for example, *192.168.0.100*.

#### **2. Access the Router with Your Web browser**

The following steps generally apply to any router that you have on your network. PLANET Wireless Router is used as an example to clarify the configuration process. Configure the initial settings of the router by following the steps outlined in the router's **Quick Installation Guide**.

If you have cable or DSL service, you will most likely have a dynamically assigned WAN IP address. 'Dynamic' means that your router's WAN IP address can change from time to time depending on your ISP. A dynamic WAN IP Address identifies your router on the public network and allows it to access the Internet. To find out what your router's WAN IP address is, go to the **Status** screen on your router and locate the WAN information for your router. As shown on the following page the WAN IP Address will be listed. This will be the address that you will need to type in your web browser to view your camera over the Internet. Be sure to uncheck the **Reset IP address at next boot** button at the top of the screen after modifying the IP address. Failure to do so will reset the IP address when you restart your computer.

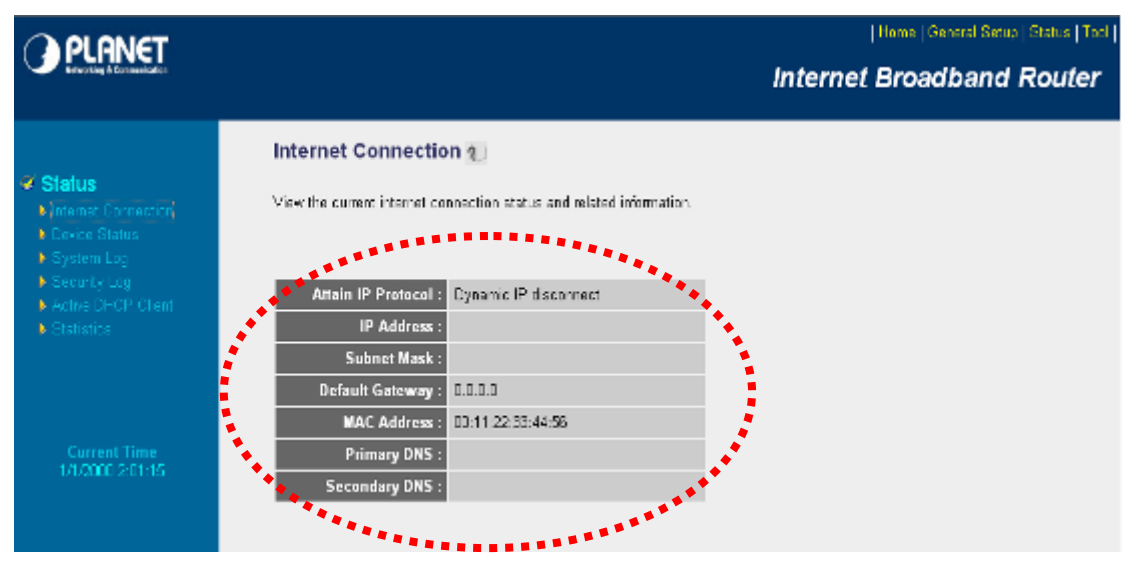

Your WAN IP address will be listed here.

#### **3. Open/set Virtual Server Ports to enable remote image viewing**

The firewall security features built into the router and most routers prevent users from accessing the video from the device over the Internet. The router connects to the Internet over a series of numbered ports. The ports normally used by the device are blocked from access

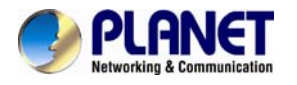

over the Internet. Therefore, these ports need to be made accessible over the Internet. This is accomplished using the **Virtual Server** function on the router. The Virtual Server ports used by the camera must be opened through the router for remote access to your camera.

Follow these steps to configure your router's Virtual Server settings:

- <sup>z</sup> Click **Enabled**.
- Enter a unique name for each entry.
- <sup>z</sup> Select **Both** under **Protocol Type** (**TCP** and **UDP**)
- <sup>z</sup> Enter your camera's local IP address (e.g., **192.168.0.100**) in the **Private IP** field.
- <sup>z</sup> If you are using the default camera port settings, enter **80** into the **Public** and **Private Port** section, click **Add**.

A check mark appearing before the entry name will indicate that the ports are enabled.

Note

Some ISPs block access to port 80. Be sure to check with your ISP so that you can open the appropriate ports accordingly. If your ISP does not pass traffic on port 80, you will need to change the port the camera uses from 80 to something else, such as 8080. Not all routers are the same, so refer to your user manual for specific instructions on how to open ports.

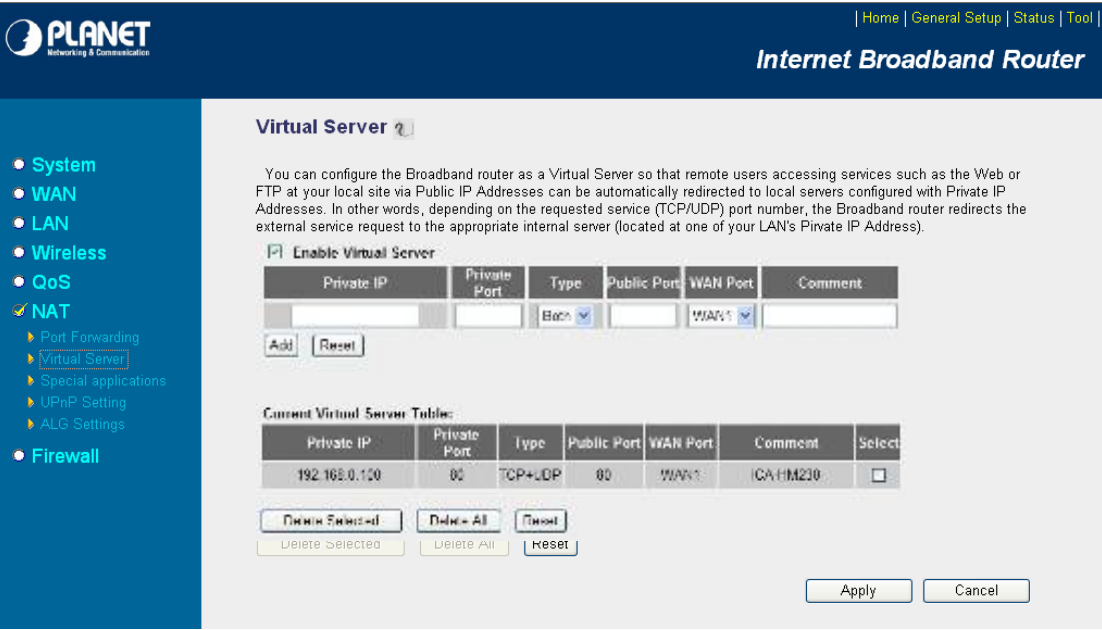

Enter valid ports in the **Virtual Server** section of your router. Please make sure to check the box on this line to enable settings. Then the device can be accessed from WAN by the router's WAN IP address.

By now, you have finished your entire PC configuration for this device.

<span id="page-56-0"></span>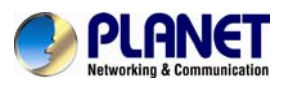

# **Appendix E: Power Line Frequency**

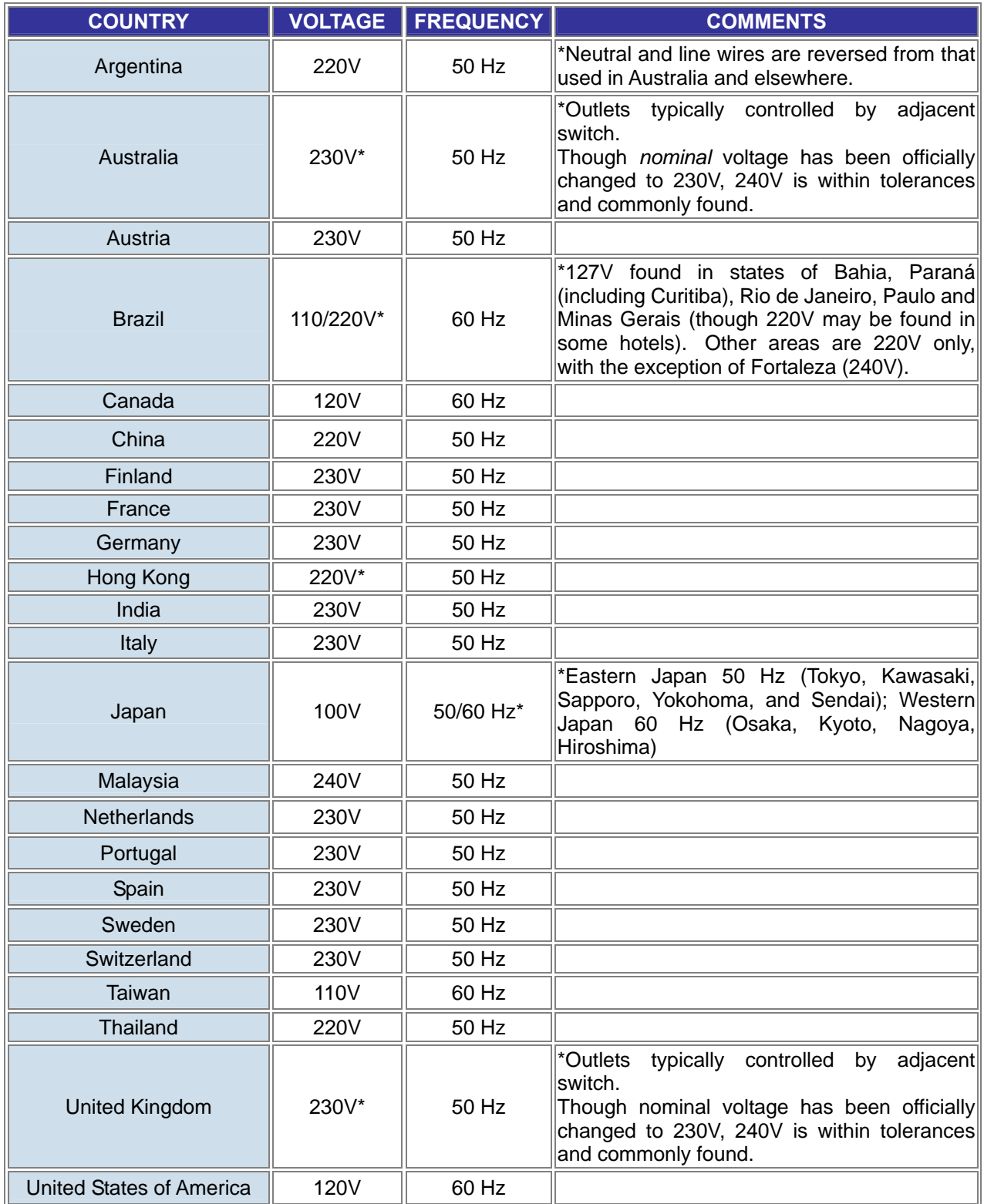

<span id="page-57-0"></span>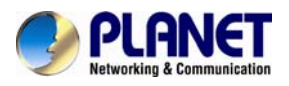

# **Appendix F: Troubleshooting & Frequently Asked Questions**

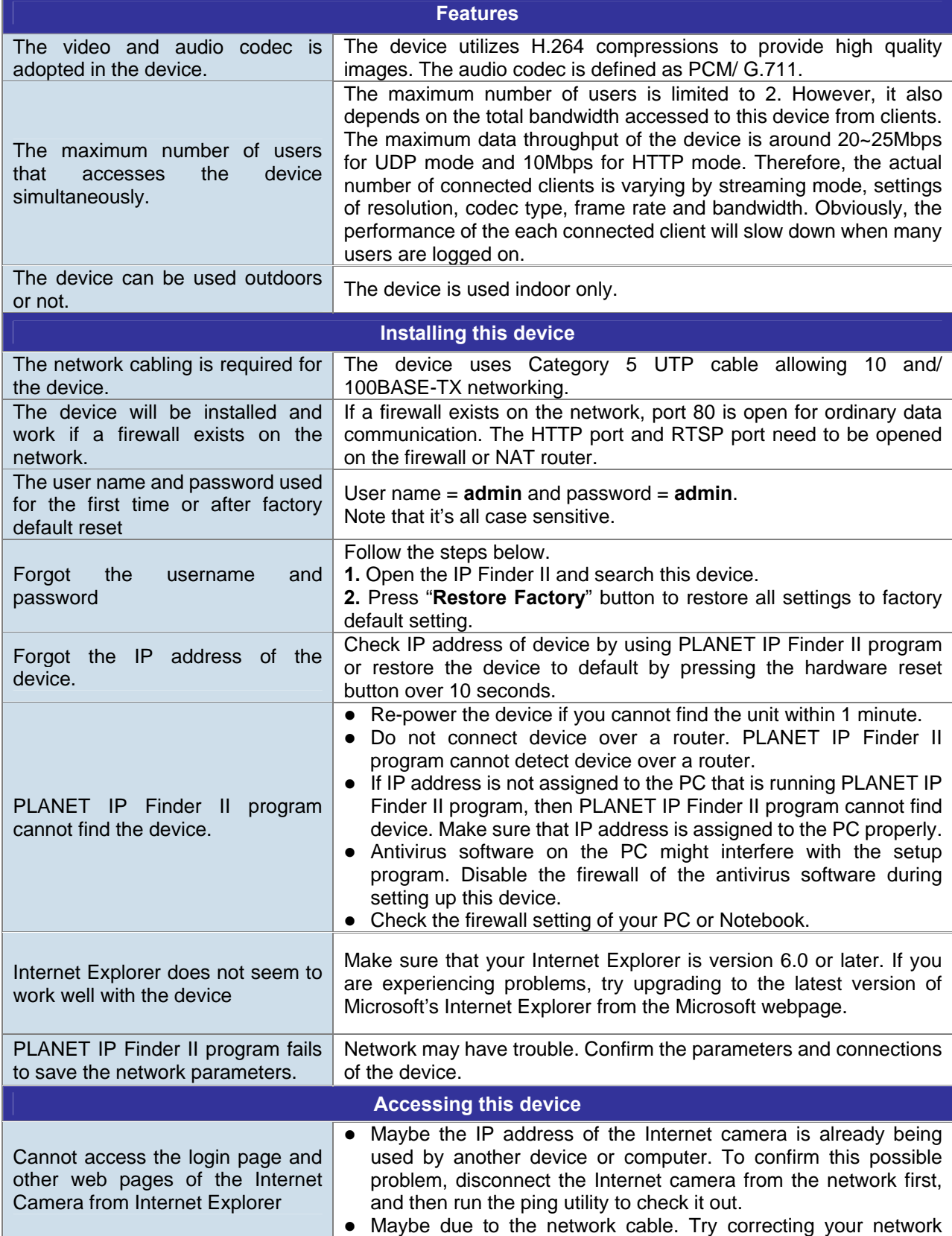

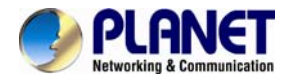

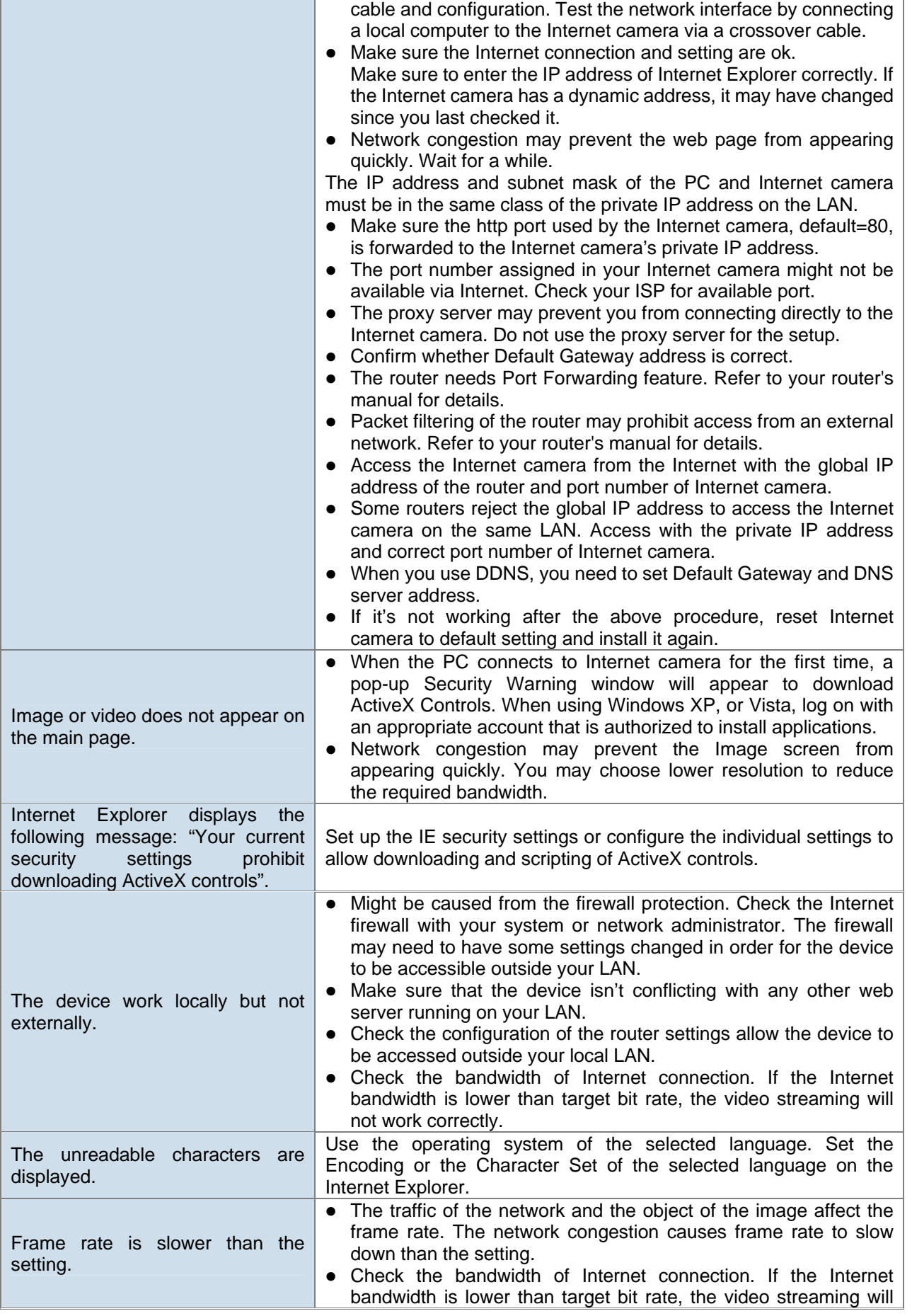

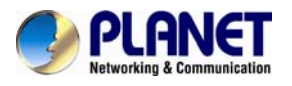

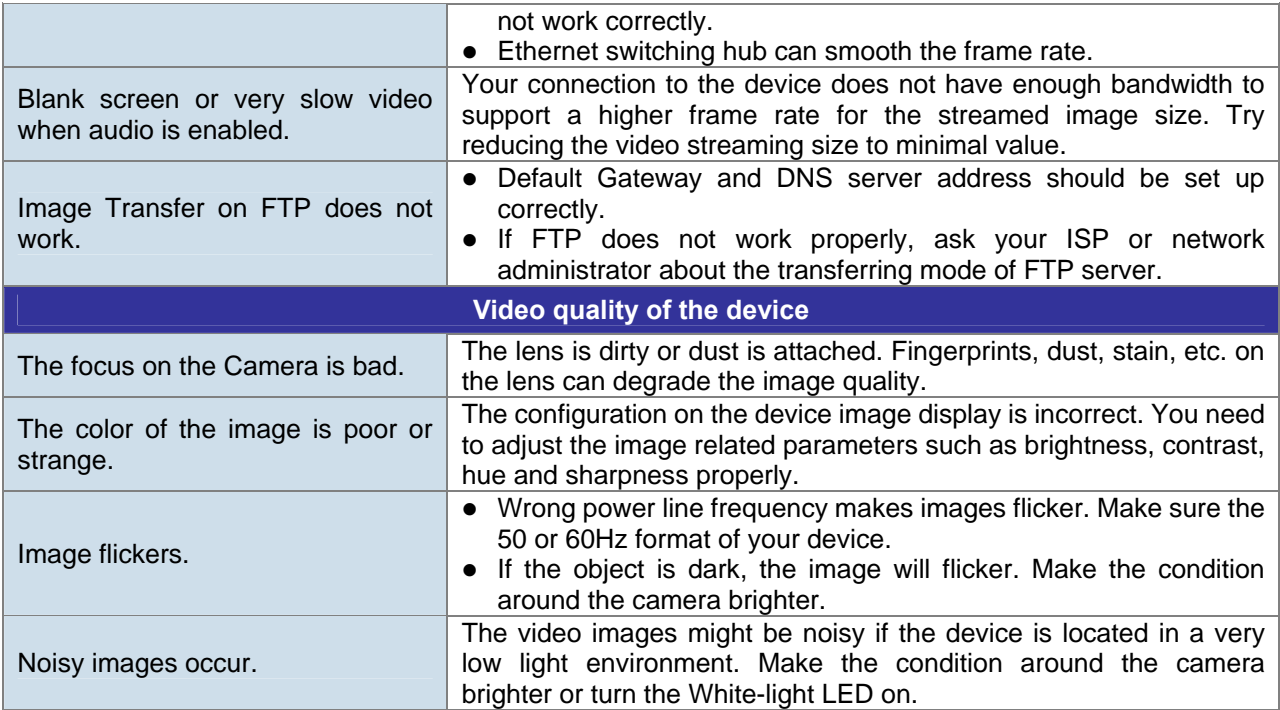

<span id="page-60-0"></span>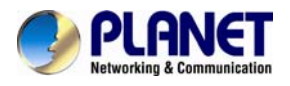

# **Appendix G: Micro SD Card Compatibility**

The following are the micro SD cards recommended:

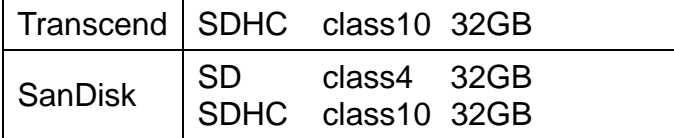